# **ROG STRIX X299-E GAMING II** 用 戶 手 冊

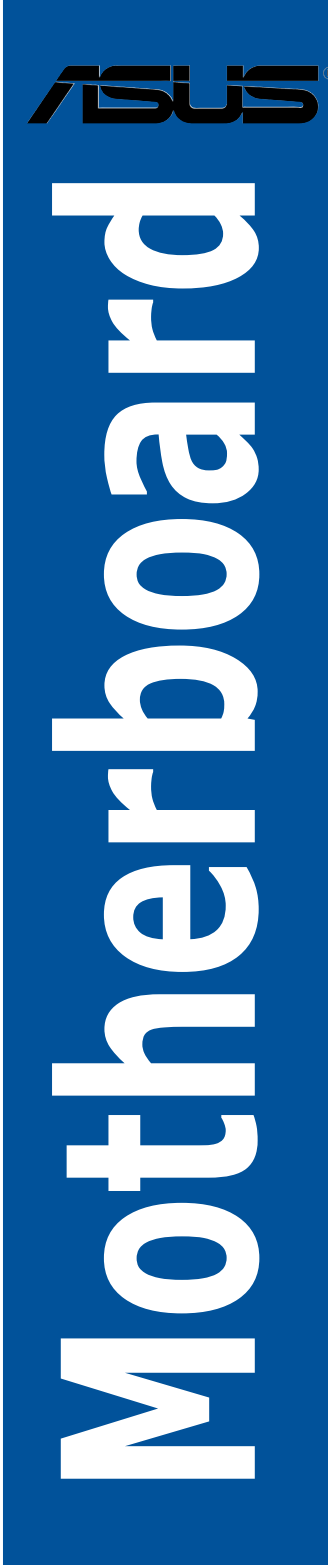

#### C15991

#### 第二版

2019 年 10 月發行

#### 版权说明

© ASUSTeK Computer Inc. All rights reserved. 华硕电脑股份有限公司保留所有权利

本用户手册包括但不限于其所包含的所有信息皆受到着作权法之保护,未经华硕电 脑股份有限公司(以下简称「华硕」)许可,不得任意地仿制、拷贝、摘抄、转译或 為其他利用。

#### 免責聲明

本用戶手冊是以「現況」及「以當前明示的條件下」的狀態提供給您。在法律允許 的范围内,华硕就本用户手册,不提供任何明示或默示的担保及保证,包括但不限于 商业适销性、特定目的之适用性、未侵害任何他人权利及任何得使用本用户手册或无 法使用本用户手冊的保证,且华硕对因使用本用户手冊而获取的结果或通过本用户手 册所获得任何信息之准确性或可靠性不提供担保。

用户应自行承担使用本用户手册的所有风险。 用户明确了解并同意,华硕、华硕 之授权人及其各该主管、董事、员工、代理人或关系企业皆无须为您因本用户手册、 或因使用本用户手册、或因不可归责于华硕的原因而无法使用本用户手册或其任何部 分而可能生成的衍生、附隨、直接、間接、特別、懲罰或任何其他損失(包括但不限 于利益损失、业务中断、数据遗失或其他金钱损失)负责,不论华硕是否被告知发生 上開損失之可能性。

由于部分国家或地区可能不允许责任的全部免除或对前述损失的责任限制,所以前 **述限制或排除条款可能对您不活用。** 

用户知悉华硕有权随时修改本用户手册。本产品规格或驱动程序一经改变,本用户 手冊將會隨之更新。本用戶手冊更新的詳細說明請您訪問華碩的客戶服務網 http://  $subport.$ asus.com,或是直接与华硕信息产品技术支持专线 400-620-6655 联络。

干本用户手册中提及之第三人产品名称或内容,其所有权及智能财产权皆为各别产 品或内容所有人所有日受当前智能财产权相关法今及国际条约之保护。

当下列两种情况发生时,本产品将不再受到华硕之保修及服务:

- (1)本产品曾经过非华硕授权之维修、规格更改、零件替换或其他未经过华硕授权 的行為。
- (2)本产品序列号模糊不清或丧失。

本产品的名称与版本都会印在主板/显卡上,版本数字的编码方式是用三个数字组 成,并有一个小数点做间隔,如 1.02G、2.03G 等...数字越大表示版本越新,而越左 边位数的数字更动表示更动幅度也越大。更新的详细说明请您到华硕的互联网浏览或 是直接与华硕联络。

Offer to Provide Source Code of Certain Software

This product may contain copyrighted software that is licensed under the General Public License ("GPL") and under the Lesser General Public License Version ("LGPL"). The GPL and LGPL licensed code in this product is distributed without any warranty. Copies of these licenses are included in this product. You may obtain the complete corresponding source code (as defined in the GPL) for the GPL Software, and/or the complete corresponding source code of the LGPL Software (with the complete machine-readable "work that uses the Library") for a period of three years after our last shipment of the product including the GPL Software and/or LGPL Software, which will be no earlier than December 1, 2011, either

(1) for free by downloading it from http://support.asus.com/download; or

(2) for the cost of reproduction and shipment, which is dependent on the preferred carrier and the locAMDon where you want to have it shipped to, by sending a request to:

ASUSTeK Computer Inc. Legal Compliance Dept. 15 Li Te Rd., Beitou, Taipei 112 Taiwan

In your request please provide the name, model number and version, as stated in the A oordinate the terms and cost of shipment with you.

The source code will be distributed WITHOUT ANY WARRANTY and licensed under the same license as the corresponding binary/object code.

This offer is valid to anyone in receipt of this informAMDon.

ASUSTeK is eager to duly provide complete source code as required under various Free Open Source Software licenses. If however you encounter any problems in obtaining the full corresponding source code we would be much obliged if you give us a notificAMDon to the email address gpl@asus.com, stAMDng the product and describing the problem (please do NOT send large attachments such as source code archives etc to this email address).

<span id="page-4-0"></span>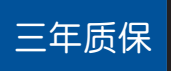

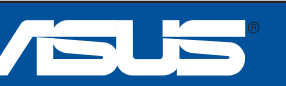

# 全國聯保

# 华硕产品质量保证卡

尊敬的华硕产品用户:

首先非常感谢您选用华硕公司产品,让我们有机会向您提供优质的服务。为了使我们的服务让 您更满意,在购买后请您认真阅读此说明并妥善保存此质量保证卡。

保修說明注意事項:

- -、 请将此质量保证卡下方的用户数据填写完整,并由最终直接经销商加盖印章,如果没有加盖 印章,请找原购买处补盖以保障您的权益。请务必保留购买发票或复印件,否则华硕公司将 以产品的出厂日期为参照讲行保修。
- 二、 華碩公司對在中國大陸地區(不包括港澳台地區)發售的、經合法渠道銷售給消費者的華碩 主板及显卡产品实行三年的免费保修服务。
- 三、 华硕公司对在中国大陆地区(不包括港澳台地区)发售的、经合法渠道销售给消费者的华硕 主板及显卡产品实行全国联保服务。注:
	- A. 消费者必须出具正规购买发票或国家认可的有效凭证方可享受全国联保。
	- B. 如消费者无法出具正规购买发票,请关注「ASUS 华硕服务」微信公众中的人工在 线咨询,进行售后保修咨询。
- 四、 若经本公司判断属下列因素,则不属于免费保修服务的范围,本公司将有权利收取维修费 用:<br>A.
	- 超过华硕提供的质保有效期的主板、显卡产品。
	- B. 因遇不可抗拒外力 ( 如: 水灾、火灾、地震、雷击、台风等 ) 或人为之操作使用不 慎造成之損害。
	- C. 未按产品说明书条例的要求使用、维护、保管而造成的损坏。
	- D. 用戶擅自或請第三方人員自行檢修、改裝、更改組件、修改線路等。
	- E. 因用戶自行安裝軟件即設置不當所造成之使用問題及故障。
	- F. 本公司产品序列号标贴撕毁或无法辨认,涂改保修服务卡或与实际产品不符。
	- G. 其他不正常使用所造成之問題及故障。
- 五、 技术支持及维修服务:

用 戶 填

 $\ddagger$ 

- 1. 我们建议您先登录华硕官方会员网站 (http://vip.asus.com), 对您购买的华硕产品 进行在线注册,注冊后您将会定期得到我们发送的产品信息以及技术数据;
- 2. 如果您在使用华硕产品的过程中遇到问题,您可以首先查阅用户手册,寻找答案;
- 3. 您亦可訪問華碩中文網站技術支持頁面(http://www.asus.com.cn/support)查詢到 相应的技术支持信息与常见问题排除;
- 4. 登錄我們的在線技術支持服務區進行咨詢(http://vip.asus.com.cn/VIP2/Services/ QuestionForm/TechQuery);
- 5. 也欢迎您拨打华硕 7x24 小时 (国家法定节假日除外)技术支持专线 400-620-6655,由我们的在线工程师为您提供服务;(注:未开通 400 的地区或使用移动 电话,请拨打技术支持电话 020-28047506)
- 6. 如果您使用的华硕产品由于硬件故障,需要维修服务,您可以直接联系您的经销 商,通过经销商及遍布全国的华硕展示服务中心进行后续相应的检修服务。
- 7. 无论通过何种方式来寻求技术服务,请您务必要明确告知您使用的产品型号、BIOS 版本、搭配之硬件、详细的故障现象等,以利于华硕工程师能帮助您更加准确快速 地判斷出故障的原因。

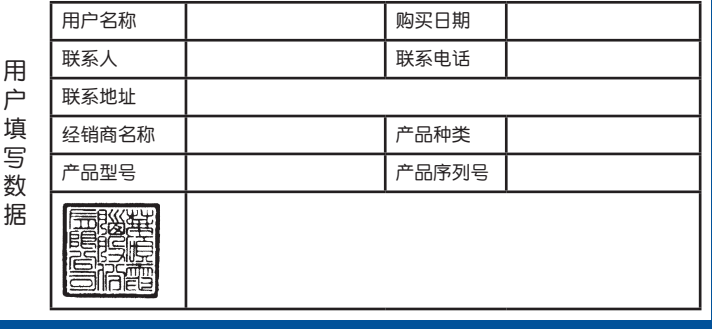

鲥 ᅱ

# 目录

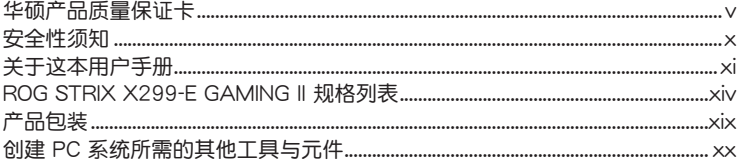

### 第一章: 产品介绍

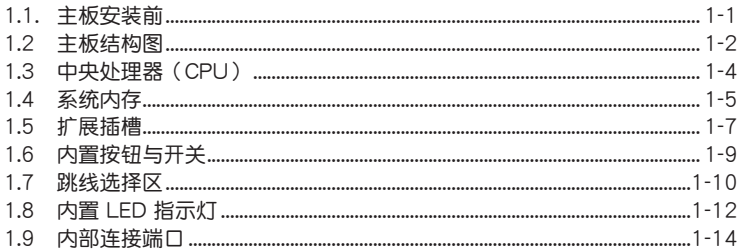

### 第二章: 硬件设备信息

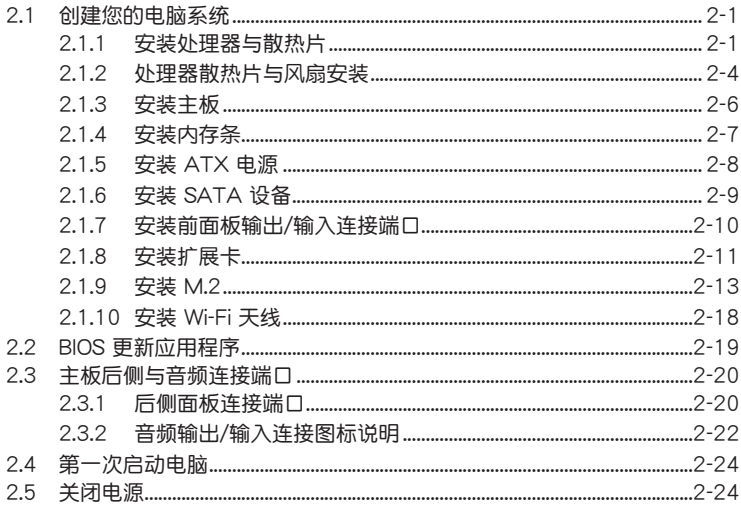

目录

### 第三章: BIOS 程序设置

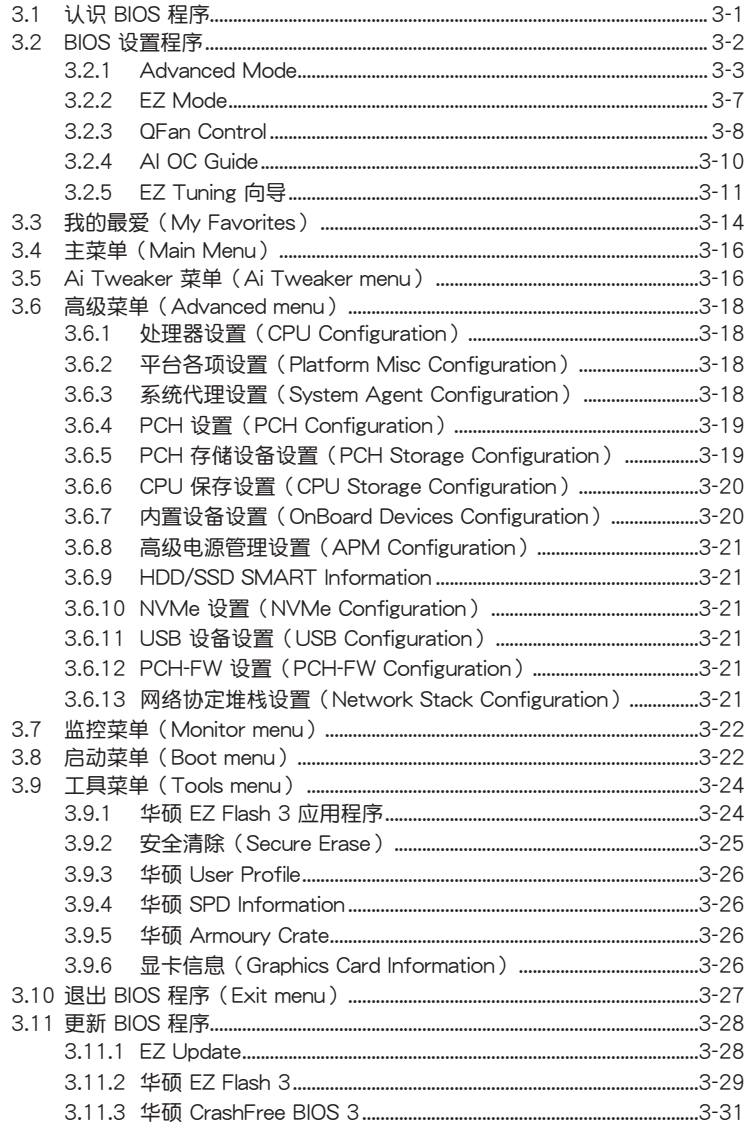

# 目录

### 第四章: RAID 支持

### 附录

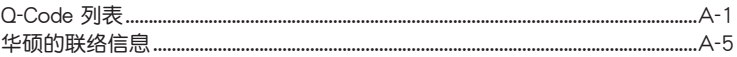

### <span id="page-9-0"></span>安全性須知

#### 電氣方面的安全性

- 为避免可能的电击造成严重损害,在搬动电脑主机之前,请先将电脑电源线暂时 從電源插槽中拔掉。
- 当您要加入硬件设备到系统中时,请务必先连接该设备的数据线,然后再连接电 源线。可能的话,在安装硬件设备之前先拔掉电脑的电源电源线。
- 当您要从主板连接或拔除任何的数据线之前,请确定所有的电源线已事先拔掉。
- 在使用扩展卡或扩展卡之前,我们建议您可以先寻求专业人士的协助。这些设备 有可能會干擾接地的迴路。
- 请确定电源的电压设置已调整到本国/本区域所使用的电压标准值。若您不确定您 所属区域的供应电压值为何,请就近询问当地的电力公司人员。
- 如果电源已损坏,请不要尝试自行修复。请将之交给专业技术服务人员或经销商 来外理。

#### 操作方面的安全性

- 在您安装主板以及加入硬件设备之前,请务必详加阅读本手册所提供的相关信 息。
- 在使用产品之前,请确定所有的排线、电源线都已正确地连接好。若您发现有任 何重大的瑕疵,请尽速联络您的经销商。
- 为避免发生电气短路情形,请务必将所有没用到的螺丝、回形针及其他零件收 好,不要遗留在主板上或电脑主机中。
- 灰尘、湿气以及剧烈的温度变化都会影响主板的使用寿命,因此请尽量避免放置 在這些地方。
- 请勿将电脑主机放置在容易摇晃的地方。
- 若在本产品的使用上有任何的技术性问题,请和经过检定或有经验的技术人员联 絡。
- 主板应该在温度为 0℃ 至 40℃ 的环境中使用。

#### **REACH**

謹遵守 REACH(Registration, Authorisation, and Restriction of Chemicals)管理 規範,我們會將產品中的化學物質公告在華碩 REACH 網站,詳細請參考 http://csr. asus.com/english/REACH.htm。

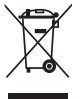

请勿将本主板当作一般垃圾丢弃。本产品零组件设计为可回收利用。这 个打叉的垃圾桶标志表示本产品(电器与电子设备)不应视为一般垃圾 丢弃,请依照您所在地区有关废弃电子产品的处理方式处理。

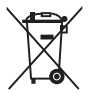

请勿将内含汞的电池当作一般垃圾丢弃。这个打叉的垃圾桶标志表示电 池不應視為一般垃圾丟棄。

### <span id="page-10-0"></span>关于这本用户手册

产品用户手册包含了所有当您在安装华硕主板时所需用到的信息。

用戶手冊的編排方式

用户手册是由下面几个章节所组成:

• 第一章:产品介绍

您可以在本章节中发现诸多华硕所赋予本主板的优异特色。利用简洁易懂的说 明让您能很快地掌握本主板的各项特性,当然,在本章节中我们也会提及所有能 够应用在本主板的新产品技术。

• 第二章:硬件設備信息

本章节描述所有您在安装系统元件时必须完成的硬件安装程序。详细内容有: 处理器与内存安装、跳线选择区设置以及主板的各种设备接口。

• 第三章:BIOS 程序設置

本章节描述如何使用 BIOS 设置程序中的每一个菜单项目来更改系统的配置设 置。此外也会详加介绍 BIOS 各项设置值的使用时机与参数设置。

• 第四章:RAID 支持

本章节介绍 RAID 的定义及相关说明。

#### 提示符号

为了能够确保您正确地完成主板设置,请务必注意下面这些会在本手册中出现的标 示符号所代表的特殊含意。

警告:提醒您在進行某一項工作時要注意您本身的安全。 小心:提醒您在进行某一项工作时要注意勿伤害到电脑主板元件。 重要:此符号表示您必须要遵照手册所描述之方式完成一项或多项软硬件 的安裝或設置。

注意:提供有助于完成某项工作的诀窍和其他额外的信息。

#### 哪裡可以找到更多的產品信息

您可以通过下面所提供的两个渠道来获得您所使用的华硕产品信息以及软硬件的升 級信息等。

1. 華碩網站

您可以到 http://www.asus.com.cn 华硕电脑互联网站取得所有关于华硕软硬件产 品的各项信息。

2. 其他文件

在您的产品包装盒中除了本手册所列举的标准配件之外,也有可能会夹带有其他的 文件,譬如经销商所附的产品保证单据等。

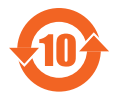

电子电气产品有害物质限制使用标识要求:图中之数字为产品之环保 使用期限。只指电子电气产品中含有的有害物质不致发生外泄或突变 从而对环境造成污染或对人身、财产造成严重损害的期限。

有害物質的名稱及含量說明標示:

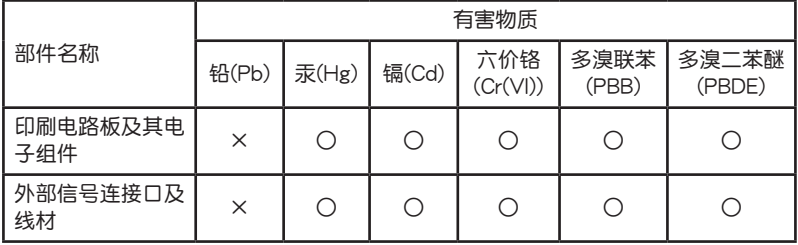

本表格根據 SJ/T 11364 的規定編制。

- ○:表示該有害物質在該部件所有均質材料中的含量均在 GB/T 26572 規定的限量 要求以下。
- ×:表示該有害物質至少在該部件的某一均質材料中的含量超出 GB/T 26572 規定 的限量要求,然該部件仍符合歐盟命令 2011/65/EU 的規范。
- 備註:此產品所標示的環保使用期限,系指在一般正常使用狀況下。

<span id="page-13-0"></span>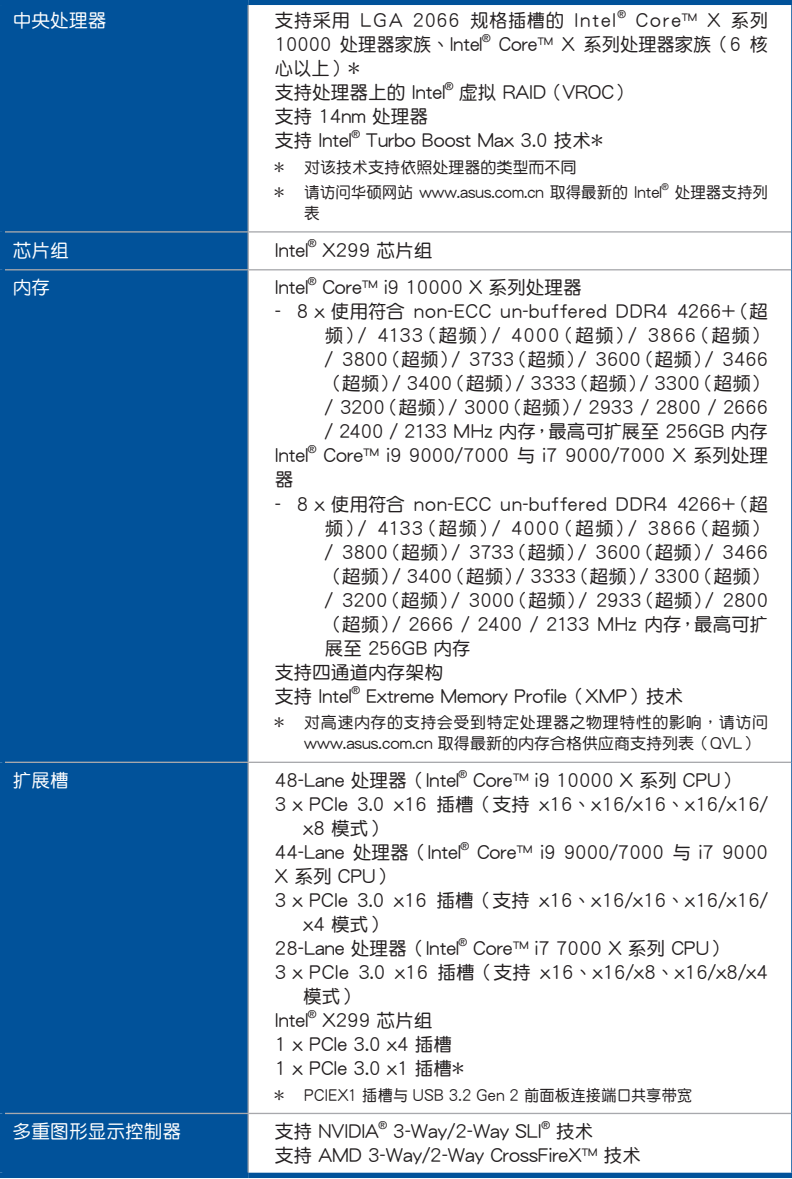

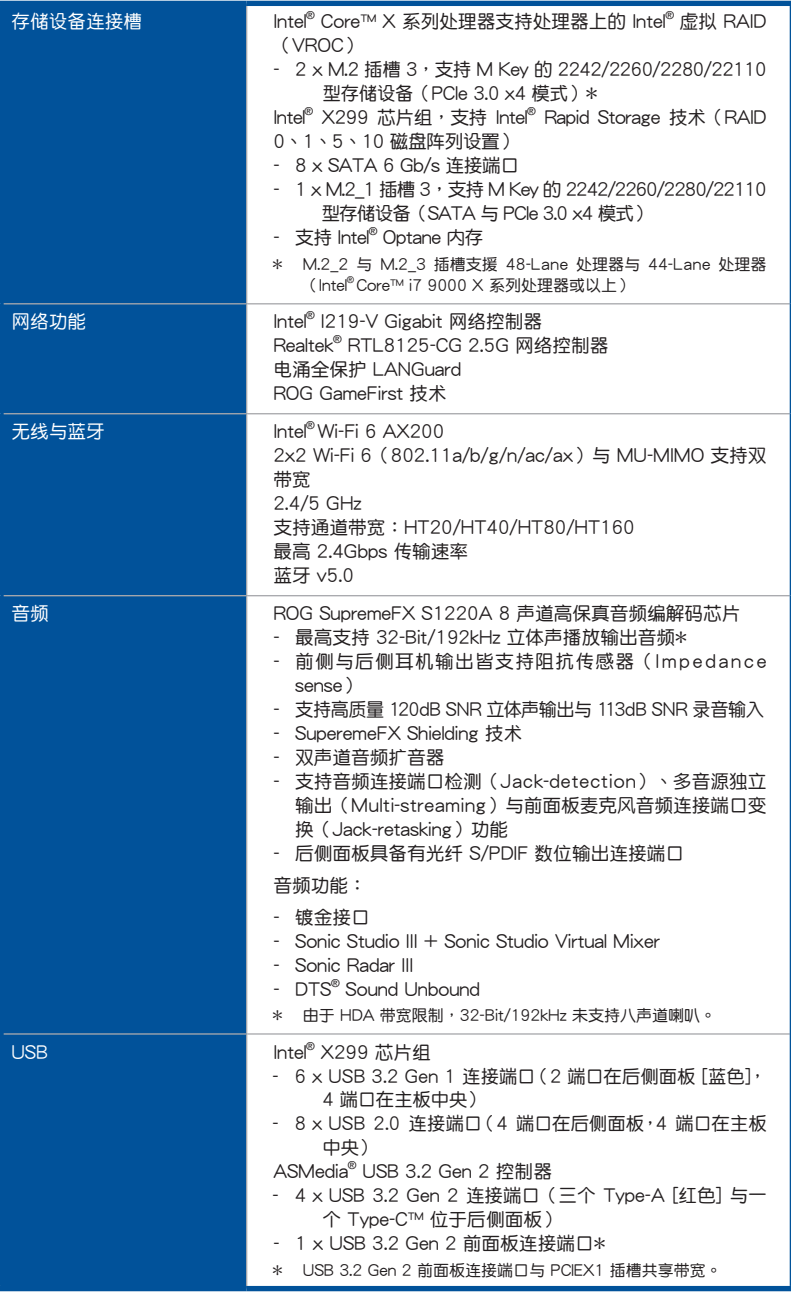

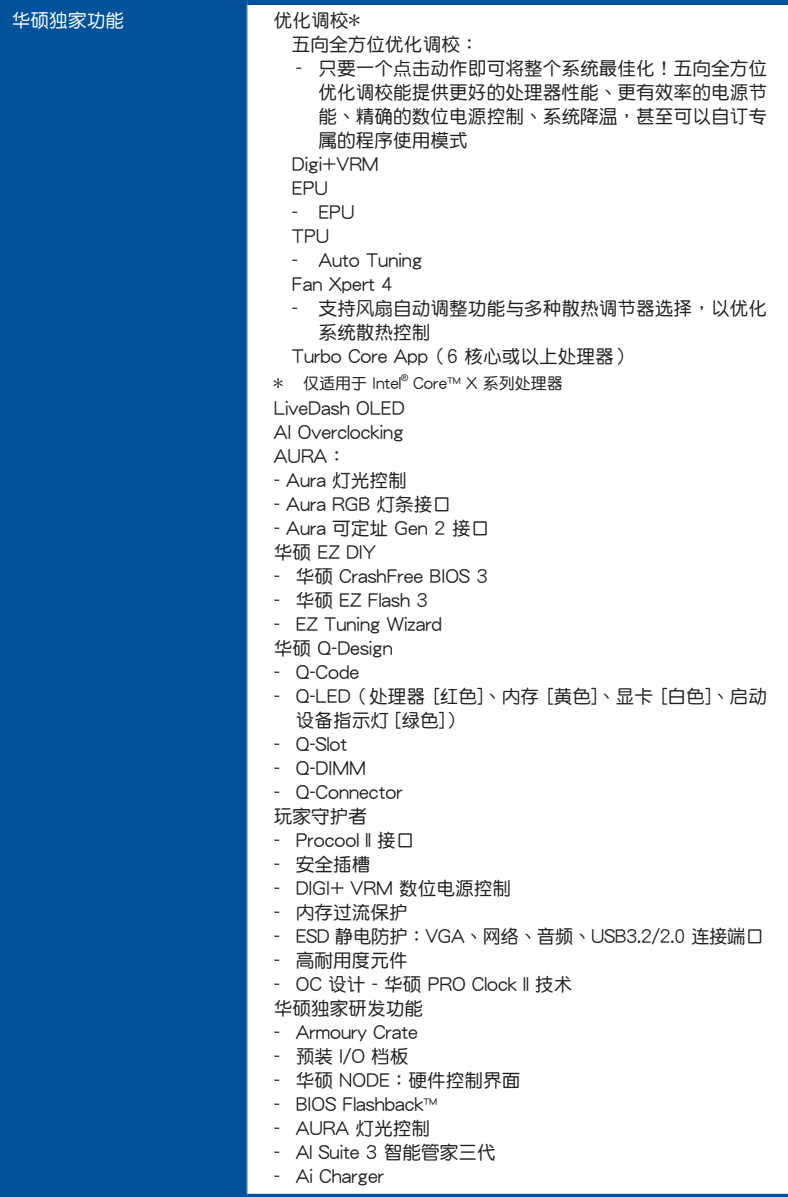

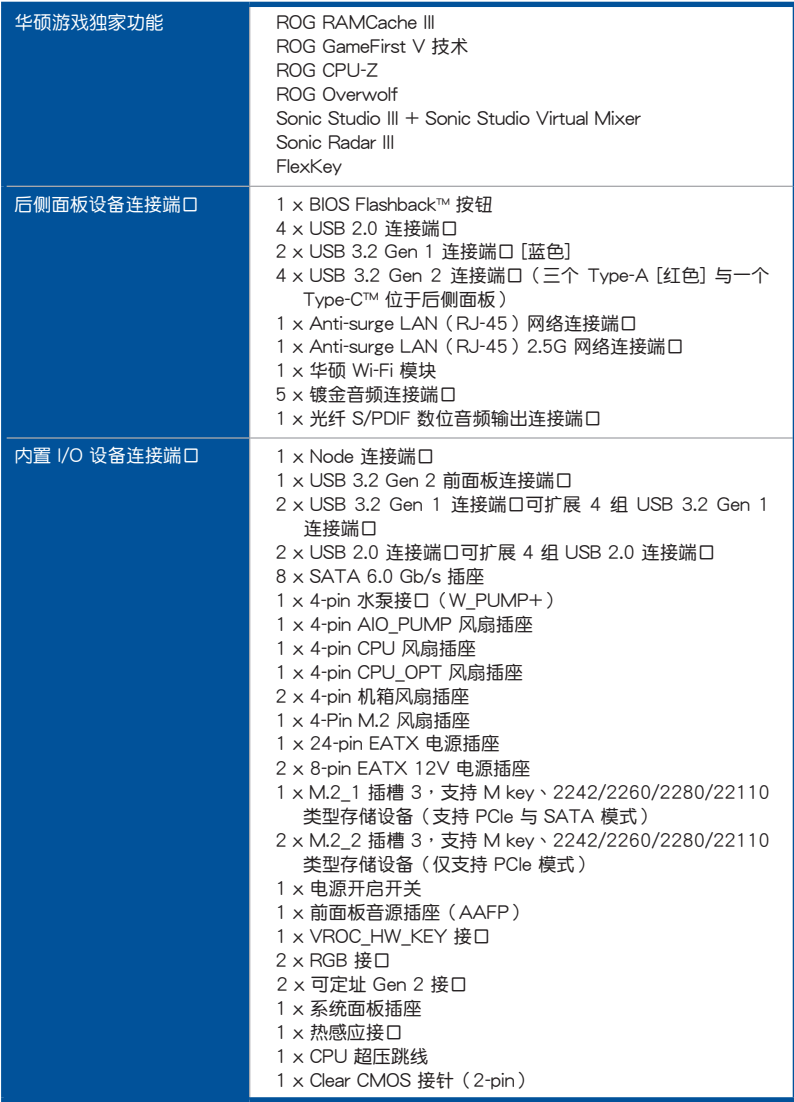

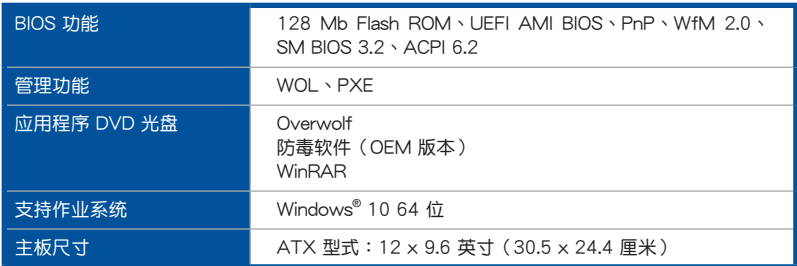

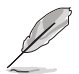

規格若有任何更改,恕不另行通知。

# <span id="page-18-0"></span>產品包裝

請檢查下面所列出的各項標準配件是否齊全。

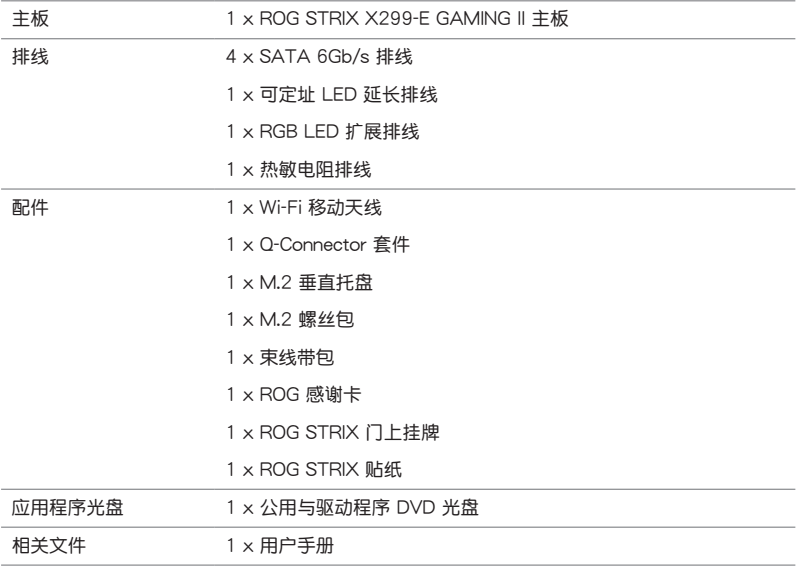

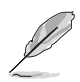

若以上列出的任何一项配件有损坏或是短缺的情形,请尽速与您的经销 商聯絡。

<span id="page-19-0"></span>创建 PC 系统所需的其他工具与元件

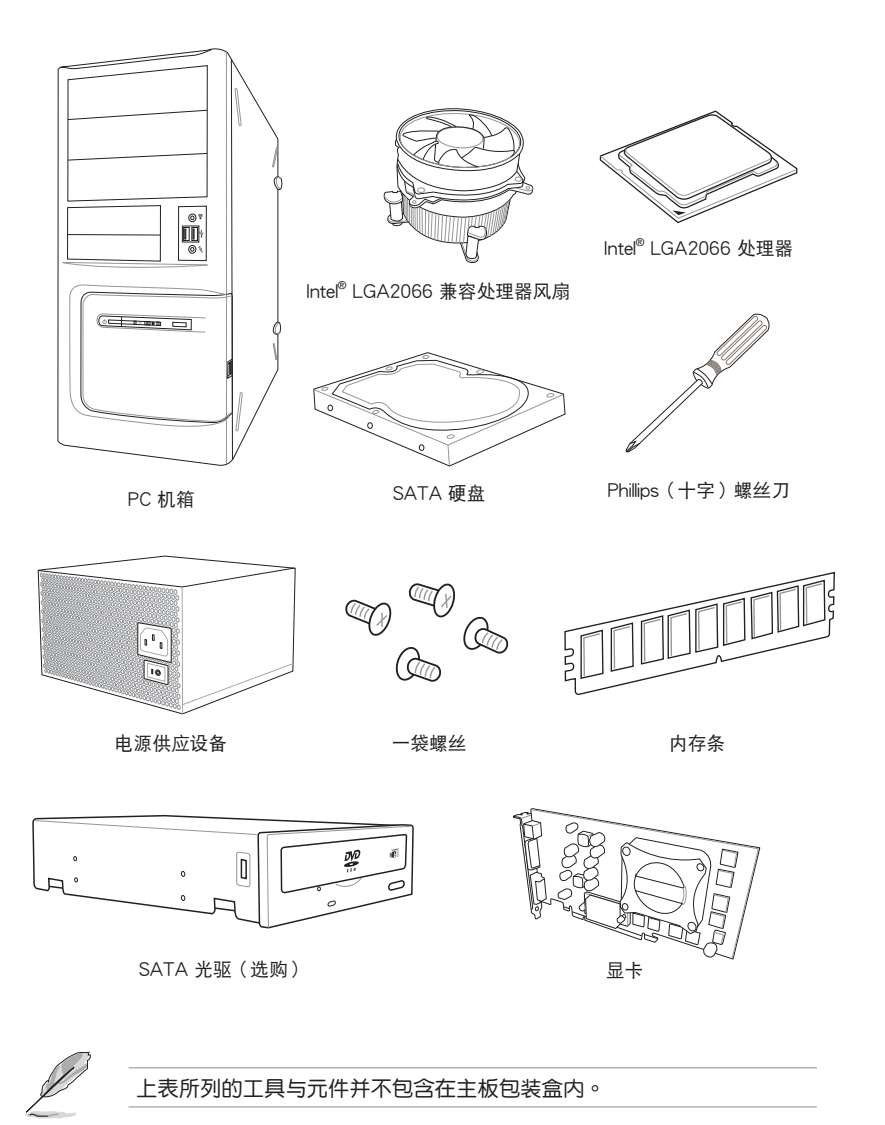

### <span id="page-20-0"></span>1.1. 主板安裝前

主板以及扩展卡都是由许多精密复杂的集成电路元件、集成性芯片等所构成。而这 些電子性零件很容易因靜電的影響而導致損壞,因此,在您動手更改主板上的任何設 置之前,請務必先作好以下所列出的各項預防措施。

- 在处理主板上的内部功能设置时,您可以先拔掉电脑的电源线。 • 为避免生成静电,在拿取任何电脑元件时除了可以使用防静电手环之 外,您也可以触摸一个有接地线的物品或者金属物品像电源外壳等。 • 拿取集成电路元件时请尽量不要触碰到元件上的芯片。
	- 在您卸除任何一个集成电路元件后,请将该元件放置在绝缘垫上以隔 離靜電,或者直接放回該元件的絕緣包裝袋中保存。
	- 在您安装或卸除任何元件之前,请确认 ATX 电源的电源开关是切换 到关闭(OFF)的位置,而最安全的做法是先暂时拔出电源的电源 线,等到安装/卸除工作完成后再将之接回。如此可避免因仍有电力 殘留在系統中而嚴重損及主板、外圍設備、元件等。

<span id="page-21-0"></span>1.2 主板結構圖

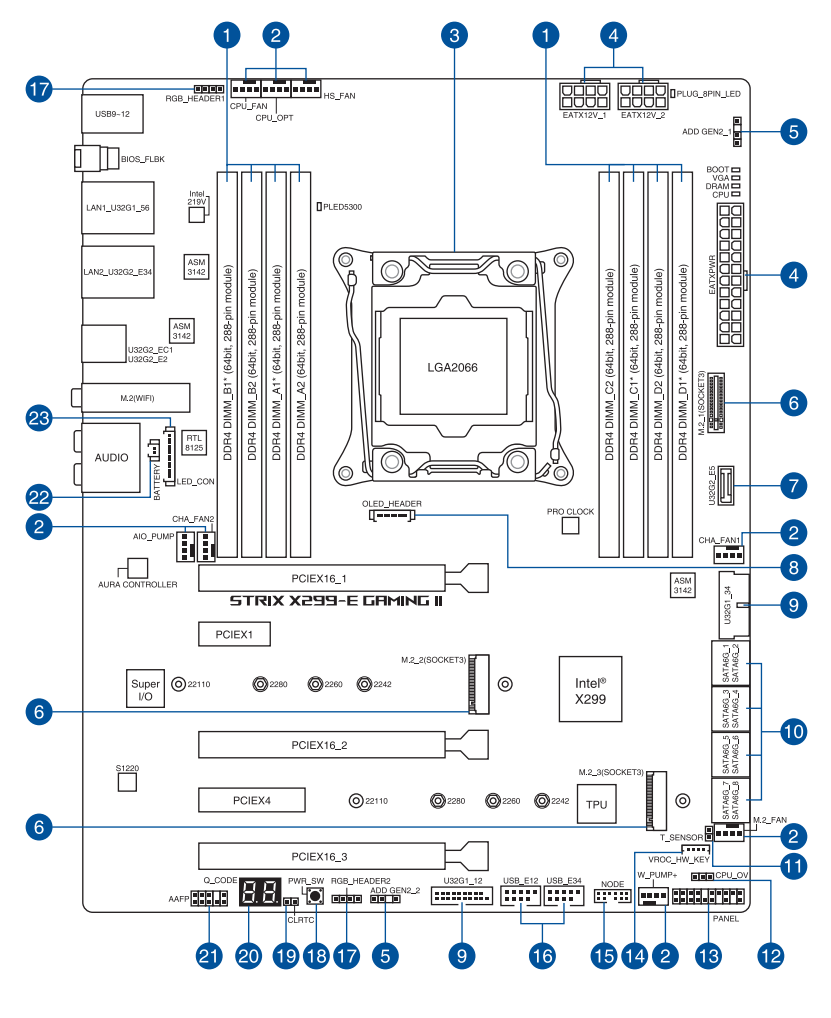

**Comment** 

关于面板连接插座与内部连接插座的相关信息,请参考 内部连接端口 与 2后侧面板连接端口 一节中的说明。

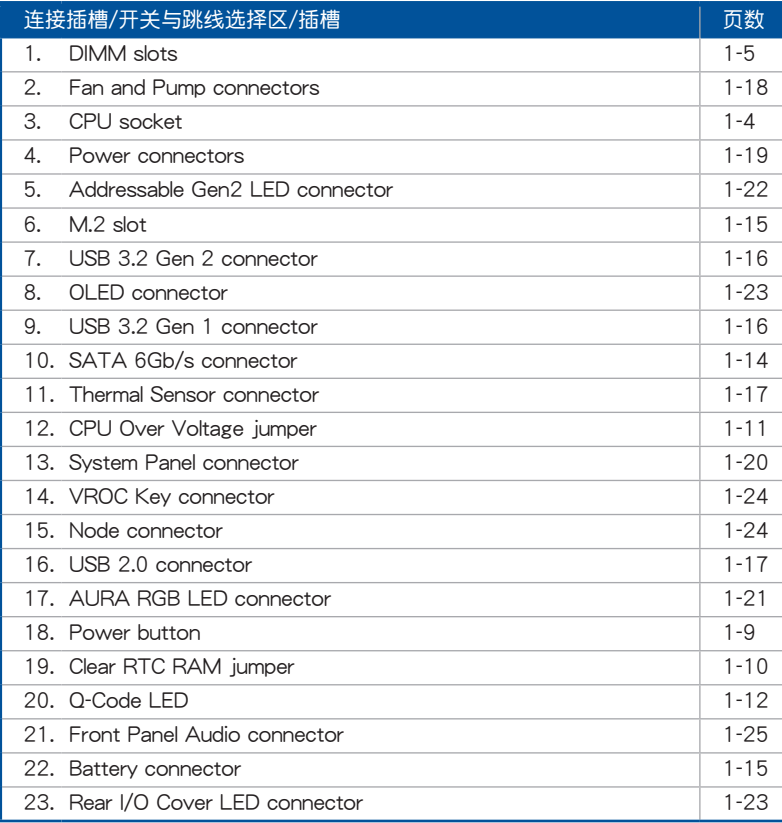

### <span id="page-23-0"></span>1.3 中央**处理器** (CPU)

本主板具备一个 LGA2066 处理器插槽,本插槽是专为 Intel® Core™ X 系列处理 器所設計。

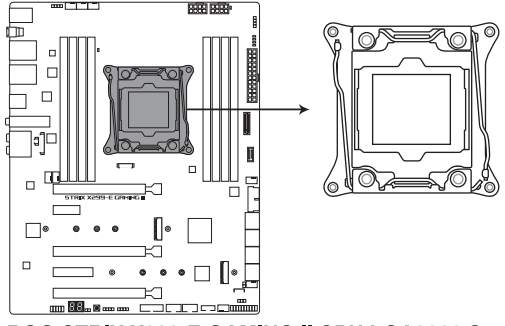

ROG STRIX X299-E GAMING II CPU LGA2066 Socket

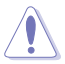

第一章

- 本插槽仅支持 LGA2066 处理器,请确认并安装正确的处理器, 请 勿 将其他处理器安装于 LGA2066 插槽。
- 处理器只能以一个方向正确安装,请勿强制将处理器设备插槽,以避 免弄弯外理器的针脚与外理器本身。
- 当您安装 CPU 时,请确认所有的电源接口都已拔除。
- 在您购买本主板之后,请确认在插座上附有一个即插即用的保护盖, 并且插座接点没有弯曲变形。若是保护盖已经丢失或是没有保护盖, 或者是插座接点已经弯曲,请立即与您的经销商联络。
- 在安装完主板之后,请将即插即用的保护盖保留下来。只 有 LGA2066 插槽上附有即插即用保护盖的主板符合 Return Merchandise Authorization (RMA) 的要求, 华硕电脑才能为您处理 产品的维修与保修。
- 本保修不包含处理器插座因遗失、错误的安装或不正确的卸除即插即 用保护盖所造成的丢失。

### <span id="page-24-0"></span>1.4 系統內存

本主板配置有八組 DDR4(Double Data Rate 4)內存條插槽。

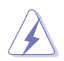

DDR4 内存插槽的缺口与 DDR3、DDR2 或 DDR 内存插槽不同,以防止 插入錯誤的內存條,請勿插入 DDR3、DDR2 或 DDR 內存條。

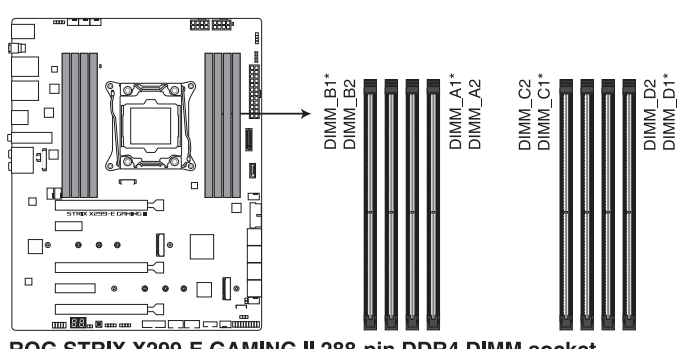

ROG STRIX X299-E GAMING II 288-pin DDR4 DIMM socket

内存建议设置

Intel® Core™ X 系列處理器(6 核心或以上)

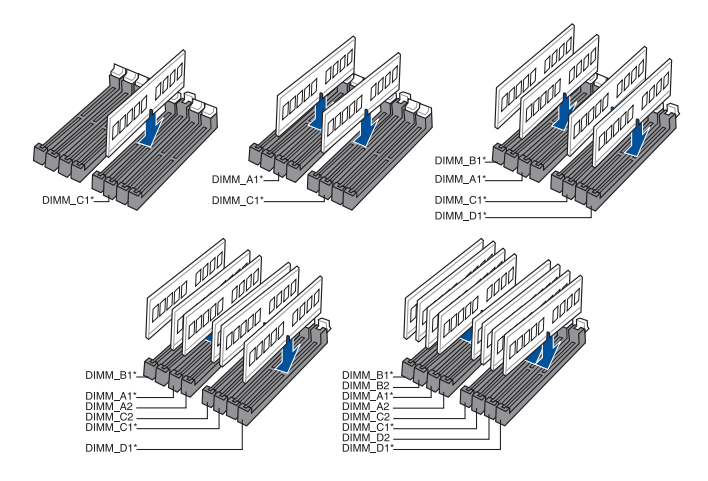

#### 內存設置

您可以任意选择使用 4GB、8GB、16G 与 32G 的 unbuffered non-ECC DDR4 内 存條至本主板的內存插槽上。

 $\mathcal{C}$ 

第一章

若为 Intel® Core™ X-系列处理器(6 核心或以上),您可以在 Channel A、Channel B、Channel C、Channel D 安装不同容量的内存条, 在多诵 道設置中,系統會檢測較低容量通道的內存容量。任何在較高容量通道 的其他内存容量,会被检测为单诵道模式运行。

 $\mathscr{D}$ 

- 默认的内存运行频率是根据其 SPD (Serial Presence Detect) 。在 默认状态下,某些内存在超频时的运行频率可能会较供应商所标示的 數值為低。
	- 在全负载或超频设置下,内存条可能需要更佳的冷却系统以维持运行 的穩定。
	- 请安装相同 CAS Latency 的内存条。为求最佳兼容性,建议您安装 同厂牌、相同数据码(D/C)版本的内存条。请先与供应商确认并购 買正確的內存條。
	- ‧ 請訪問華碩網站查詢最新內存供應商列表(QVL)。

# <span id="page-26-0"></span>1.5 扩展插槽

安装或卸除任何扩展卡之前,请暂时先将电脑的电源线拔出。如此可免 除因电气残留于电脑中而发生的意外状况。

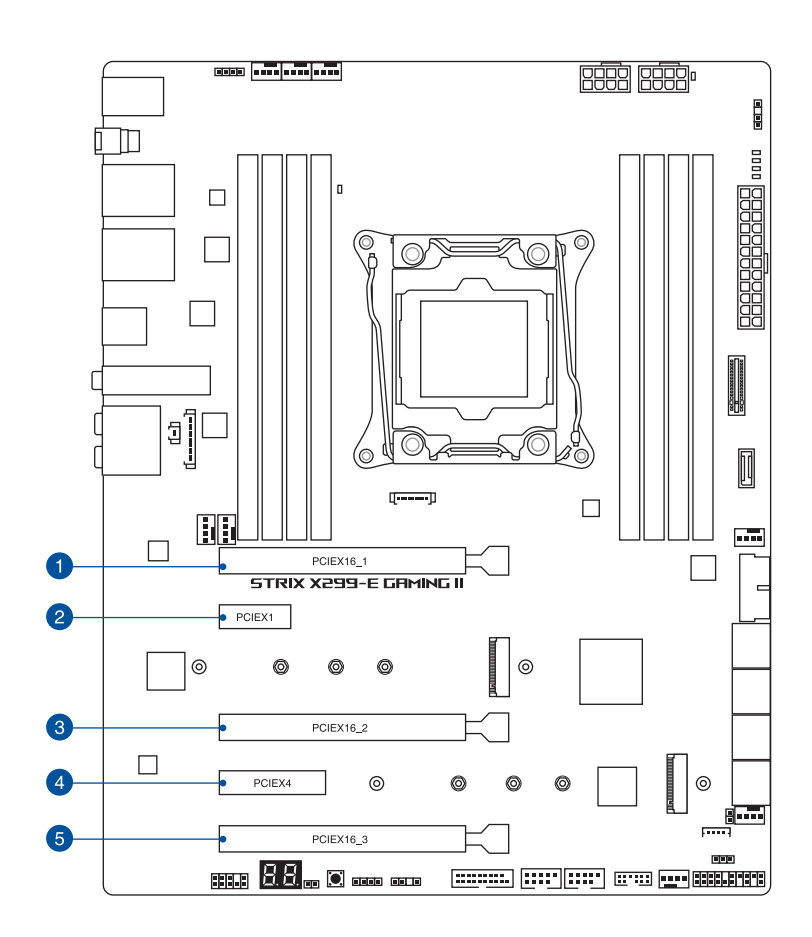

等<br>1<br>第

#### VGA 设置建议

48-LANF 处理器

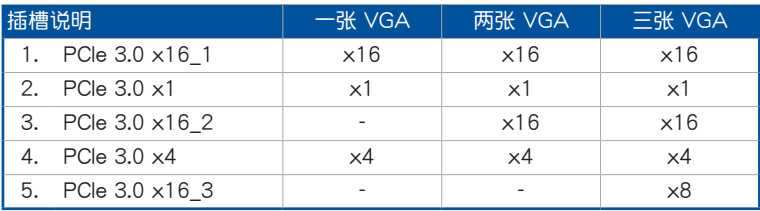

#### 44-LANE 處理器

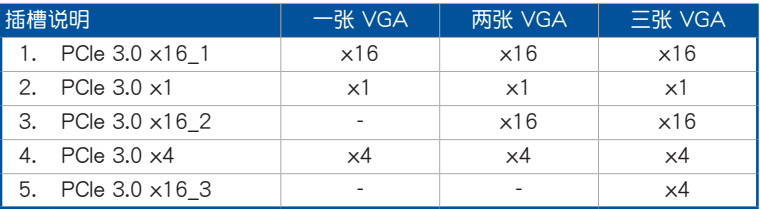

28-LANE 處理器

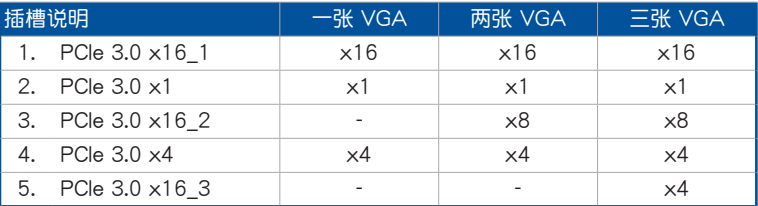

- 当在运行 CrossFireX™ 或 SLI® 模式时,建议提供系统充足的电力供 應。
- 当在运行 CrossFireX™ 或 SLI® 模式时,请确认已同时连接 8-pin 电源 插座。
- 当您安装多张显卡时,建议您将机箱风扇的排线连接至机箱风扇插 座,以获得更良好的散热环境。

### <span id="page-28-0"></span>1.6 内置按钮与开关

#### 1. 啟動按鈕

本主板拥有启动按钮,让您可以唤醒系统或启动,并以灯号显示系统为开启、睡眠 模式或在软关机的状态,这个灯号用来提醒您在本主板卸除或插入任何元件之前要先 关机。下图显示按钮在主板上的位置。

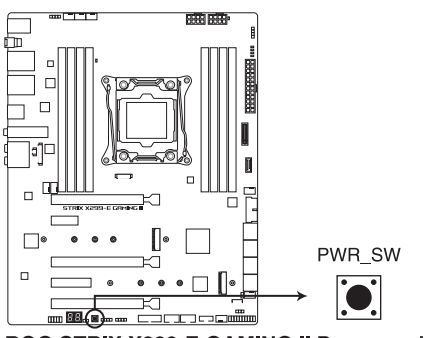

ROG STRIX X299-E GAMING II Power on button

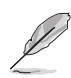

当系统插入电源时,此按钮外围的指示灯也会亮起的话,表示你在卸除 或安装任何主板元件前应先关闭系统并拔掉电源线。

### <span id="page-29-0"></span>1.7 跳线选择区

1. CMOS 配置數據清除

这个接针可让您清除 CMOS 的 Real Time Clock (RTC) 内存中的数据。您可 以通过清除 CMOS RTC 内存数据清除存于 CMOS 内存中的日期、时间与系统设 置參數。CMOS 中的內存數據是由主板內置的鋰電池供電,數據包含系統設置信 息,像是系統密碼等。

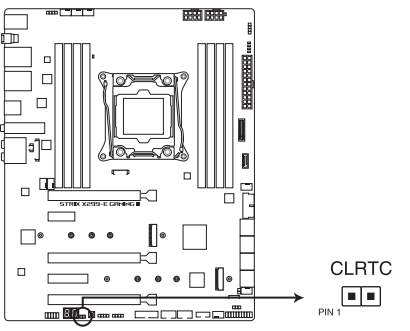

ROG STRIX X299-E GAMING II Clear RTC RAM jumper

請依照下列步驟清除 RTC 內存數據:

- 1. 关闭电脑电源, 拔掉电源线;
- 2. 将金属物或接针由 [1-2] (默认值)短路时约 5 ~ 10 秒钟;
- 3. 插上电源线,开启电脑电源;
- 4. 当启动步骤正在进行时按着键盘上的〈Del> 键进入 BIOS 程序画面重新设置 BIOS 數據。

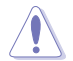

除了清除 CMOS 配置数据之外,请勿将主板上 CLRTC 的接针由默认值 的位置卸除,因为这么做可能会导致系统启动失败。

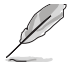

若上述步驟無效,請卸除內置電池並再次卸除接針以清除 CMOS RTC 內 存数据,在 CMOS 数据清除之后再重新装回电池。

2. CPU 超壓設置

这个接针可让您根据安装的处理器类型,设置较高的处理器电压,以获得更有 弹性的超频系统。若要获得更多的处理器电压,请将跳线设为 2-3 针脚短路。若 要恢复默认的处理器电压设置,请将跳线设为 1-2 针脚短路。

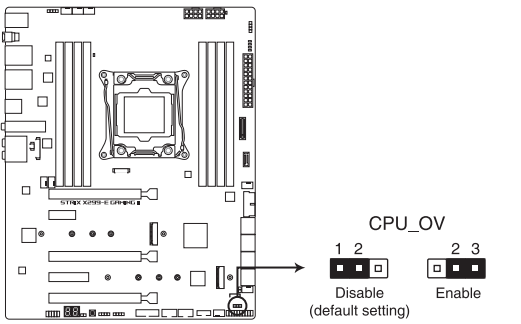

ROG STRIX X299-E GAMING II CPU Over Voltage jumper

# <span id="page-31-0"></span>1.8 内置 LED 指示灯

1. POST 状态指示灯

第一章

POST 状态指示灯用来在主板启动过程中依序检查重要元件,包含处理器、 内存、VGA 显卡与硬盘,若是出现错误,在出现问题设备旁的指示灯会持续亮 着,直到问题解决才会熄灭。

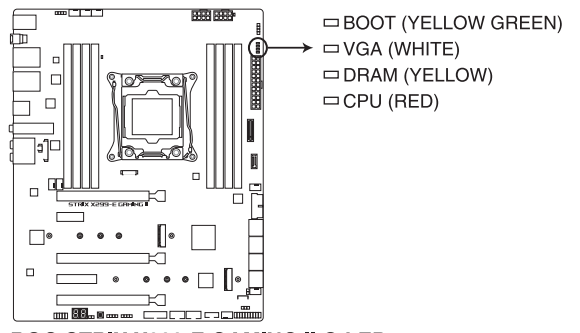

**ROG STRIX X299-E GAMING II Q LEDS** 

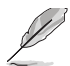

POST 狀態指示燈提供最有可能的錯誤原因以幫助找到問題點。實際的 原因將視情況而異。

2. O-Code 指示灯

Q-Code 指示燈設計為 2 位顯示,用來得知系統狀態。

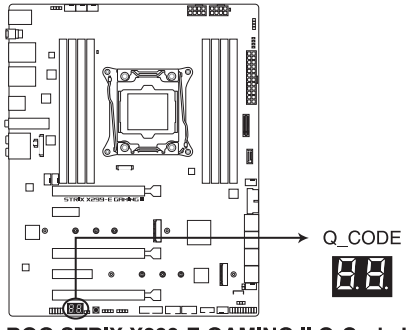

ROG STRIX X299-E GAMING II Q-Code LED

Q-Code 指示灯的错误码提供最有可能发生错误的原因, 以作为排除 故障的问题点。实际情况可能会因个案的不同而异。

欲了解更多相关细节,请参考 附录 中的 Q-Code 列表。

3. 8-pin 電源插座指示燈

當 8-pin 電源插座指示燈亮起時表示未連接 8-pin 電源插座。

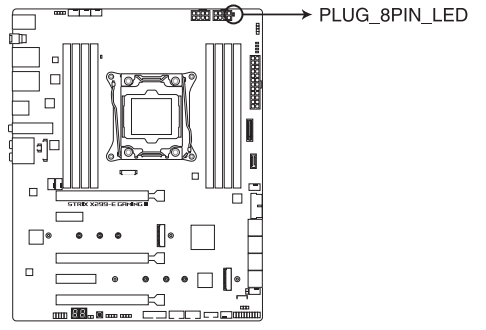

ROG STRIX X299-E GAMING II 8-pin Power Plug LED

## <span id="page-33-0"></span>1.9 內部連接端口

1. SATA 6Gb/s 设备连接插槽

這些插槽可支持使用 SATA 6.0 Gb/s 排線來連接 SATA 6 Gb/s 硬盤。

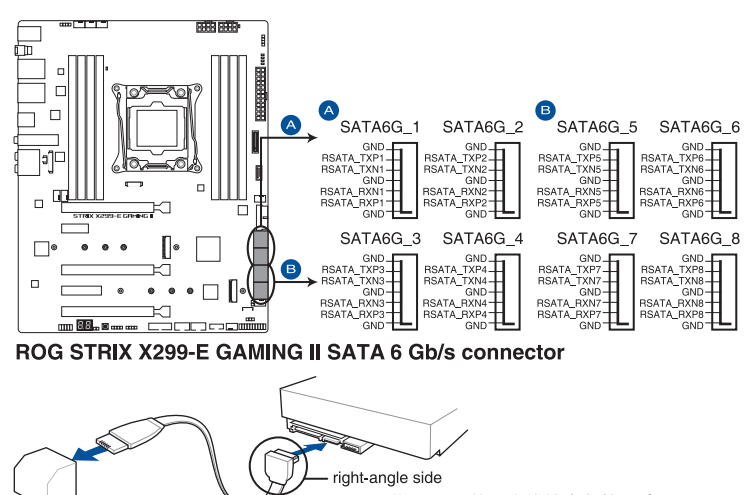

将 SATA 信号在线的直角接口端 (right angle side)連接在 SATA 設 備上,或是將直角接口端安裝至主板 內置的 SATA 連接端口,以避免造 成与较大显卡的冲突。

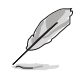

若您安装了 SATA 硬盘,您可以诵讨内置的 Intel® X299 芯片组来创建 RAID 0、RAID 1、 RAID 5 与 RAID 10 磁盘阵列。

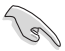

这些插槽的默认值为 [Intel RST Premium (RAID)]。

在创建 RAID 磁盘阵列之前,请先参考驱动程序与应用程序光盘中用 戶手冊的說明。

2. M.2 插槽

這個插槽用來安裝 M.2 SSD 模塊。

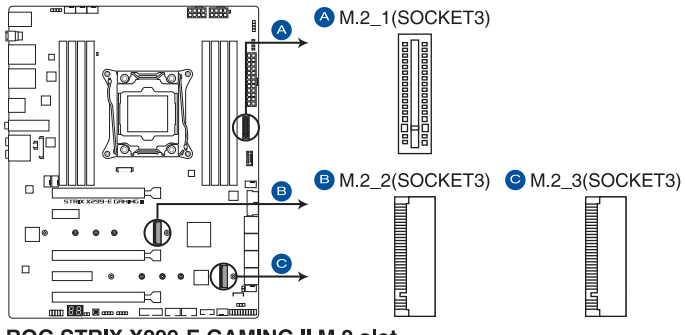

ROG STRIX X299-E GAMING II M.2 slot

- 
- M.2\_1 插槽支持 M Key, 2242/2260/2280/22110 类型存储设备 (PCIe 3.0 x4 与 SATA 模式)。
- M.2\_2 与 M.2\_3 插槽支持 M Key,2242/2260/2280/22110 类型 存儲設備(PCIe 3.0 x4 模式)。
- M.2\_1 插槽支持 IRST (Intel® Rapid Storage Technology) 。
- M.2\_2 与 M.2\_3 插槽支持 VROC (Intel® Virtual RAID on CPU) 。

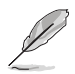

- M.2 SSD 模块为选购配备,请另行购买。
- 本主板仅支持 PCIe SSD 设备。
- 3. 電池插座

这个插座用来安装电池以为实时时钟 (real-time clock) 供电并保存您的 BIOS 設置。

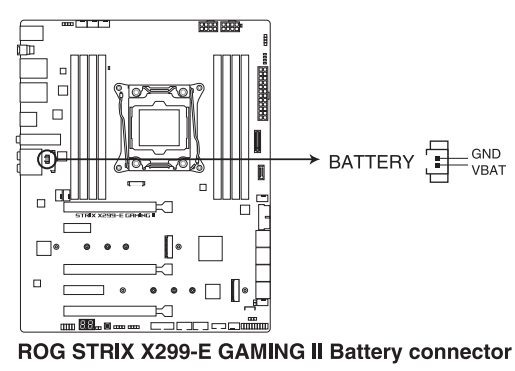

4. USB 3.2 Gen 2 前面板連接插槽

這個插槽用來連接 USB 3.2 Gen 2 模塊以擴展 USB 3.2 Gen 2 模塊。USB 3.2 Gen 2 的數據傳輸率最高可達 10 Gbps。

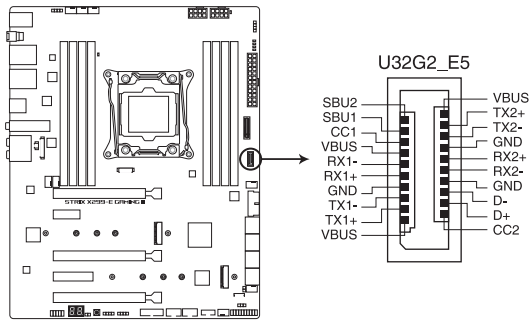

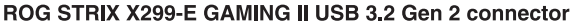

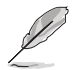

第一章

USB 3.2 Gen 2 模块为选购配备,请另行购买。

5. USB 3.2 Gen 1 連接插槽

这个插槽用来连接 USB 3.2 Gen 1 模块,可在前面板或后侧连接端口扩展 USB 3.2 Gen 1 模块。当您安装 USB 3.2 Gen 1 模块,您可以享受 USB 3.2 Gen 1 的益处,包含有更快的数据传输率最高达 5Gbps。

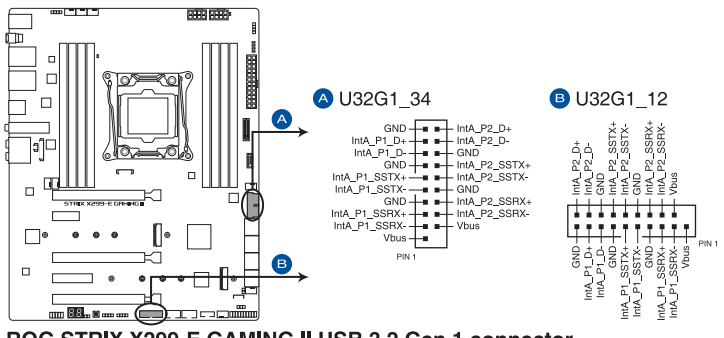

ROG STRIX X299-E GAMING II USB 3.2 Gen 1 connector

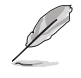

USB 3.2 Gen 1 模块为选购配备,请另行购买。
6. USB 2.0 連接插槽

这些 USB 扩展套件排线插槽支持 USB 2.0 规格,将 USB 模块排线连接至任 何一个插槽,然后将模块安装到机箱后侧面板中开放的插槽。这些 USB 插槽与 USB 2.0 规格兼容,并支持传输速率最高达 480 Mb/s。

脚<br>|<br>紙

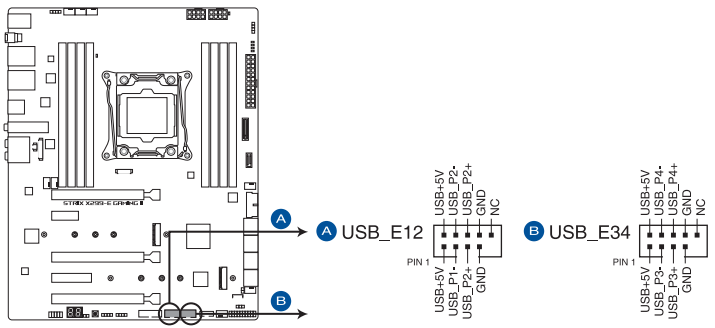

ROG STRIX X299-E GAMING II USB 2.0 connector

请勿将 1394 排线连接到 USB 插槽上,这么做可能会导致主板的丢失。 USB 2.0 模块为选购配备,请另行购买。

7. 温度感应线连接排针

这些连接排针为提供感应器排线连接,以监控设备与主板上重要元件的温度。连 接温度感应器排线,然后将感应器放置在这些设备或主板的元件上面,便可进行检 測其溫度。

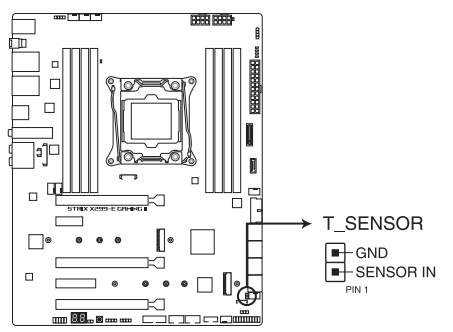

ROG STRIX X299-E GAMING II Thermal Sensor connector

温度感应线为选购配备,请另行购买。

8. 风扇与水泵

将风扇排线连接至风扇插槽,并确认每条连接排线的黑线是接到风扇电源插槽 上的接地端(GND)。

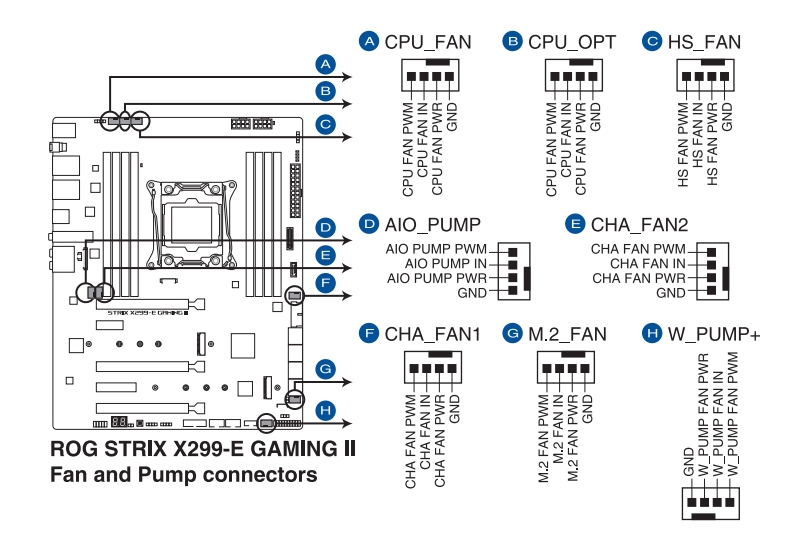

- 千万要记得连接风扇的电源,若系统中缺乏足够的风量来散热,那么 很容易因为主机内部温度逐渐升高而导致死机,甚至更严重者会烧毁 主板上的电子元件。注意:这些插槽并不是单纯的排针!不要将接针 套在它們的針腳上。
- 请确认处理器风扇排线完全插入中央处理器风扇插槽。
- 将水冷却套件的泵缆线连接到 W PUMP+ 接口,并将风扇缆线连接 到CPU FAN 与 CPU OPT 接口。
- 将一体式冷却器(AIO 冷却器)的泵缆线连接到 AIO PUMP 接口, 并将风扇缆线连接到 CPU\_FAN 与 CPU\_OPT 接口。

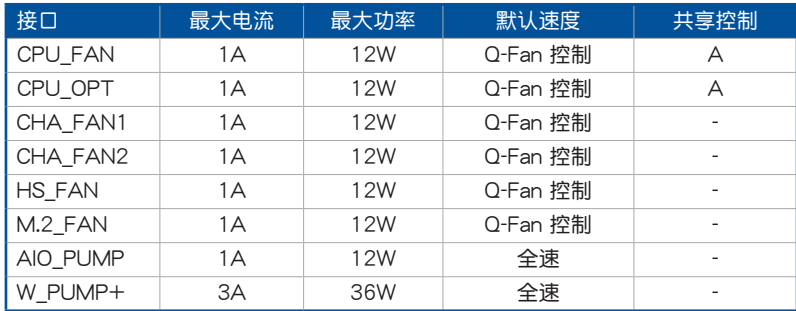

B

9. 主板電源插槽

这些电源插槽用来连接主板电源。电源所提供的连接插头已经过特别设计,只 能以一个特定方向插入主板上的电源插槽。找到正确的插入方向后,仅需稳稳地 將之套進插槽中即可。

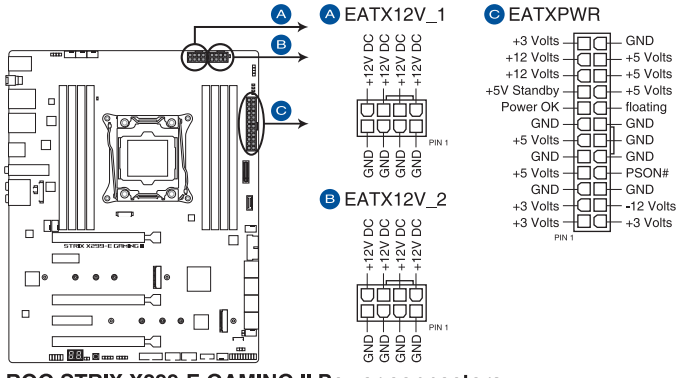

**ROG STRIX X299-E GAMING II Power connectors** 

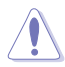

请务必连接 8-pin 电源插头。

- 建議您使用與 2.0 規格(或更高)的 ATX 12V 兼容的電源 (PSU), 才能提供至少 350W 高功率的电源, 以供应系统足够的 電源需求。
- 如果您想要安装其他的硬件设备,请务必使用较高功率的电源以提供 足够的设备用电需求。若电源无法提供设备足够的用电需求,则系统 将会变得不稳定或无法开启。
- 若是您想要安装两张或更多的高级 PCI Express x16 显卡, 请使用 1000 瓦以上的電源以確保運行穩定。

10. 系統控制面板連接排針

第一章

这一组连接排针包含了数个连接到电脑主机前面板的功能接针。下述将针对各 項功能作逐一簡短說明。

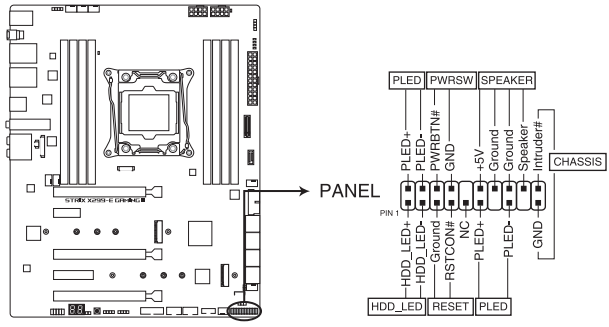

ROG STRIX X299-E GAMING II System panel connector

• 系統電源指示燈連接排針(PLED)

这组 2-pin 与/或 3-1 pin 排针可连接到电脑主机面板上的系统电源指示灯。在 您启动电脑并且使用电脑的情况下,该指示灯会持续亮着;而当指示灯闪烁亮着 時,即表示電腦正處於睡眠模式中。

• 硬盘动作指示灯号接针 (HDD LED)

您可以连接此组 2-pin 排针到电脑主机面板上的硬盘动作指示灯号,如此一日 硬盘有存取动作时,指示灯随即亮起。

• 机箱喇叭连接排针 (SPEAKER)

这组 4-pin 排针连接到电脑主机机箱中的喇叭。当系统正常启动便可听到哔哔 聲,若啟動時發生問題,則會以不同長短的音調來警示。

• 电源/软关机开关连接排针(PWRSW)

这组 3-1-pin 排针连接到电脑主机面板上控制电脑电源的开关。您可以根据 BIOS 程序或作业系统的设置,来决定当按下开关时电脑会在正常运行和睡眠模 式间切换,或者是在正常运行和软关机模式间切换。若要关机,请持续按住电源 開關超過四秒的時間。

• 重置开关连接排针 (RESET)

这组 2-pin 排针连接到电脑主机面板上的 Reset 开关。可以让您在不需要关掉 电脑电源即可重新启动,尤其在系统死机的时候特别有用。

• 机箱开启警告排针 (CHASSIS)

这组 2-pin 排针提供给设计有机箱开启检测功能的电脑主机机箱之用。此外, 尚须搭配一个外接式检测设备譬如机箱开启检测感应器或者微型开关。在本功能 启用时,若您有任何移动机箱元件的动作,感应器会随即检测到并且送出一信号 到这组接针,最后会由系统记录下来这次的机箱开启事件。

11. AURA RGB 灯条接口

这个插槽用来连接 AURA RGB 指示灯条 (LED Strips)。

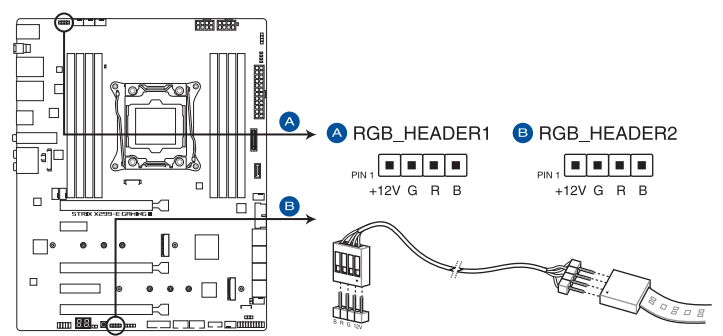

ROG STRIX X299-E GAMING II AURA RGB LED connector

RGB 接口支持 5050 RGB 多彩指示灯条 (12V/G/R/B),最大额定功 率为 3A (12V), 长度限制为 3 米。

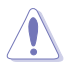

्<br>ब

在您安装或删除任何元件之前,请确认 ATX 电源的电源开关是切换到关 閉(OFF)的位置,而最安全的做法是先暫時拔出電源的電源線,等到安 装/删除工作完成后再将之接回。如此可避免因仍有电力残留在系统中而 嚴重損及主板、外圍設備、元件等。

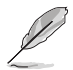

- 实际的光线效果与颜色视指示灯条而定。
- 若您的指示灯条未亮起,请检查 RGB 指示灯延长线与指示灯条是否 连接在正确位置、插座(12V)是否与接口(12V)对齐至主板上。
- 指示灯条仅会在作业系统下亮起。
- 指示灯条为选购配备,请另行购买。

12. 可定址 Gen2 LED 接口

这个插槽用来个别连接可定址 RGB WS2812B 指示灯条或基于 WS2812B 的 指示灯条。

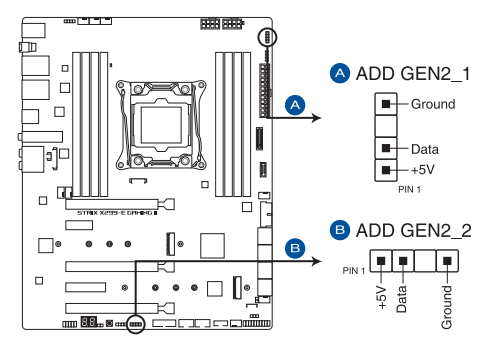

ROG STRIX X299-E GAMING II Addressable RGB LED connector

可定址 Gen2 LED 接口支持 WS2812B 可定址 RGB 指示燈條(5V/ Data/Ground),最大额定功率为 3A (5V),最多 120 颗 LED 灯。

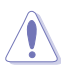

在您安装或删除任何元件之前,请确认 ATX 电源的电源开关是切换到关 闭(OFF)的位置,而最安全的做法是先暂时拔出电源的电源线,等到安 装/删除工作完成后再将之接回。如此可避免因仍有电力残留在系统中而 嚴重損及主板、外圍設備、元件等。

- 实际的光线效果与颜色视指示灯条而定。
- 若您的指示灯条未亮起,请检查 RGB 指示灯延长线与指示灯条是否 连接在正确位置、插座(5V)是否与接口(5V)对齐至主板上。
- 可定址 RGB 指示灯条仅会于作业系统下亮起。
- 可定址 RGB 指示灯条为选购配备,请另行购买。

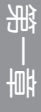

13. 后侧 I/O 面板 LED 插槽

本后侧 I/O 面板 LED 插槽用来连接背盖上的指示灯条。

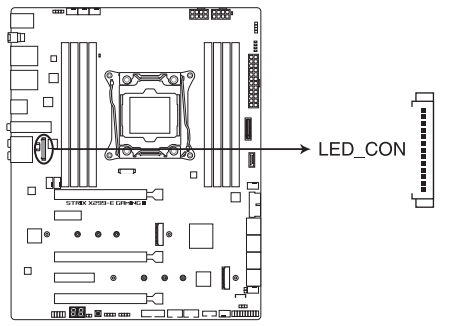

ROG STRIX X299-E GAMING II Rear I/O Cover LED connector

14. OLED 連接插槽

本插槽用来连接 LiveDash OLED 面板。OLED 面板让您可以在系统启动时快 速查看系统温度、电源状态以及风扇速度。您的系统还有更多可自订的项目。

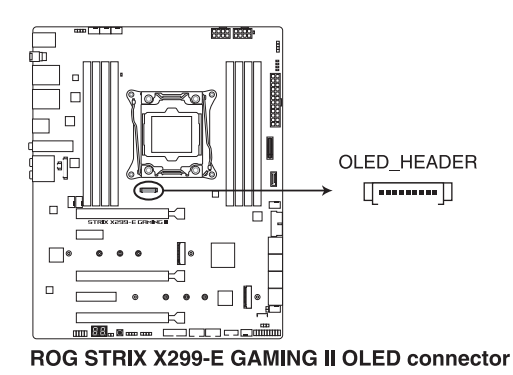

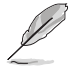

- 使用 ROG LiveDash 应用程序 来设置及个性化 OLED 面板。
- LiveDash OLED 提供最有可能的错误原因以帮助找到问题点。实际 的原因將視情況而異。
- 欲了解更多相关细节,请参考 附录 中的 Q-Code 列表。

15. VROC Key 連接插座

这个插座用来连接 VROC 硬件 key 以启用支持 Intel® CPU RSTe 的 CPU RAID 功能。

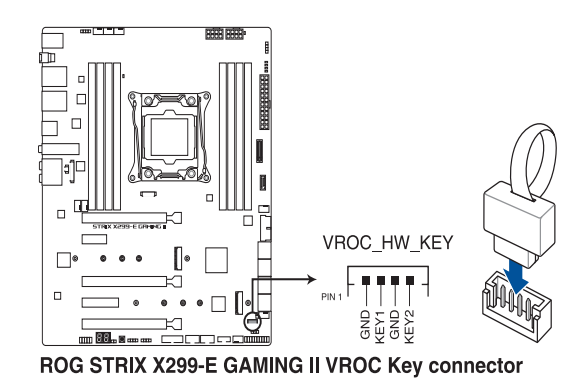

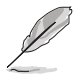

第一章

VROC 硬件 key 为选购配备,请另行购买。

- 由于 CPU 行为的限制, Intel® CPU RSTe 的 CPU RAID 功能仅支持 Intel®Core™ X 系列处理器(6 核心或以上)与 Intel® SSD 模块。
- 16. Node 插座

这个插座用来来接可兼容的电源适配器或控制可兼容的风扇扩展卡。

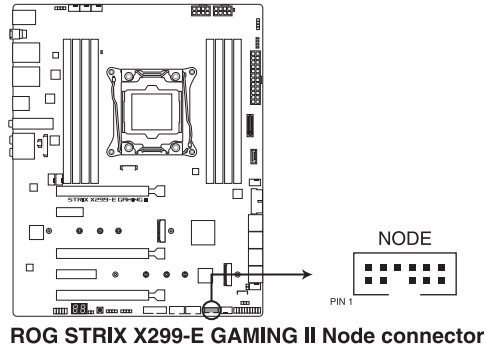

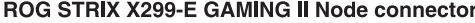

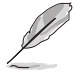

请访问华硕网站 www.asus.com.cn 获得更多关于设备的信息以及最新的 兼容设备列表。

17. 前面板音頻連接排針

这组音频外接排针供您连接到前面板的音频排线,除了让您可以轻松地通过主 机前面板来控制音频输入/输出等功能,并且支持 HD Audio 音频标准。将前面板 音频输出/输入模块的连接排线之一端连接到这个插槽上。

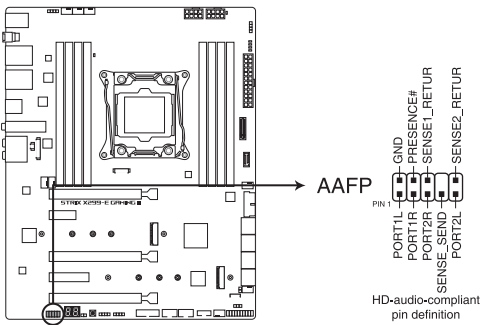

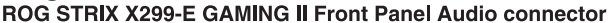

S<br>S

建议您将支持高保真(high definition)音频的前面板音频模块连接到这 組排針,如此才能獲得高保真音頻的功能。

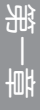

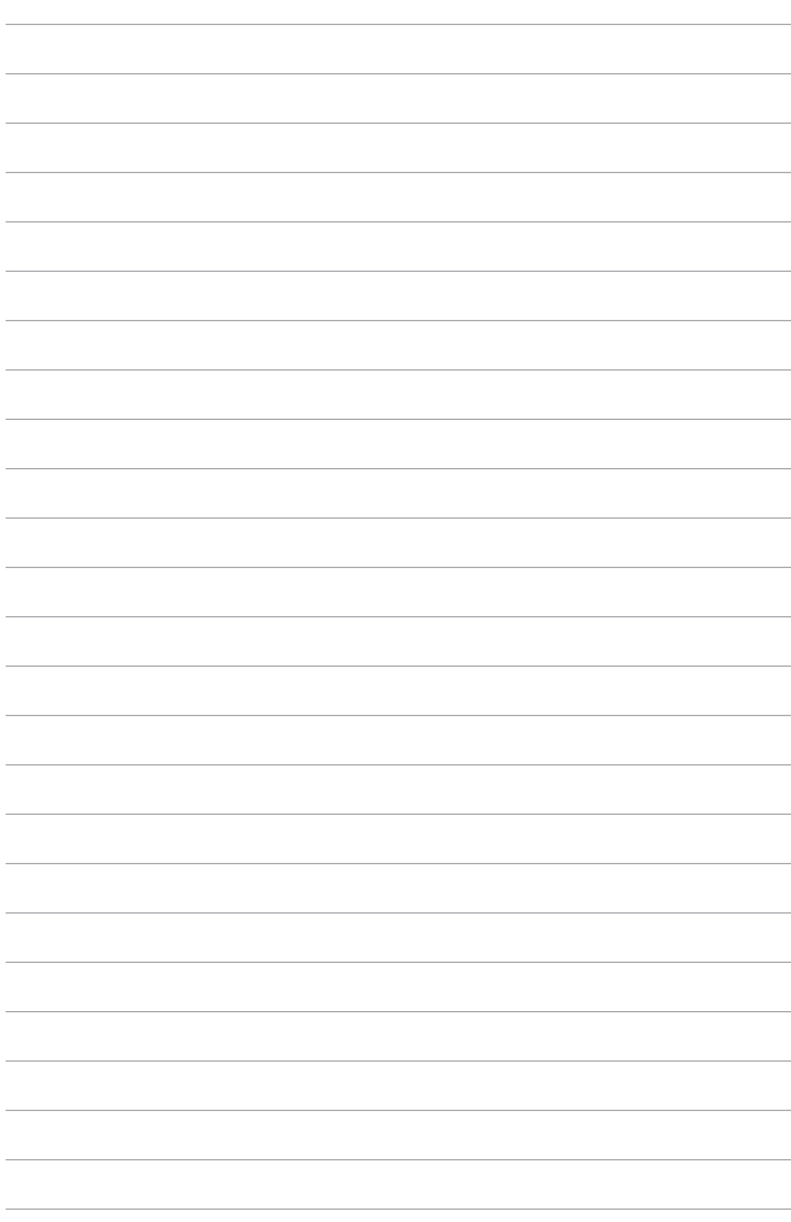

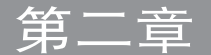

2.1 創建您的電腦系統

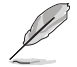

本章节的图标只能参考,主板的结构可能会随着型号而有所不同,但是 安裝的步驟仍然是相同的。

2.1.1 安装处理器与散热片

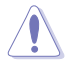

- 本插槽仅支持 LGA2066 处理器,请确认并安装正确的处理器, 请 勿 将其他处理器安装于 LGA2066 插槽。
- 在您购买本主板之后,请确认在插座上附有一个即插即用的保护盖, 并且插座接点没有弯曲变形。若是保护盖已经丢失或是没有保护盖, 或者是插座接点已经弯曲,请立即与您的经销商联络。
- 本保修不包含处理器插座因遗失、错误的安装或不正确的卸除即插即 用保护盖所造成的丢失。
- 请记下开/关双固定扳手的顺序,依照印在处理器金属密封舱口或是 下列图标的说明安装处理器,当处理器放置完成并将固定扳手扣好 后,塑料保护盖会自动弹出。

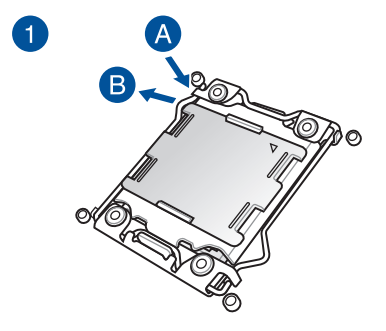

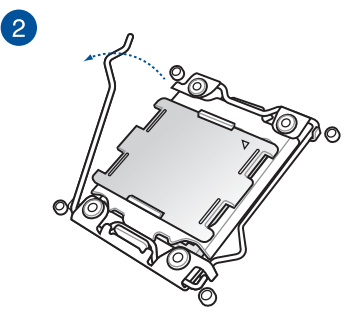

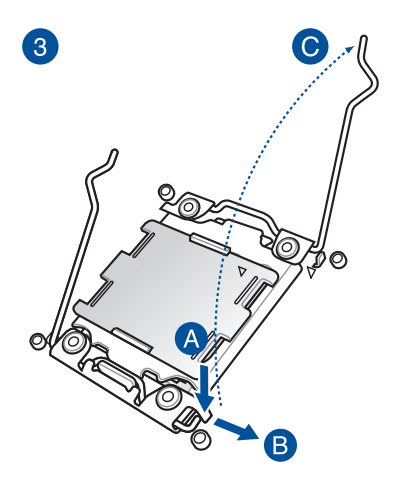

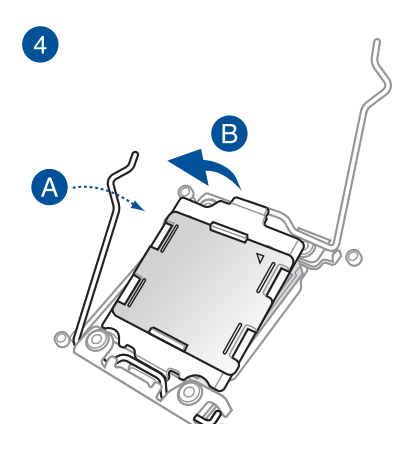

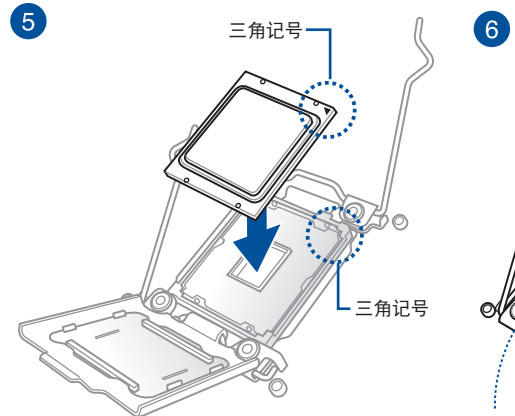

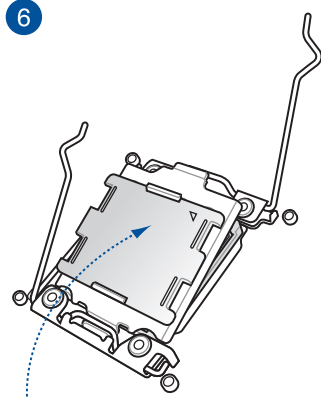

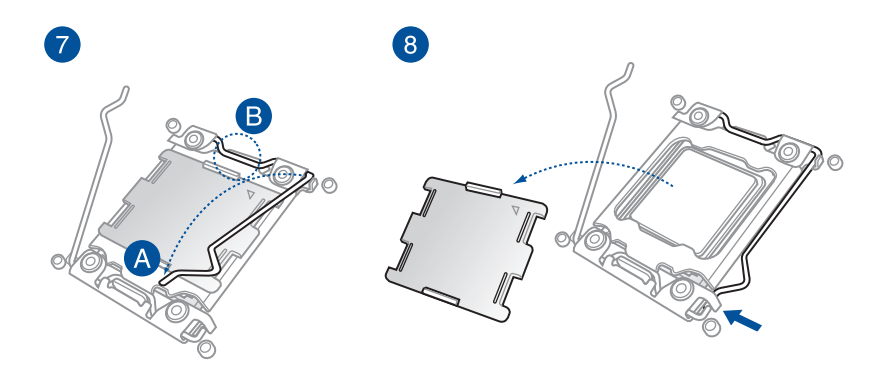

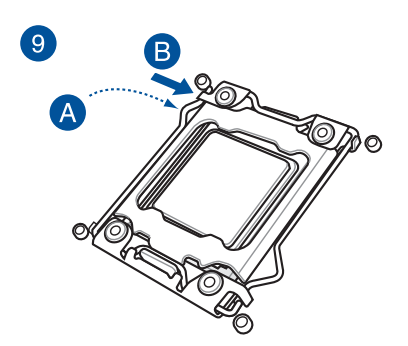

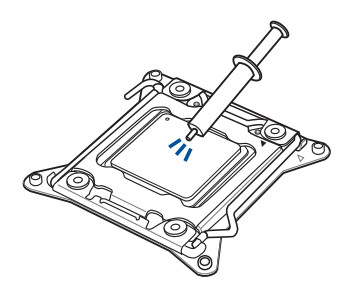

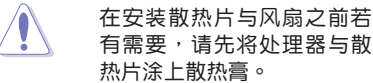

安装散热片与风扇

第一章

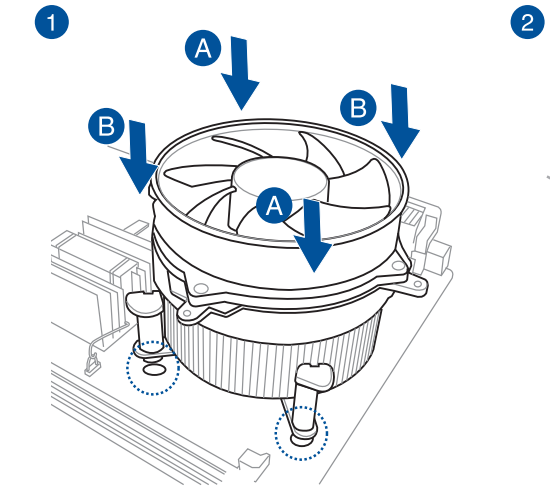

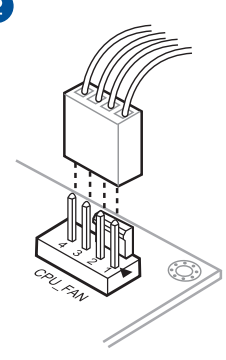

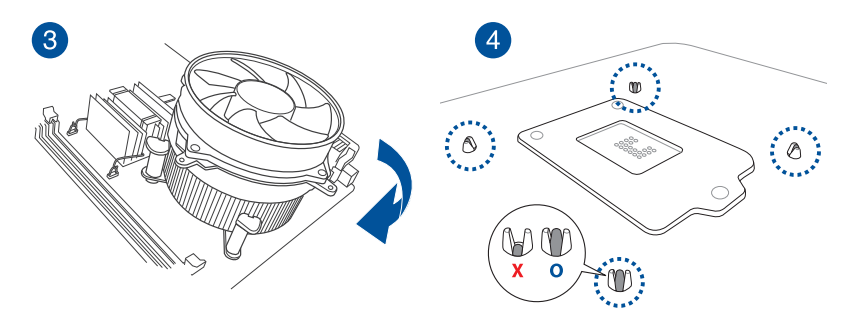

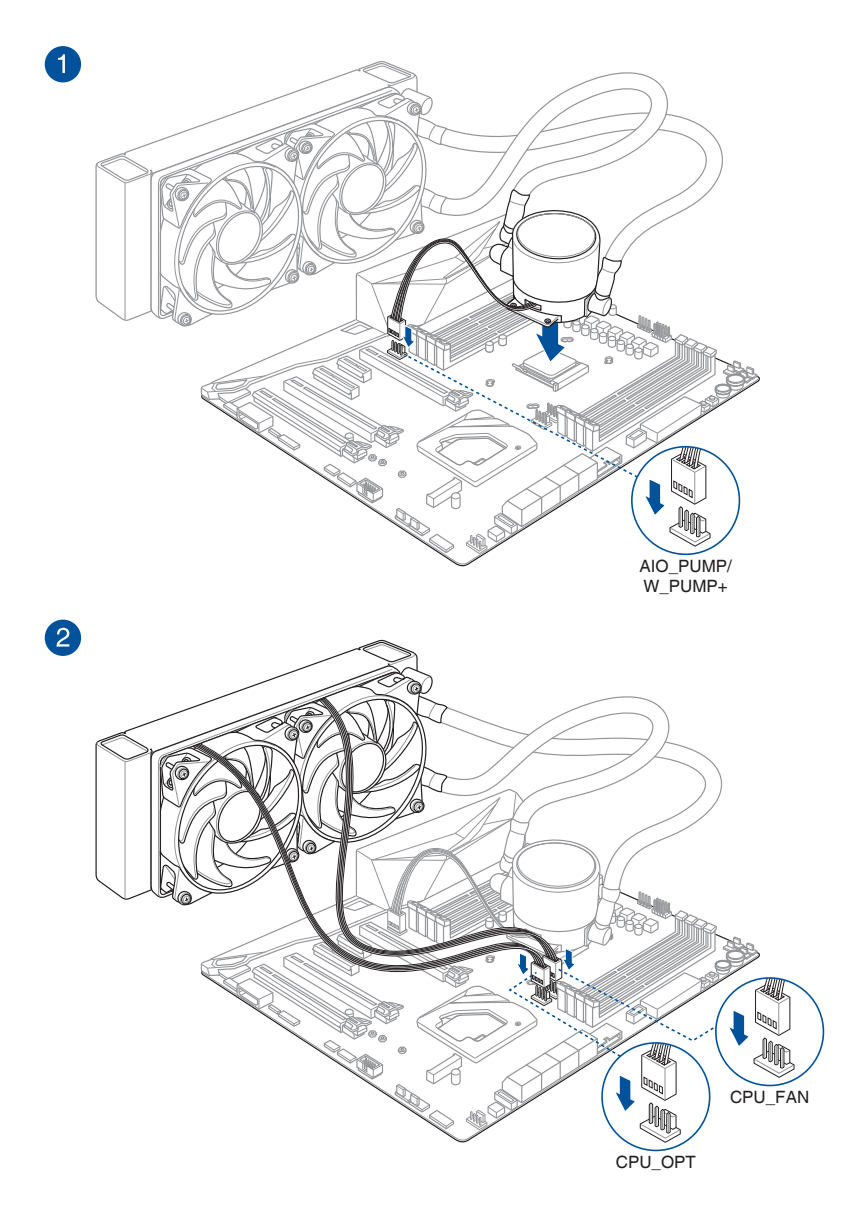

第二章

1. 将主板放入机箱,并确认后侧 I/O 连接端口对齐机箱的后侧 I/O 面板。

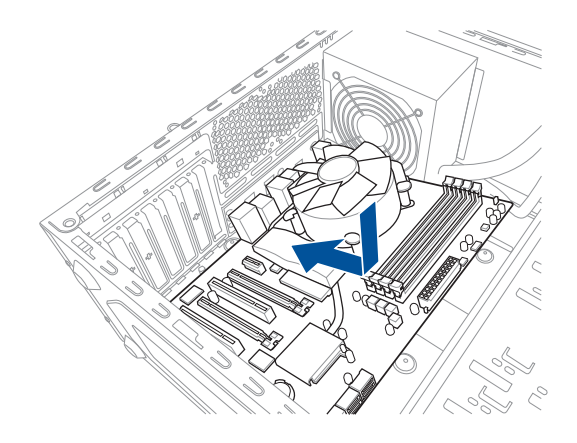

2. 将 9 个螺丝放入主板上的螺丝孔并旋转锁紧,以确保将主板锁至机箱。

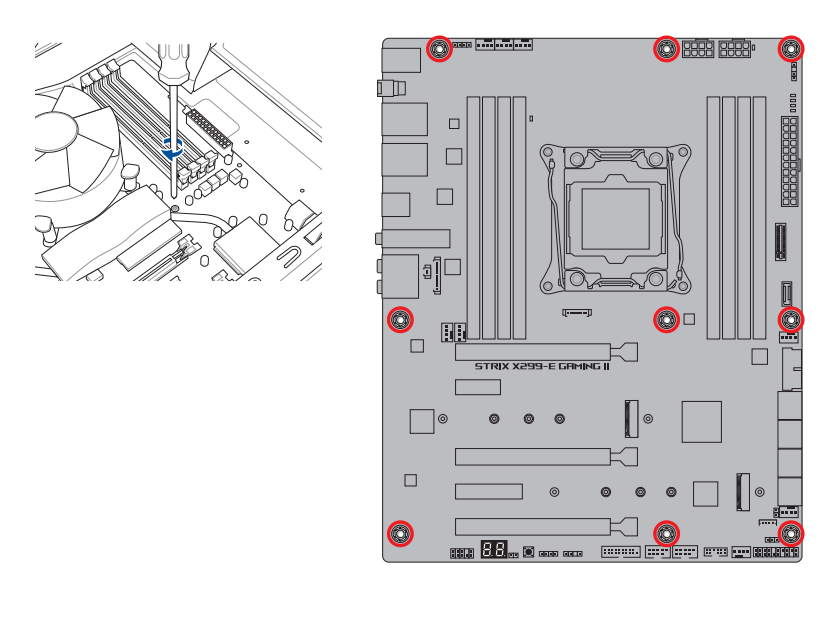

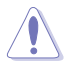

第二章

请勿将螺丝锁得太紧!否则容易导致主板的印刷电路板生成龟裂。

### 2.1.4 安裝內存條

**Candida** 

請確認將至少一個內存條安裝至 A1\*/B1\*/C1\*/D1\* 插槽。

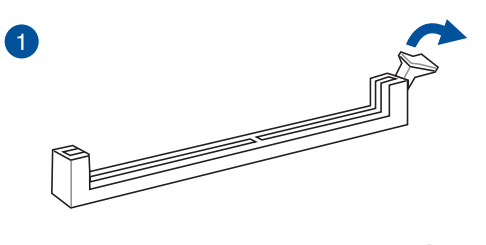

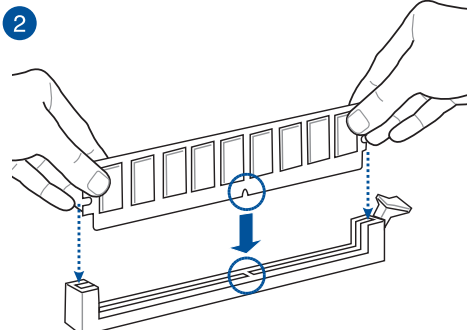

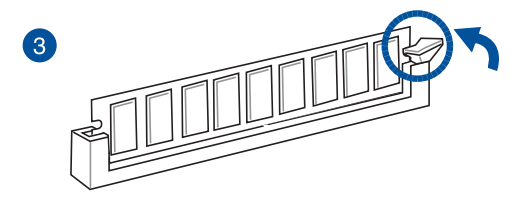

取出內存條

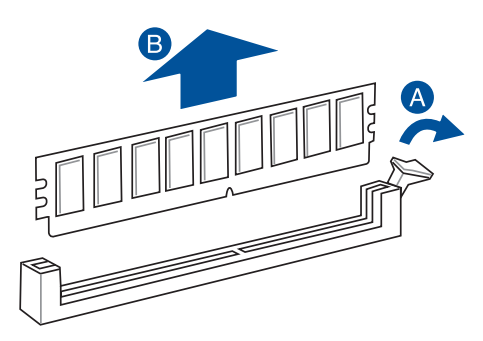

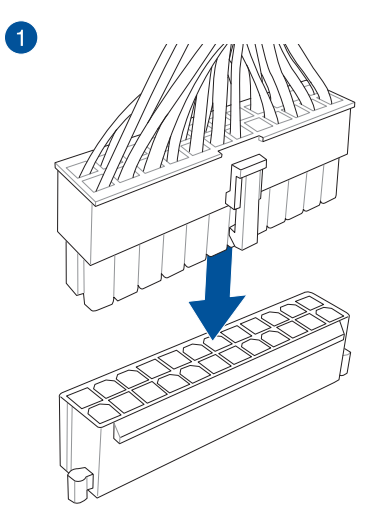

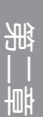

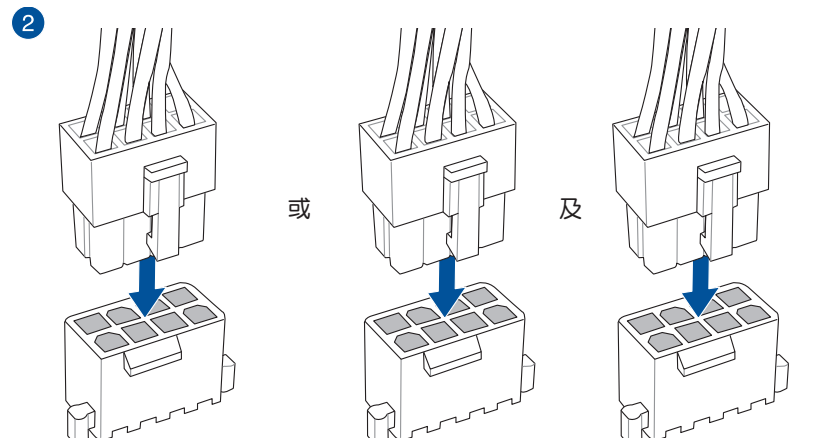

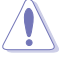

請確實連接 8-pin 電源插座或同時連接 8-pin 電源插座。

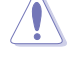

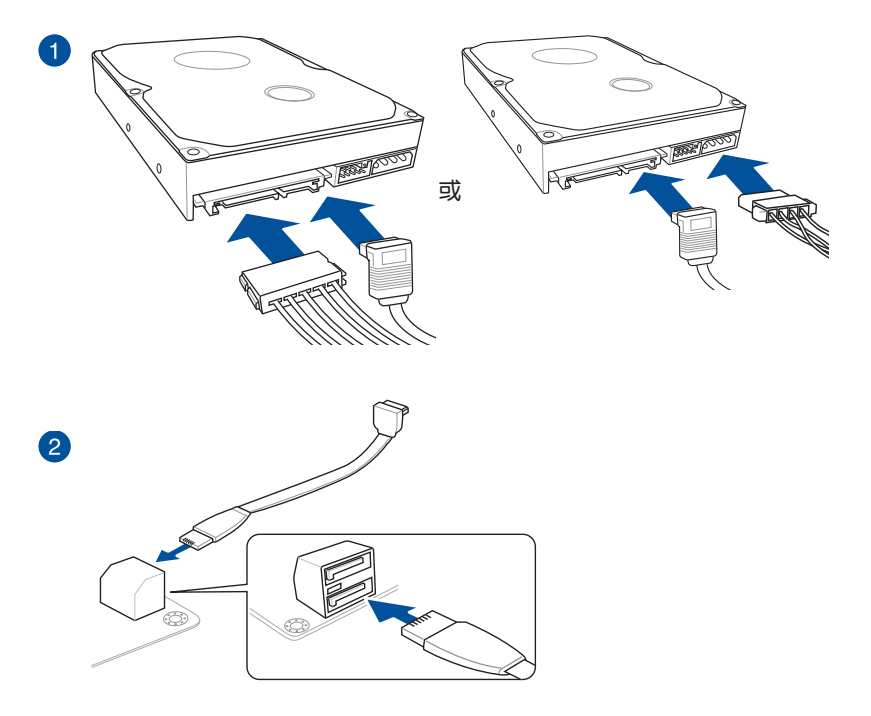

一章<br>第二

2.1.7 安裝前面板輸出/輸入連接端口

安裝 ASUS Q-Connector

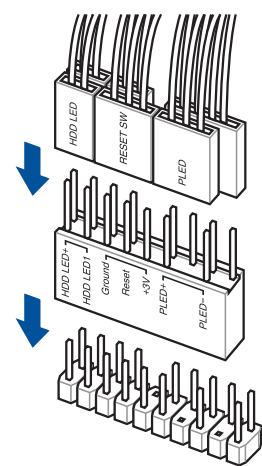

安裝 USB 3.2 Gen 1 連接插槽

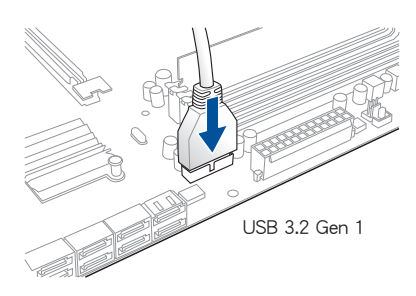

安裝 USB 3.2 Gen 2 連接插槽

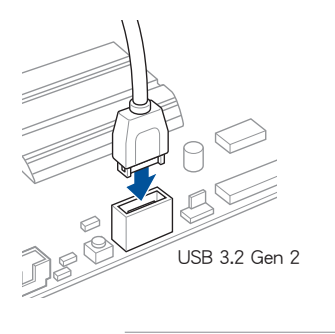

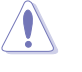

本插槽仅能以一个方向 插入。请将插头压入插 槽直到卡入定位。

#### 安裝 USB 2.0 連接插槽

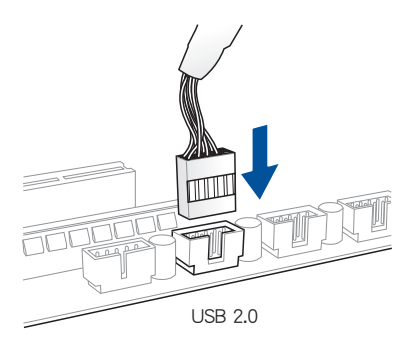

#### 安裝前面板音頻連接插槽

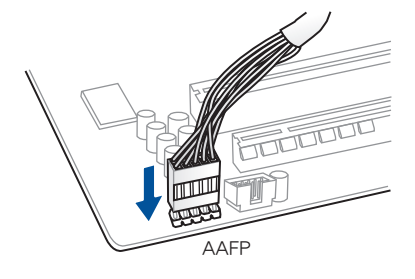

第二章

2.1.8 安装扩展卡

安裝 PCIe x16 顯卡

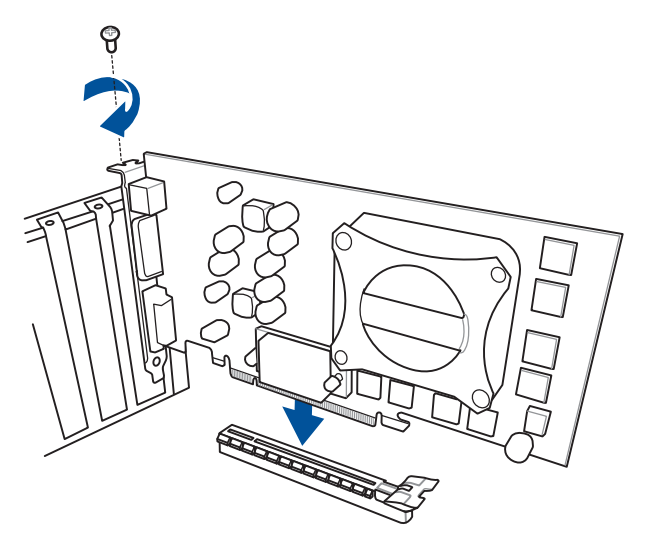

安装 PCIe x4 显卡 The Secret Secret 安装 PCIe x1 显卡

一章<br>第二

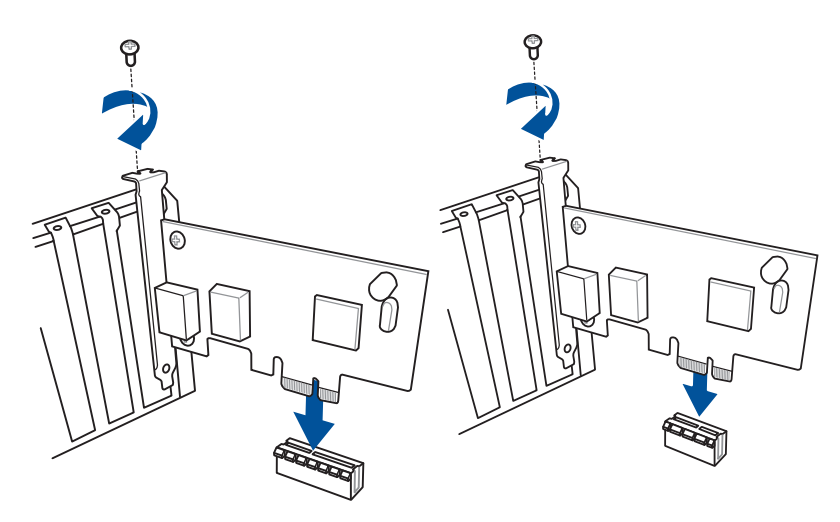

安装风扇扩展卡 ||

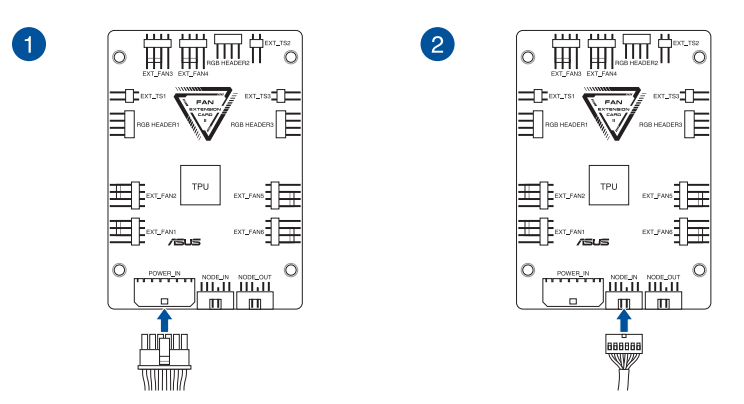

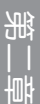

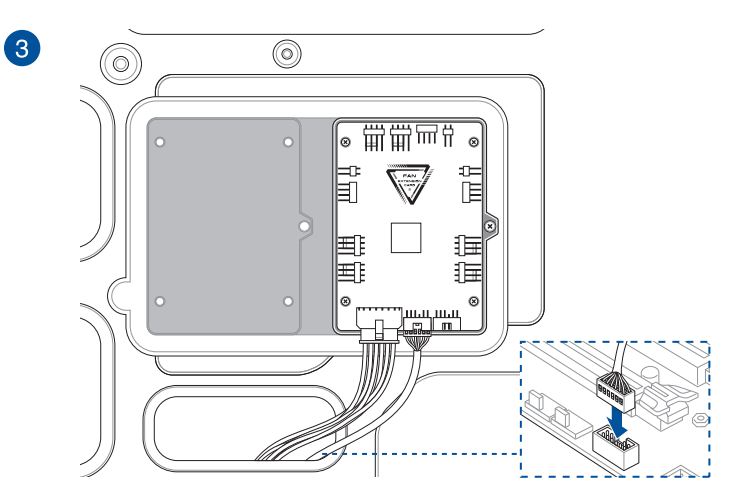

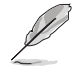

本章节图标只能参考,主板的外观结构可能会依照您所购买的型号而 异,但以上的安装程序适用于任一型号的主板。

# 2.1.9 安裝 M.2

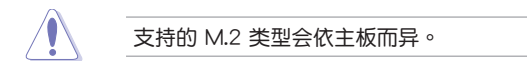

M.2\_1 插槽 (2242 / 2260 / 2280 / 22110 M.2 類型)

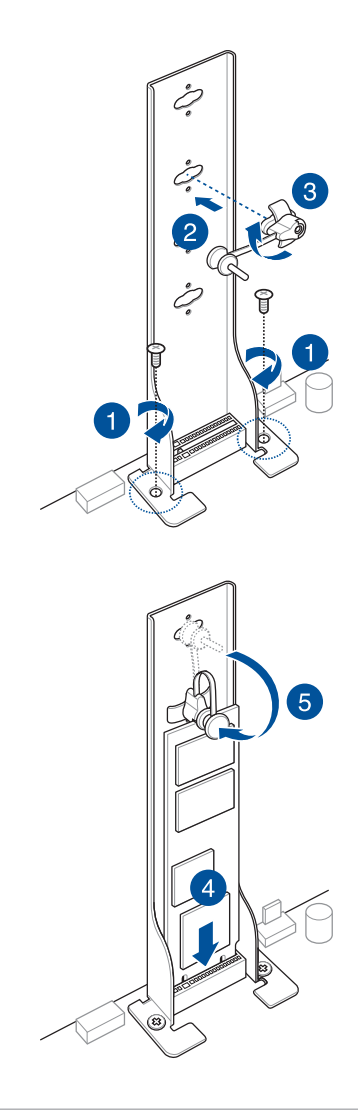

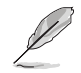

請使用隨附的 M.2 螺絲來固定 M.2。

一章<br>第二

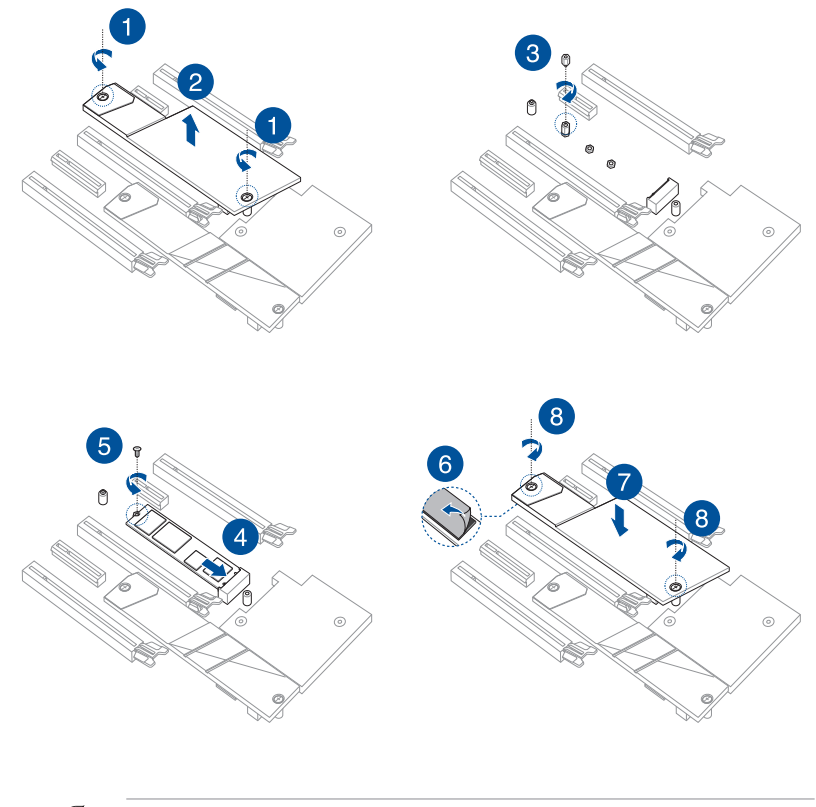

• 使用前請卸除散熱板上的塑料膜。

• 請使用隨附的 M.2 螺絲來固定 M.2。

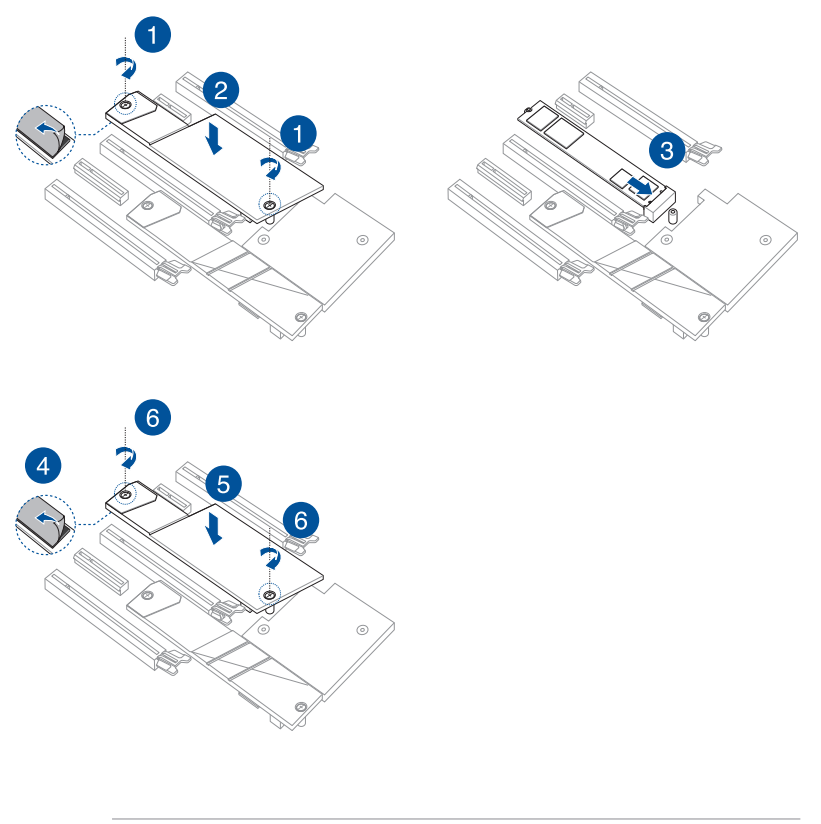

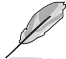

• 使用前請卸除散熱板上的塑料膜。

• 請使用隨附的 M.2 螺絲來固定 M.2。

一章<br>第二

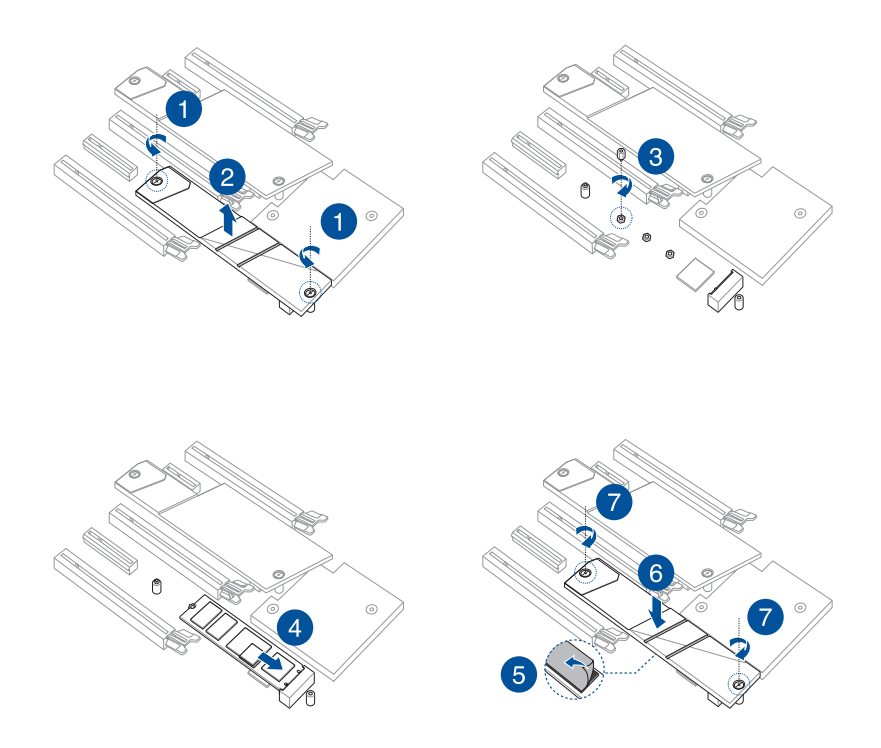

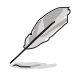

第二章

• 使用前請卸除散熱板上的塑料膜。

• 請使用隨附的 M.2 螺絲來固定 M.2。

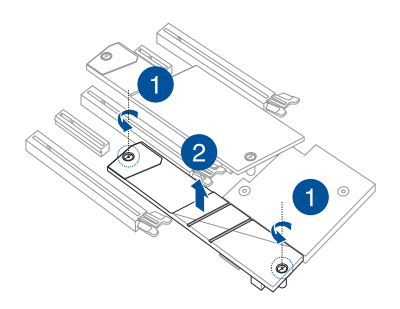

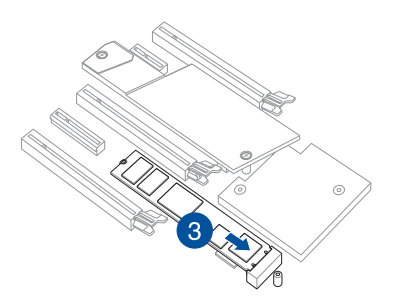

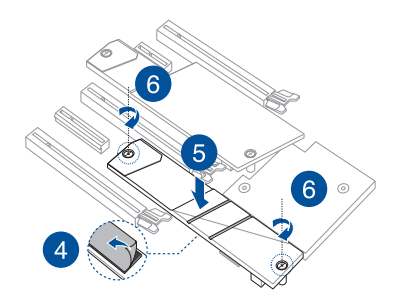

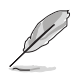

• 使用前請卸除散熱板上的塑料膜。

• 請使用隨附的 M.2 螺絲來固定 M.2。

#### 安裝華碩 2x2 雙頻 W-Fi 天線

將包裝盒內附的華碩 2x2 雙頻 W-Fi 天線連接至機箱後側面板的 Wi-Fi 連接端口。

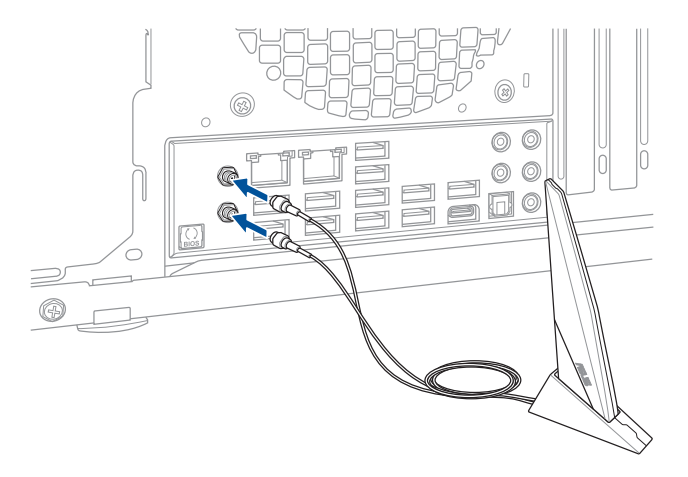

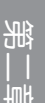

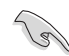

• 請確認華碩 2x2 雙頻 W-Fi 天線已經確實安裝至 Wi-Fi 連接端口。 • 請將天線與所有人員保持至少 20 厘米的距離。

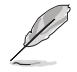

上图只能参考,I/O 连接端口可能会依照您所购买的型号而有不同,但是 Wi-Fi 天线安装程序适用于任一型号。

# 2.2 BIOS 更新应用程序

BIOS Flashback™

BIOS Flashback™ 提供最简单更新 BIOS 的方法。用户可以轻松尝试使用新的 BIOS 版本来进行超频,不需要进入 BIOS 或作业系统,只要插入 USB 存储设备然后按下 BIOS Flashback™按钮三秒钟,BIOS 程序就会自动在待机状态下更新。

請依照以下步驟使用 BIOS Flashback™:

1. 將 USB 存儲設備插入 USB Flashback™ 連接端口。

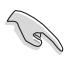

建议您使用 USB 2.0 存储设备来保存最新的 BIOS,可以获得更好的兼容 性与稳定性。

- 2. 访问 https://www.asus.com/support/ 以下载适用于本主板的最新 BIOS 版本。
- 3. 将文件重新命名为 X299SE2.CAP,接着复制至您的 USB 存储设备。
- 4. 将电脑关机。
- 5. 按下主板上的 BIOS Flashback™ 按钮约 3 秒钟直到 Flashback™ 指示灯闪烁 3 次,表示 BIOS Flashback™ 功能已經啟動。

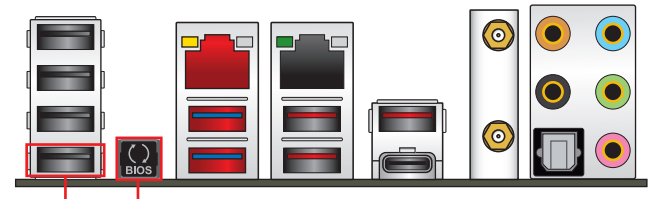

BIOS Flashback™ 按鈕 BIOS Flashback™ 連接端口

6. 当指示灯停止闪烁时,即表示更新已经完成。

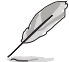

若要在 BIOS 设置中使用更多的 BIOS 更新程序,请参考第三章 更新 BIOS 程序 一節的說明。

- 在更新 BIOS 过程中,请勿将外接式存储设备、电源拔除,也请勿按 下 CLR\_CMOS 按钮,否则更新过程将会被中断。若是发生更新中断 的状况,请依照上述步骤重新讲行更新直至更新完成为止。
- 若灯号闪烁超过五秒钟,并转变为持续亮着,表示 BIOS Flashback™ 动作没有正确被运行,可能造成的原因有二,分别为: 1. 外接式存 储设备安装不正确;2. 不正确的文件名称或不兼容的文件格式,若 是发生这种情况,请重新启动系统来关闭灯号。
- 更新 BIOS 可能会有风险,若是在更新过程中发生 BIOS 程序丢失导 致系统无法重新启动时,请与当地的客服中心联络寻求协助。

# 2.3 主板后侧与音频连接端口

### 2.3.1 后侧面板连接端口

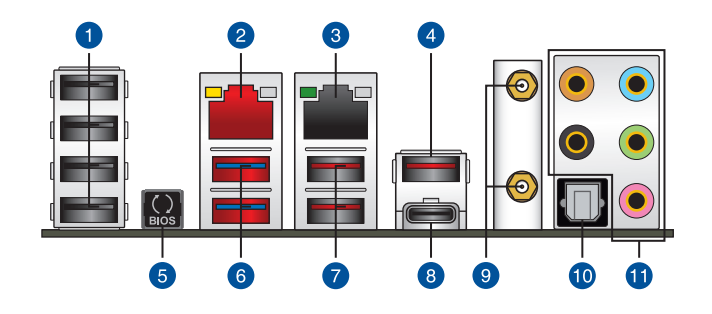

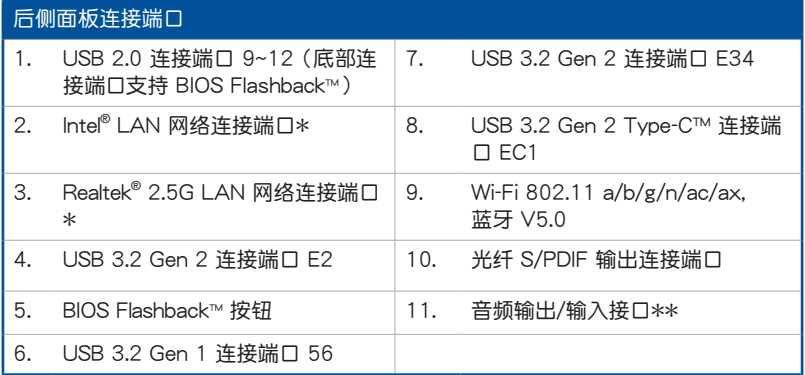

\* 与 \*\*:请参考下页表格中网络连接端口指示灯与音频连接端口的定义。

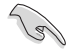

第二章

強烈建議您將 USB 3.2 Gen 1 設備連接到 USB 3.2 Gen 1 連接端口; USB 3.2 Gen 2 设备连接到 USB 3.2 Gen 2 连接端口, 以得到更快的传 送速率与更好的性能。

### \* 网络指示灯之灯号说明

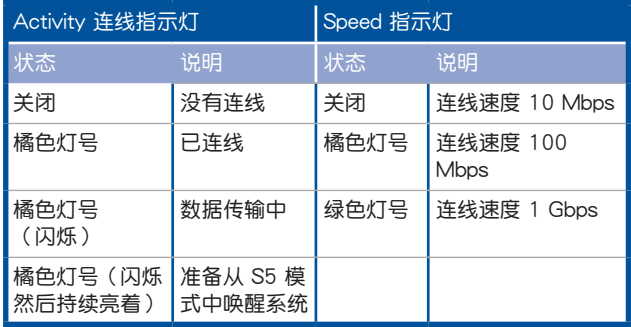

ACT/LINK SPEED 指示灯 指示灯

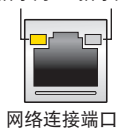

# Realtek<sup>®</sup> RTL8125-CG 2.5G 网络指示灯之灯号说明

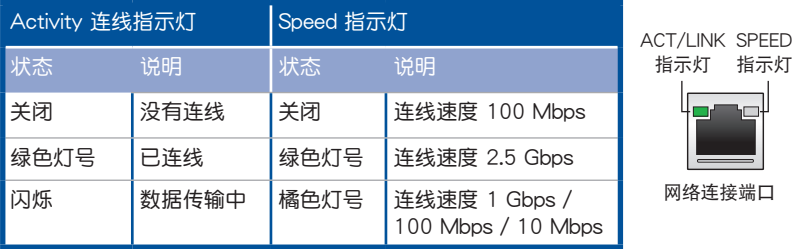

### \*\* 2、4、5.1 或 7.1 聲道音頻設置

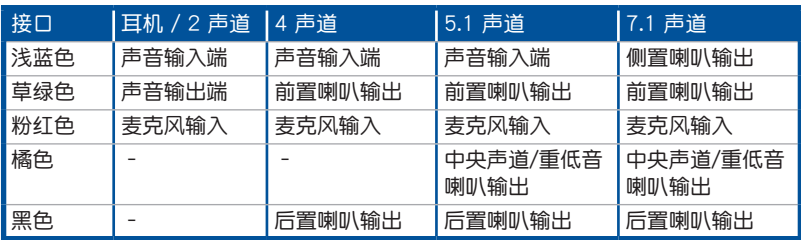

2.3.2 音频输出/输入连接图标说明

音頻輸出/輸入連接端口

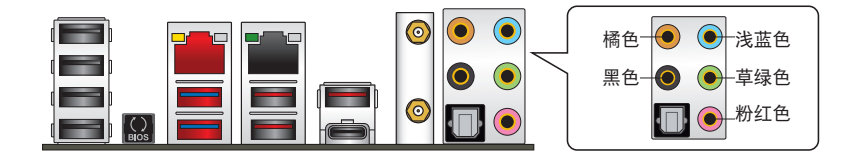

连接耳机与麦克风

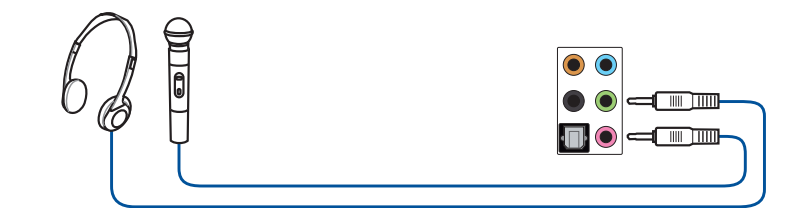

连接立体声喇叭

第二章

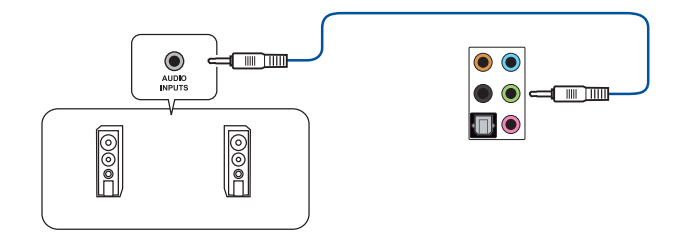

连接 2 声道喇叭

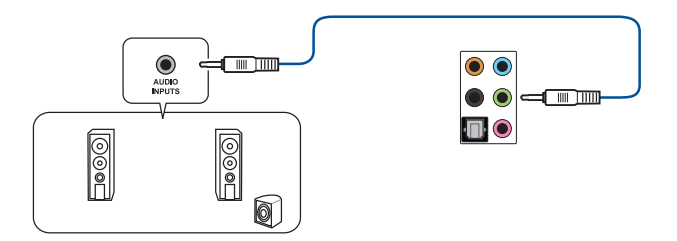

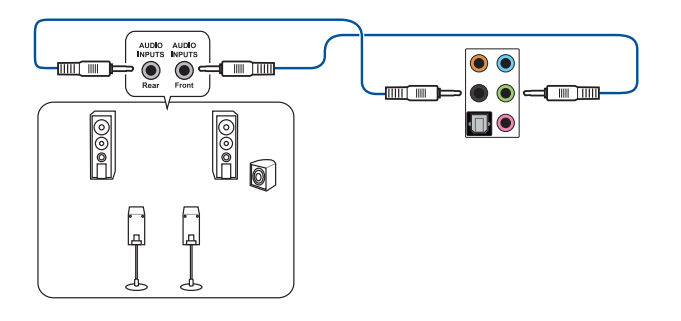

連接 5.1 聲道喇叭

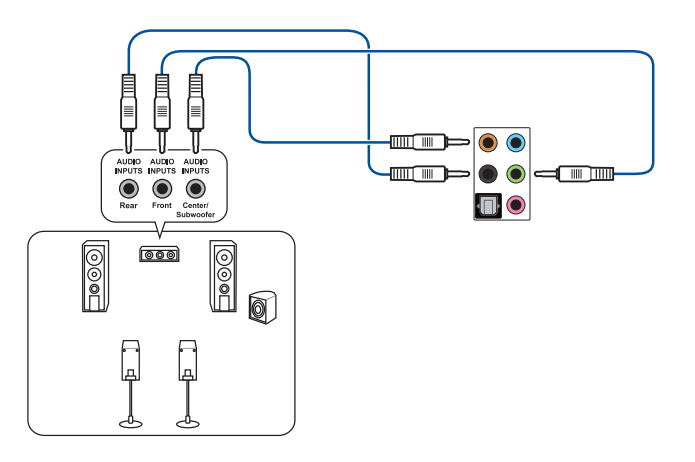

連接 7.1 聲道喇叭

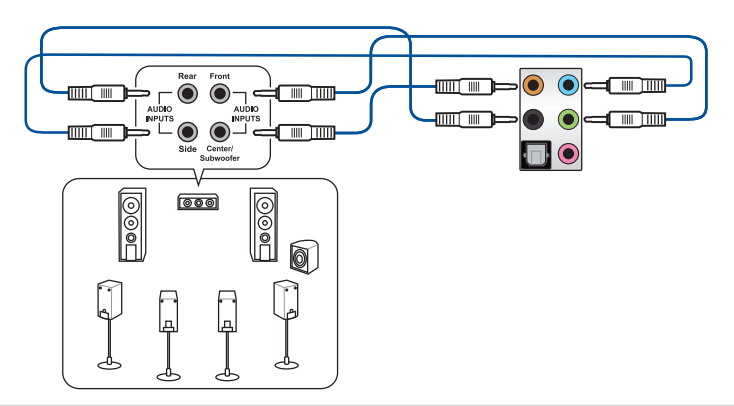

# 2.4 第一次启动申脑

- 1. 确认所有排线与接脚都接妥,然后盖上机箱的外盖。
- 2. 确定所有的开关都已关闭。
- 3. 將電源線接上機箱背面的電輸入插座。
- 4. 情况许可的话,最好将电源线路上加接突波吸收/保护器。
- 5. 您可以先开启以下周边的电源:
	- a. 顯示屏
	- b. 外接式 SCSI 接口外围设备 (从串连的最后端开始)
	- c. 系統電源
- 6. 送电之后,机箱面板上应该会有电源指示灯亮起才对。如果是使用 ATX 电源的 话,必须等到面板按钮被触碰后才会启动电源,电源指示灯此时才会亮起。如果 您的电脑符合绿色省电标准,已随时准备可以进入省电模式的话,显示屏指示灯 也会亮起。如果启动过程一切顺利的话,不久就可以在显示屏上看到画面了,如 果送电之后超过 30 秒而画面未有动静的话,表示电脑的设置尚有问题存在,请 再讲一步地的检查各项动作,如果还是不行,就需要向厂商求助了!

BIOS 哔声所代表的意义

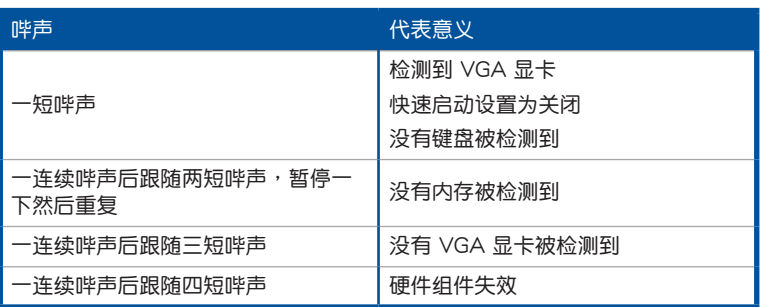

7. 在电源开启之后可按下<Delete> 键以讲入 BIOS 的设置模式,详细设置方法请看 本用戶手冊的第三章部份。

### 2.5 关闭由源

当系统在启动状态,压着电源开关少于四秒钟,系统会根据 BIOS 的设置,讲入睡 眠或软启动模式;若是压着电源开关多于四秒,不论 BIOS 的设置为何,系统则会直 接进入软启动模式。

第<br>二章<br>第一章

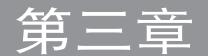

## 3.1 认识 BIOS 程序

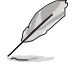

华硕全新的 UEFI BIOS 是可延伸固件界面,符合最新的 UEFI 架构,这 个友善的使用界面,跳脱常规使用键盘输入 BIOS 方式,提供更有弹性与 更便利的鼠标控制操作。您可以轻易地使用新的 UEFI BIOS,如同操作您 的作业系统般顺畅。在本用户手册中的「BIOS」一词除非特别说明,所 指皆為「UEFI BIOS」。

BIOS (Basic Input and Output System;基本输出入系统)用来保存系统启动时所 需要的硬件设置,例如存储设备设置、超频设置、高级电源管理与启动设置等,这些 设置会保存在主板的 CMOS 中,在正常情况下,默认的 BIOS 程序设置提供大多数 使用情况下可以获得最佳的运行性能,建议您不要更改默认的 BIOS 设置,除了以下 几种状况:

- 在系统启动期间,屏幕上出现错误信息,并要求您运行 BIOS 程序设置。
- 安裝新的系統元件,需要進一步的 BIOS 設置或更新。

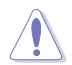

不适当的 BIOS 设置可能会导致系统不稳定或启动失败,强烈建议您只有 在受过训练专业人士的协助下,才可以运行 BIOS 程序设置的更改。

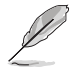

下载或更新 BIOS 文件时,请将文件名称更改为 X299SE2.CAP 给本主 板使用。

### 3.2 BIOS 設置程序

华硕 BIOS 设置程序以简单容易使用为理念,菜单方式的设计让您可以轻松的浏览 选项,进入次菜单点击您要的设置,假如您不小心做错误的设置,而不知道如何补救 **时,本设置程序提供一个快捷键直接恢复到上一个设置,这些将在以下的章节中有更** 進一步的說明。

在启动电脑时讲入 BIOS 设置程序

若要在启动电脑时进入 BIOS 设置程序,请在系统仍在自我测试 (POST,Power-On Self Test)时,按下<Del>键,就可以进入设置程序,如果您超过时间才按<Del> 鍵,則 POST 程序會自動繼續運行啟動測試。

在 POST 后讲入 BIOS 设置程序

请依照以下步骤在 POST 后讲入 BIOS 设置程序:

- 同時按下 <Ctrl> + <Alt> + <Delete> 鍵。
- 按下机箱上的〈RFSFT〉 键重新启动。
- 按下电源按钮关机后再重新启动。请在使用上述两个方法后仍无法讲入 BIOS 设 置程序时,再使用此方法。

在运行以上任一程序后,按下<Delete> 键进入 BIOS 程序。

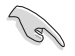

- 在本章节的 BIOS 程序画面只能参考,将可能与您所见到的画面有所 差異。
	- 若您想在 BIOS 设置程序中使用鼠标操控,请先确认已将鼠标连接至 主板。
	- BIOS 程序的出厂默认值可让系统运行处于最佳性能,但是若系统 因您改变 BIOS 程序而导致不稳定,请读取出厂默认值或按下快捷 鍵 <F5> 來保持系統的穩定。請參閱 退出 BIOS 程序 一節中 Load Optimized Defaults 項目的詳細說明。
- 若是更改 BIOS 设置后启动失败,请试着使用清除 CMOS,然后将主 板的设置值恢复为默认值。请参考 跳线选择区 一节的说明。
- BIOS 设置程序不支持使用蓝牙设备。

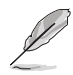

請訪問華碩網站以下載最新的 BIOS 程序。

#### BIOS 菜单画面

本主板的 BIOS 設置程序提供您 EZ Mode 和 Advanced Mode 兩種模式。您可以 在 启动菜单(Boot menu)中的 Setup Mode 切换模式,或按 <F7> 键讲行切换。

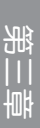
# 3.2.1 Advanced Mode

Advanced Mode 提供您更高级的 BIOS 设置选项。以下为 Advanced Mode 画面 之范例,各个设置选项的详细说明请参考之后的章节。

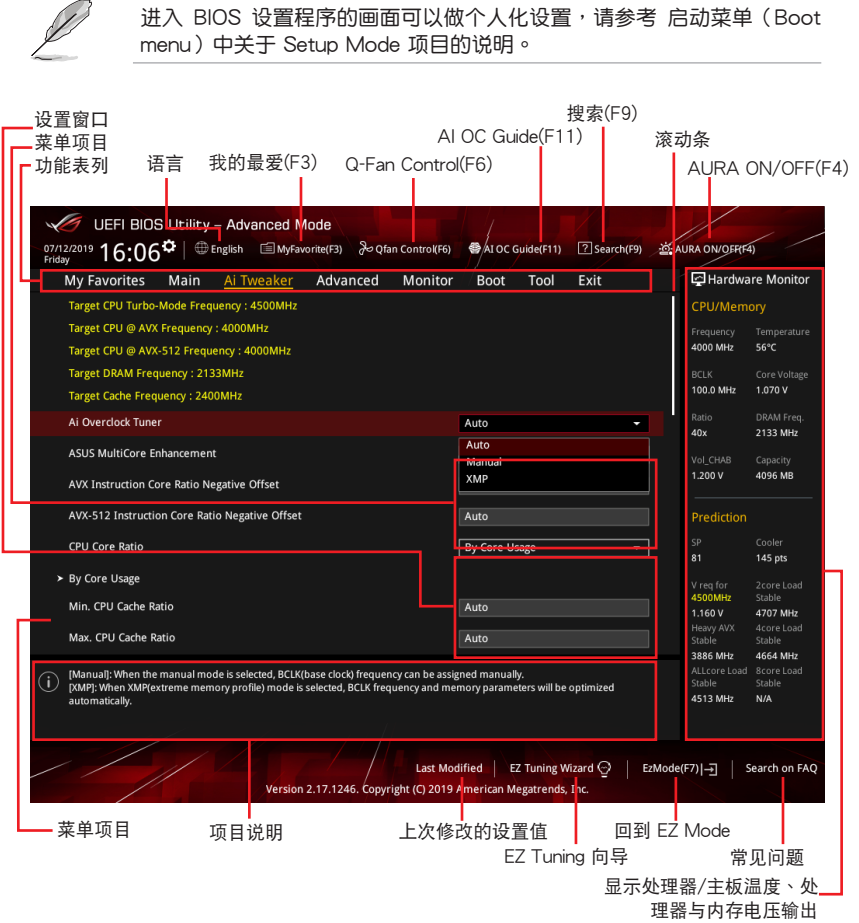

功能表列

BIOS 設置程序最上方各菜單功能說明如下:

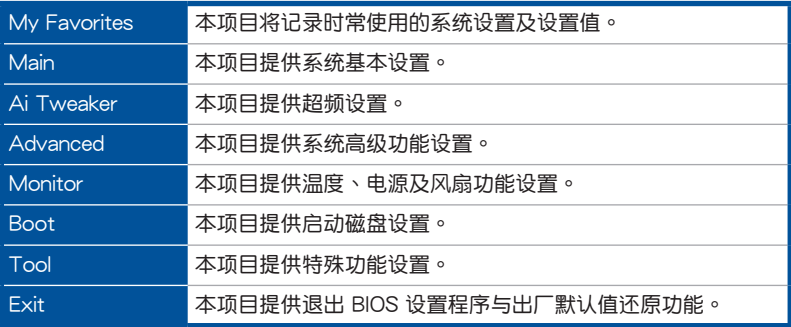

#### 苹单项目

於功能表列選定選項時,被選擇的功能將會反白,即選擇 Main 菜單所出現的項目。

點擊菜單中的其他項目(例如:My Favorites、Ai Tweaker、Advanced、 Monitor、 Boot、Tool 与 Exit)也会出现该项目不同的选项。

#### 子菜單

在菜单画面中,若功能选项前面有一个小三角形标记,代表此为子菜单,您可利用 方向键来选择,并按下 <Enter> 键来进入子菜单。

#### 語言

这个按钮位在功能表列的上方,用来选择 BIOS 程序界面显示的语言。点击这个按 鈕來選擇您想要的 BIOS 畫面顯示語言。

### 我的最愛(F3)

这个按钮位在功能表列的上方,用来以树状图显示所有的 BIOS 项目。选择常用的 BIOS 设置项目并保存至我的最爱菜单。

請參考 我的最愛(My Favorites) 一節以獲得更多信息。

Q-Fan Control(F6)

这个按钮位在功能表列的上方,用来显示风扇现在的设置。使用这个按钮来手动调 整風扇至您想要的設置值。

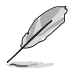

請參考 QFan Control 一節以獲得更多信息。

AI OC Guide (F11)

这个按钮位在功能表列的上方,用来查看超频的叙述并且可以启动该功能。

• 請參考 AI OC Guide 一節以獲得更多信息。

这项功能只有在安装没有锁频的处理器时才能使用。

搜索(F9)

这个按钮用来通过输入名称搜索 BIOS 项目,输入名称可以找到相关的项目列表。 AURA(F4)

这个按钮用来启动或关闭 Aura 特效或功能性 LED 指示灯。

[All ON] 启动所有的 LED 指示灯 (Aura 特效或是功能性指示灯)。

 $[A$ ura Only $]$  启动 Aura 特效, 而功能性指示灯将会关闭。

 $[Aura OFF]$   $\Rightarrow$   $\forall$   $\forall$   $A$ ura 特效, 而功能性指示灯依旧为开启状态。

[Stealth Mode] 关闭所有的 LED 指示灯 (Aura 特效与功能性指示灯)。

常见问题

移動鼠標至這個按鈕會出現如下的 QR code,您可以使用行動設備掃描 QR code 鏈接至華碩支持網站的 BIOS 常見問題網頁,您也可以掃描下方的 QR Code 以解決 您的相关问题。

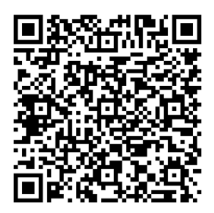

滾動條

在菜单画面的右方若出现滚动条,即代表此页选项超过可显示的画面,您可利用上 /下方向鍵或是 <PageUp>/<PageDown> 按鍵來顯示畫面中的其他項目。

在線操作說明

在菜单画面的右上方为当前所选择的作用选项的功能说明,此说明会依选项的不同 而自动更改。使用 <F12> 按键来抓取 BIOS 屏幕画面,并保存至携带式存储设备。

設置值

此区域显示菜单项目的设置值。这些项目中,有的功能选项仅为告知用户当前运行 状态,并无法更改,此类项目就会以淡灰色显示。而可更改的项目,当您使用方向键 移动项目时,被选择的项目以反白显示。

设置值被选择后以反白显示。要改变设置值请选择此项目,并按下〈Enter〉键以显 示設置值列表。

快捷鍵

这个按钮位在功能表列的上方,包含有 BIOS 程序设置的导引方向键,使用箭头按 键来选择菜单中的项目并更改设置。

管<br>第二

EZ Tuning 向導

这个按钮位在功能表列的上方,用来查看和调整系统的超频设置。

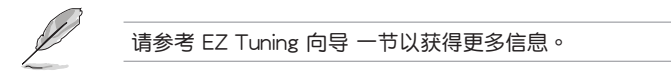

上次修改的設置按鈕

按下此按鈕可查看您在 BIOS 設置中上一次所做的修改項目。

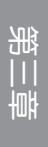

### 3.2.2 EZ Mode

您可以在 EZ Mode 中查看系统基本数据,并可以选择显示语言、喜好设置及启动 设备顺序。若要讲入 Advanced Mode,请点击画面右下角 Advanced Mode,或是 按下 <F7> 快捷鍵。

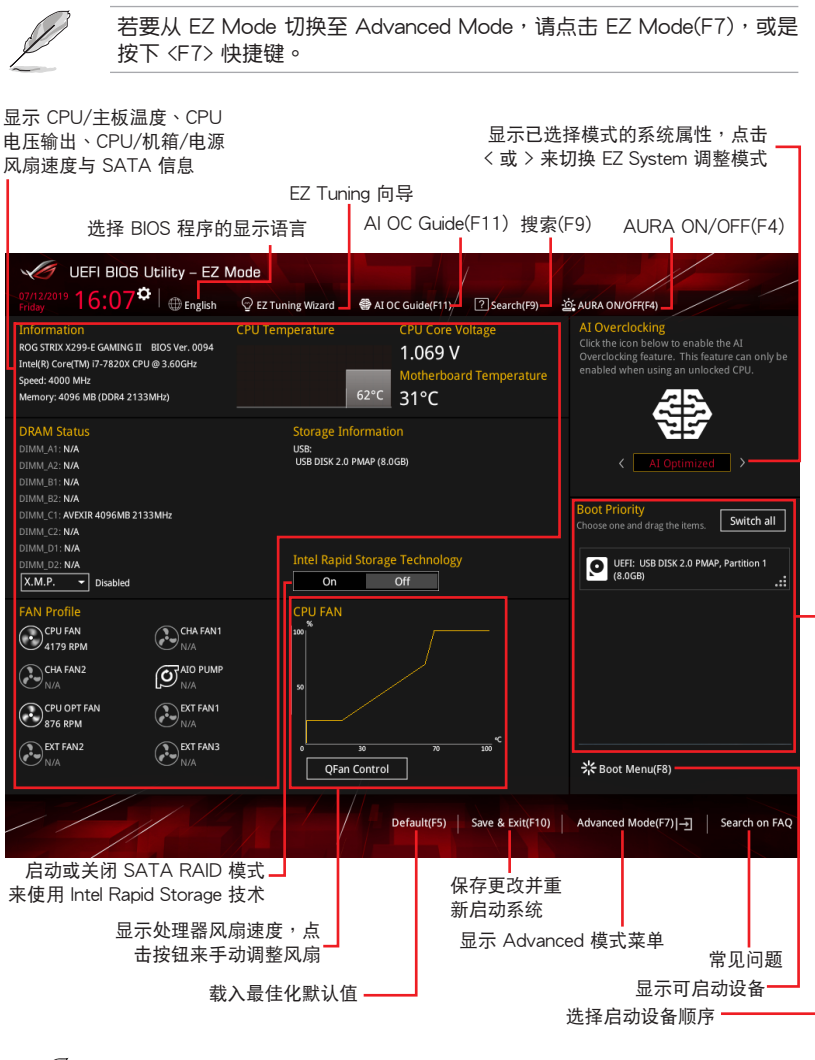

啟動設備的選項將依您所安裝的設備而異。

## 3.2.3 QFan Control

QFan Control 用来设置风扇设置文件,或手动设置处理器与机箱风扇的运行速 度。

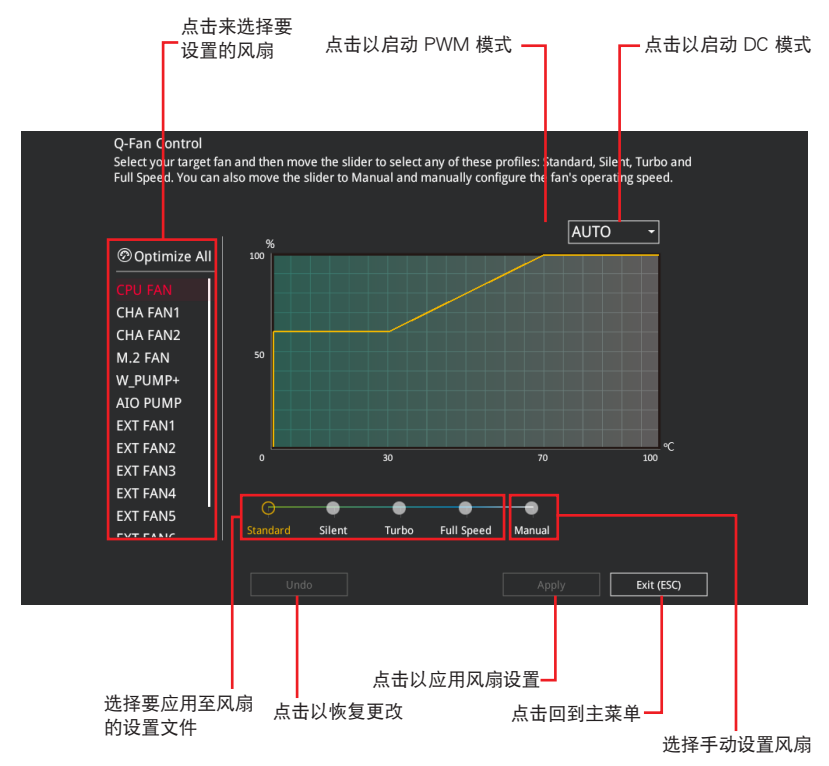

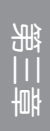

### 手动设置风扇

从设置文件清单中选择 Manual 来手动设置风扇运行的速度。

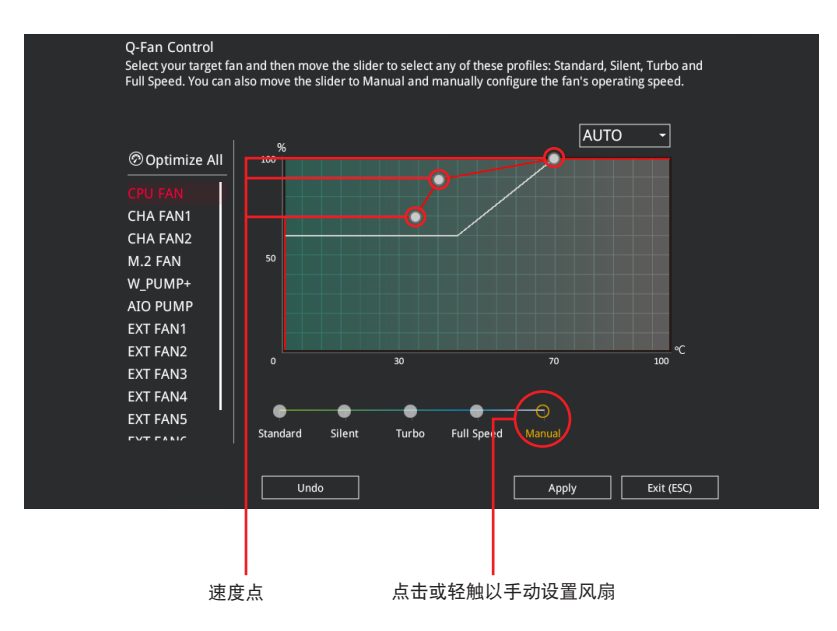

請依照以下步驟設置風扇:

- 1. 選擇想要設置的風扇並查看該風扇現在的狀況。
- 2. 点击并拖曳速度点来调整风扇的运行速度。
- 3. 点击应用(Apply)以保存更改然后点击 Exit (ESC)。

### 3.2.4 AI OC Guide

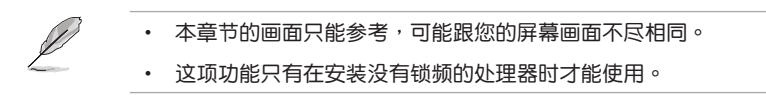

AI OC Guide 用来启动 Ai Overclocking 超频功能, 或是浏览 Ai Overclocking 超频 功能的快速说明,包含有建议的设置程序以及 Ai Overclocking 超频的叙述说明。

点击 Enable AI 即可启动 Ai Overclocking 超频功能。

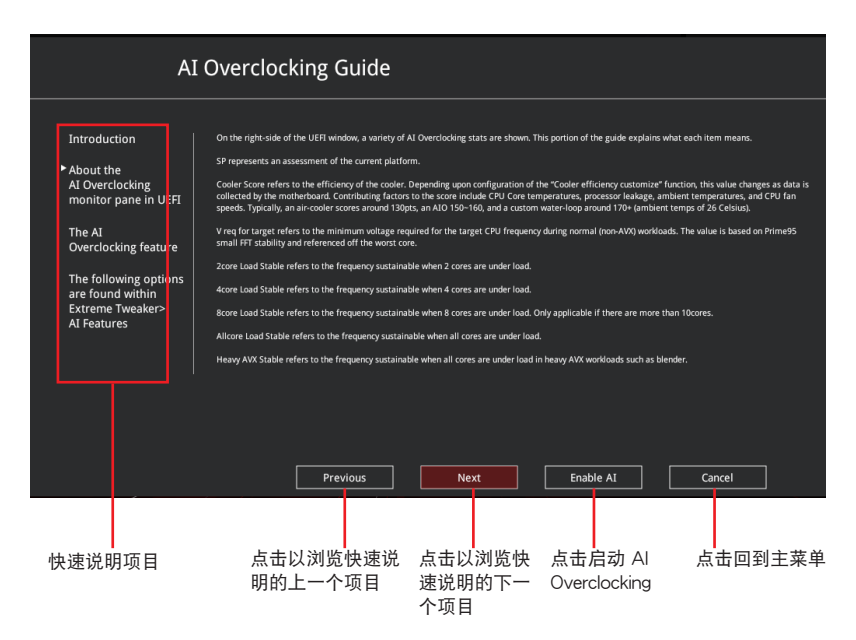

### 3.2.5 EZ Tuning 向導

EZ Tuning 可以輕鬆設置系統的 RAID 功能。

創建 RAID

請依照以下步驟創建 RAID:

- 1. 在 BIOS 程序画面中点击 EZ Tuning 向导 来启动 EZ Tuning 向导窗口。
- 2. 点击 OC 接着点击 下一步 (Next) 。点击 RAID 然后选择欲设为 [RAID] 模式的 连接端口, CPU、PCH 或 SATA, 然后点击 下一步 (Next)。

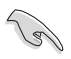

• 請確認硬盤中沒有已存在的 RAID 磁盤。

• 请确认硬盘已经连接至 Intel SATA 连接端口。

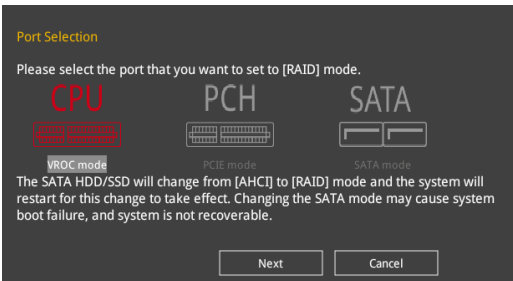

3. 选择 确定 (Yes) 以启动 RAID。

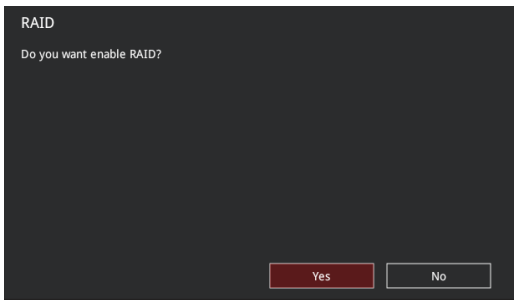

4. 点击 下一步 (Next) 。

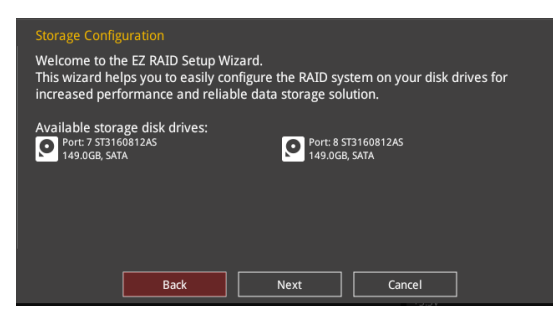

5. 选择 RAID 的保存类型为 Easy Backup 或 Super Speed,然后点击 下一步 (Next)。

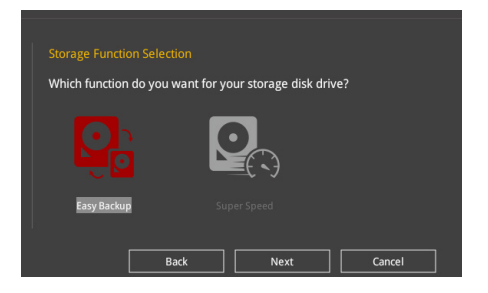

a. 若为 Easy Backup,点击 下一步 (Next) 然后选择从 Easy Backup (RAID 1)或 Easy Backup (RAID 10)。

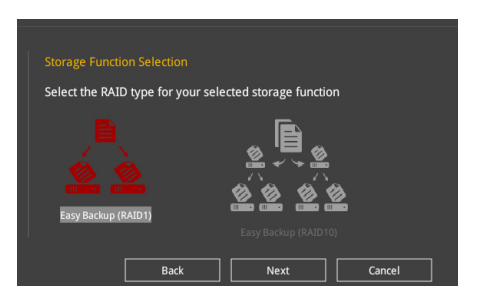

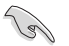

若您安装了四个硬盘,可以只选择 Easy Backup (RAID 10)。

b. 若为 Super Speed,点击下一步(Next)然后选择从 Super Speed (RAID 0)或 Super Speed (RAID 5)。

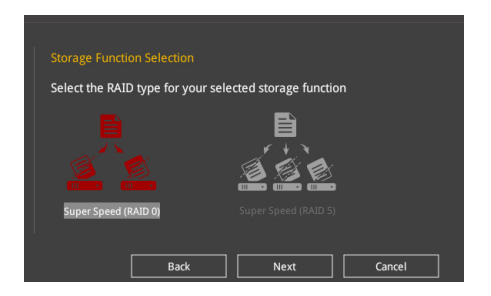

- 6. 选择好 RAID 类型后,点击 下一步 (Next) 然后再点击 确定 (Yes) 来继续 RAID 設置。
- 7. 完成 RAID 设置后,点击 确定 (Yes) 离开 RAID 设置,然后再点击 OK 以重新 啟動系統。

# 3.3 我的最愛(My Favorites)

在此菜單中您可以輕鬆保存並使用您偏好的 BIOS 項目設置。

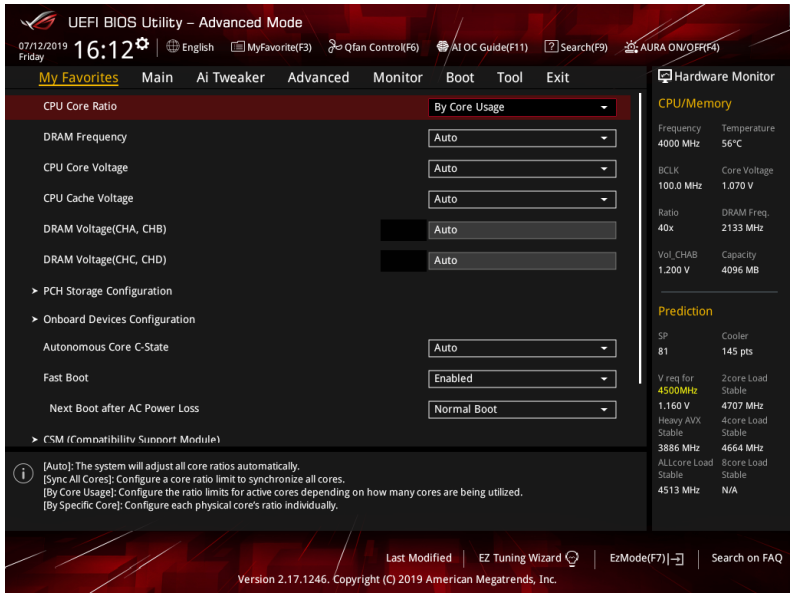

我的最爱会将多个性能、省电或是快速启动等相关设置设为默认值。您可以依照自 己的偏好添加或刪除設置此菜單項目。

### 添加項目至我的最愛

請依照以下步驟添加項目至我的最愛:

- 1. 在键盘按下 <F3> 键或在 BIOS 程序画面中点击 我的最爱(F3) 来启动设置树状图 畫面。
- 2. 在設置樹狀圖畫面中選擇想要保存至我的最愛的 BIOS 項目。

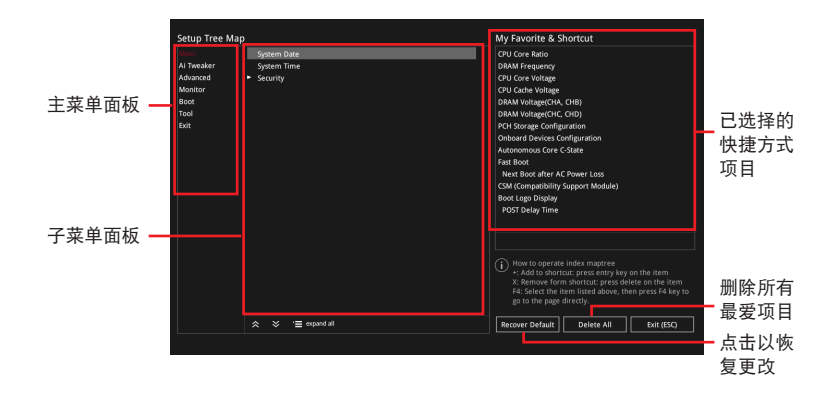

3. 从主菜单面板选择项目,然后占击子菜单中想要保存至我的最爱的选项,再占击 或輕觸 或是按下 <Enter> 按鍵。

以下項目無法加入至我的最愛:

- 有子菜單的項目。
- 用户自订项目,例如:语言、启动设备顺序。
- 设置项目,例如:内存 SPD 信息、系统时间与日期。
- 4. 点击 Exit (ESC) 或按下 <Esc> 键来关闭树状图窗口。
- 5. 到我的最愛菜單查看已保存的 BIOS 項目。

# 3.4 主菜單(Main Menu)

当您进入 BIOS 设置程序的高级模式(Advanced Mode)时,首先出现的第一个画 面即为主菜单。主菜单显示系统信息概要,用来设置系统日期、时间、语言与安全设 置。

安全性菜單(Security)

本菜单可让您改变系统安全设置。

- 若您忘记设置的 BIOS 密码,可以采用清除 CMOS 实时时钟 (RTC)內存。請參考 跳線選擇區 一節的說明。
- Administrator 或 User Password 项目默认值为 [Not Installed], 当您 設置密碼之後將顯示為 [Installed]。

## 3.5 Ai Tweaker 菜單(Ai Tweaker menu)

本菜单可让您设置超频功能的相关选项。

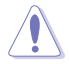

在您設置本高級菜單的設置時,不正確的設置值將導致系統功能異常。

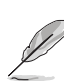

以下项目的默认值会随着您所安装的处理器与内存而不同。

#### Ai Overclock Tuner

本項目可以讓您設置 CPU 的超頻選項來達到您所想要的 CPU 內頻。請選擇以下 任一種默認的超頻選項:

[Auto] 載入系統最佳化設置值。

[Manual] 让您个别设置超频比值。

[X.M.P.] 若您安装支持 eXtreme Memory Profile (X.M.P.)技术的内存条,请 选择此项目以使用内存条支持的设置文件,以最佳化系统性能。

当您安装支持 eXtreme Memory Profile [X.M.P.] 技术的内存条时,才会 顯示 [X.M.P.] 設置選項。

以下項目只有在 Ai Overclock Tuner 設置為 [Manual] 時才會出現。

**BCLK Frequency** 

本项目用来设置 BCLK 频率以增强系统性能。您可以使用〈+> 与〈-> 键调整数 值,數值更改的範圍為 80.0MHz 至 300.0MHz。

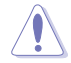

建议您依照处理器规格设置数值,设置过高的数值可能造成处理器永久 性的損害。

ASUS MultiCore Enhancement

[Auto] 通过华硕核心比率的设置,可以获得更佳性能。

[Disabled] 本項目用來設置默認的核心比率。

CPU Core Ratio

本项目用来设置 CPU 比值与自动同步。

設置值有:[Auto] [Sync All Cores] [By Core Usage] [By Specific Core]

BCLK Frequency : DRAM Frequency Ratio

[Auto] 本項目用來設置 BCLK 頻率至 DRAM 頻率的自動設置值。

[100:133] 本項目將 BCLK 頻率至 DRAM 頻率的比值設為 100:133。

[100:100] 本項目將 BCLK 頻率至 DRAM 頻率的比值設為 100:100。

DRAM Frequency

本項目可讓您設置內存的運行頻率。設置選項會隨著 BCLK Frequency 設置值變 动。选择自动模式以应用最佳化设置。

設置值有:[Auto] [DDR4-800MHz] - [DDR4-4400MHz]。

Internal CPU Power Management

本菜單中的子項目用來設置 CPU 倍頻與功能。

Enhanced Intel SpeedStep Technology

本项目可以让作业系统动态调整处理器电压与核心频率,借以降低平均能耗以 及減少平均熱能。

設置值有:[Auto] [Enabled] [Disabled]

Turbo Mode

本项目用来设置核心处理器的速度,使其在运行电力、电流与温度条件限制 下,可以比基本運行頻率更快的速度運行。

設置值有:[Enabled] [Disabled]

# 3.6 高級菜單(Advanced menu)

高级菜单可让您改变中央处理器与其他系统设备的细部设置。

注意!在您設置本高級菜單的設置時,不正確的數值將導致系統丟失。

3.6.1 处理器设置 (CPU Configuration)

本项目可让您得知中央处理器的各项信息与更改中央处理器的相关设置。

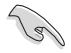

本菜单所显示项目可能会因您所安装处理器不同而有所差异。

Hyper-Threading [ALL]

启动本项目可以让高速运行绪处理器在作业系统内作为两个逻辑处理器,允许作 业.系统同时处理两个运行绪或处理器。

設置值有:[Disabled] [Enabled]

CPU - Power Management Control

本项目用来管理与设置处理器电力。

Enhanced Intel SpeedStep Technology 本项目可以让两个以上的频率被支持。 設置值有:[Auto] [Enabled] [Disabled]

Turbo Mode

本项目用来自动设置 CPU 的处理速度,使其在运行电力、电流与温度条件限 制下,可以比基本運行頻率更快的速度運行。

設置值有:[Enabled] [Disabled]

Autonomous Core C-States 本項目用來設置 CPU States 的電源節能。 設置值有:[Auto] [Disabled] [Enabled]

### 3.6.2 平台各項設置(Platform Misc Configuration)

本菜单项目可让您更改 PCH 以及 SA PCI Express 的 ASPM 模式。

3.6.3 系統代理設置(System Agent Configuration)

本菜單項目可讓您調整 PEG Port 的運行速度以及多重顯示(Multi-Monitor)功能。

第二章

### 3.6.4 PCH 设置 (PCH Configuration)

本菜单项目可让您调整 PCH PCI Express 速度。

#### PCI Express Configuration

本項目用來設置 PCI Express 插槽。

#### PCIe Speed

本项目用来让系统自动选择 PCI Express 连接端口速度。

設置值有:[Auto] [Gen1 (2.5 GT/s)] [Gen2 (5 GT/s)] [Gen3 (8 GT/s)]

### 3.6.5 PCH 存儲設備設置(PCH Storage Configuration)

当您进入 BIOS 设置程序时,BIOS 设置程序将自动检测已安装的 SATA 设备。当 未侦侧到 SATA 设备时将显示 Not Present。

SATA Controller(s)

本項目用來啟用或停用 SATA 設備。

設置值有:[Enabled] [Disabled]

SATA Mode Selection

本项目可设置 SATA 硬件设备的相关设置。

[AHCI] **http://web/indefinatate.com/indefinate/** Family Advanced Host Controller Interface (AHCI) 模式, 请将本项目设置为 [AHCI]。AHCI 模式可让内置的存储设备启动高级的 Serial ATA 功能,通过原生命今排序技术来提升工作性 能。

[Intel RST Premium With Intel Optane 本项目设置为 [Intel RST Premium With Intel Optane System Acceleration System Acceleration (RAID)]。 (RAID)] 若要在 Serial ATA 硬盘设置 RAID 磁盘阵列, 请将

S.M.A.R.T Status Check

SMART(自我监控、分析与报告技术)是一个监控软件,可以监控您的硬盘,并 在發生錯誤時於開機自檢(POST)時顯示錯誤信息。

設置值有:[On] [Off]

SATA6G 1 - SATA6G 8

SATA6G\_1 - SATA6G\_8 本項目可啟用或停用選擇的 SATA 連接端口。 設置值有:[Disabled] [Enabled]

Hot Plug

这些项目仅当 SATA Mode Selection 设置为 [AHCI] 时才会显示,并且提供您 啟用或關閉支持 SATA Hot Plug(熱插拔)功能。

設置值有:[Disabled] [Enabled]

### 3.6.6 CPU 保存設置(CPU Storage Configuration)

本项目可让您调整 CPU 保存设置。

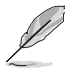

- 本项目仅会在已安装 Intel® Core™ X 系列处理器(6 核心或以上) 時才會顯示。
	- 由于 CPU 行为的限制,支持 Intel® CPU RSTe 的 CPU RAID 功能仅 支持 Intel® Core™ X 系列处理器(6核心或以上)与 Intel® SSD 模 塊。

3.6.7 內置設備設置(OnBoard Devices Configuration)

本项目可让您切换 PCIe 通道并讲行内置设备设置。

HD Audio Controller

本项目让您使用 Azalia 高保真音频控制器。

設置值有:[Disabled] [Enabled]

USB Type C Power Switch

[Auto] 本項目會自動檢測 USB Type C 並提供穩定的電源。

[Enabled] 本项目让 USB Type C 链接端口一直提供稳定的电源。

RGB LED lighting

系统在工作状态时

当系统在工作状态时,本项目用来关闭或开启 RGB LED 指示灯。 設置值有:[All On] [Stealth Mode] [Aura only] [Aura Off]

Q-Code LED 功能

第二章

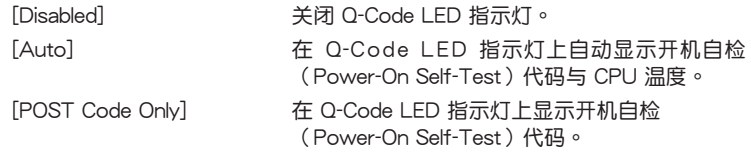

当系统处于睡眠、休眠或是软关机状态时

当系统在睡眠、休眠或软关机状态时,本项目用来关闭或开启 RGB LED 指示 燈。

設置值有:[On] [Off]

Wi-Fi 6 (802.11ax)

本项目可以让您开启或关闭 Wi-Fi 6 (802.11ax) 控制器。 設置值有:[Disabled] [Enabled]

Intel LAN Controller

本项目可以让您开启或关闭 Intel 以太网控制器。 設置值有:[Disabled] [Enabled]

Realtek 2.5G LAN Controller

本项目可以让您开启或关闭 Realtek 2.5G 以太网控制器。 設置值有:[Disabled] [Enabled]

### 3.6.8 高級電源管理設置(APM Configuration)

本项目可让您讲行系统唤醒与睡眠设置。

ErP Ready [Disabled]

在 S4+S5 或 S5 休眠模式下关闭某些电源,减少待机模式下电力的流失,以符合 欧盟能源使用产品 (Energy Related Product) 的规范。当设置为 [Enabled] 时,其 他 PME 选项将被关闭。

設置值有:[Disabled] [Enable (S4+S5] [Enable (S5)]

3.6.9 HDD/SSD SMART Information

本菜單顯示已鏈接設備的 SMART information。

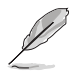

NVM Express 設備不支持 SMART 信息。

3.6.10 NVMe 設置(NVMe Configuration)

本菜单显示已链接设备的 NVMe 控制器与驱动信息。

3.6.11 USB 設備設置(USB Configuration)

本菜单可让您更改 USB 设备的各项相关设置。

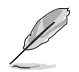

在 Mass Storage Devices 項目中會顯示自動檢測到的數值或設備。若無 连接任何设备,则会显示 None。

USB Single Port Control

本项目用来启动或关闭个别 USB 连接端口。

USB 連接端口的位置請參考 主板結構圖 的說明。

3.6.12 PCH-FW 設置(PCH-FW Configuration)

本项目可让您设置 TPM 固件。

3.6.13 網絡協定堆棧設置(Network Stack Configuration) 本项目可让您设置 lpv4 / lpv6 PXE 支持。

# 3.7 監控菜單(Monitor menu)

监控菜单可让您查看系统温度/电力状态,并可用来更改风扇设置。

Qfan Configuration

Qfan Tuning

点击本项目会自动检测最低速度并设置每个风扇的最小工作周期。

AIO PUMP/W\_PUMP+ Control

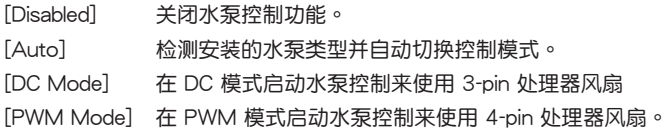

# 3.8 启动菜单 (Boot menu)

本菜单可让您更改系统启动设备与相关功能。

Fast Boot

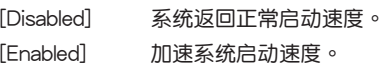

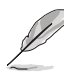

以下的項目只有在 Fast Boot 設置為 [Enabled] 時才會出現。

Next Boot after AC Power Loss

 $[$ Normal Boot] 电源中断后,在下一次启动时恢复至正常启动速度。 [Fast Boot] 电源中断后,在下一次启动时加快启动速度。

Boot Configuration

Setup Mode

[Advanced Mode] 本项目让您在 POST 后进入 BIOS 的 Advanced Mode [EZ Mode] 本项目让您在 POST 后讲入 BIOS 的 EZ Mode。

### CSM (兼容性支持模塊)

本项目用来设置 CSM(兼容性支持模块)项目来完全支持各种 VGA、启动设备和 **附加设备,借以获得更佳的兼容性。** 

Launch CSM

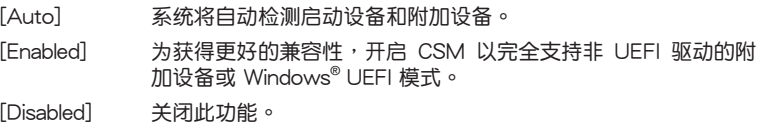

第二章

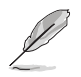

以下的項目只有在 Launch CSM 設為 [Enabled] 時才會出現。

Boot Devices Control

本项目用来诜择想要启动的设备类型。

設置值有:[UEFI and Legacy OPROM] [Legacy OPROM only] [UEFI only]

Boot from Network Devices

本項目用來選擇想要運行的網絡設備。

設置值有:[Ignore] [Legacy Only] [UEFI driver first]

Boot from Storage Devices

本项目用来选择想要运行的存储设备类型。

設置值有:[Ignore] [Legacy Only] [UEFI driver first]

Boot from PCI-E/PCI Expansion Devices

本项目用来选择想要运行的 PCI-E/PCI 扩展设备类型。

設置值有:[Legacy Only] [UEFI driver first]

Secure Boot

本项目用来设置 Windows® 安全启动的相关参数以及管理系统金钥,以提升系统在 开机自检(POST)时的安全性,避免受到未授权的用户与恶意软件的危害。 Boot Option Priorities

本项目让您自行选择启动磁盘并排列启动设备顺序。屏幕上显示的设备项目数量将 視系統中安裝的設備數量而定。

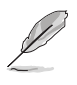

• 欲进入 Windows® OS 安全模式时,请在开机自检(POST)时按下 <F8>(Windows® 8 不支持這項功能)。

• 啟動時您可以在 ASUS Logo 出現時按下 <F8> 選擇啟動設備。

Boot Override

本项目将显示可使用的设备,设备的名称将因使用的硬件设备不同而有所差异。点 击任一设备可将该将置设置为启动设备。

# 3.9 工具菜單(Tools menu)

本工具菜单可以让您针对特别功能讲行设置。请洗择菜单中的洗项并按下〈Fnter〉 鍵來顯示子菜單。

#### Flexkey

本項目用來讓您分配重置按鈕(Flexkey)的不同功能。

[Reset] 重新启动系统

[Aura On/Off] 启动或关闭 Aura 指示灯。此设置不会和 BIOS/软件 项目同步。

[DirectKey] 直接启动进入 BIOS。

Setup Animator

本项目用来启动或关闭设置动画。

設置值有:[Disabled] [Enabled]

### 3.9.1 华硕 EZ Flash 3 应用程序

本项目可以让您启动华硕 EZ Flash 3 程序,按下<Enter> 会出现再次确认的窗 口,请使用左右方向键诜择 [Yes] 或 [No],接着按下〈Enter〉 确认。

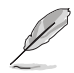

請參考 華碩 EZ Flash 3 的說明。

### 3.9.2 安全清除 (Secure Erase)

固態硬盤(SSD)會隨著使用的時間與次數而降速。請定期清除固態硬盤,以維持 良好速度。

安全清除仅限于 AHCI 模式时使用。请确认已将 SATA 模式设为 AHCI。 點擊 高級菜單 > PCH 存儲設備設置 > SATA 模式選擇 > AHCI。

欲使用安全清除功能,请在高级菜单中点击 工具菜单 > 安全清除。

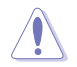

杳看华硕官方论坛以了解更多安全清除固态硬盘的相关问题。为避免造 成驱动器的不稳定,请勿在不兼容的固态硬盘上清除数据。

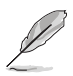

对固态硬盘讲行安全清除数据时,请勿将电脑关机或重新启动。

• 安全清除只有在連接至 Intel® SATA 連接端口時才會出現。請參考手 冊中 主板結構圖 以獲得更多信息。

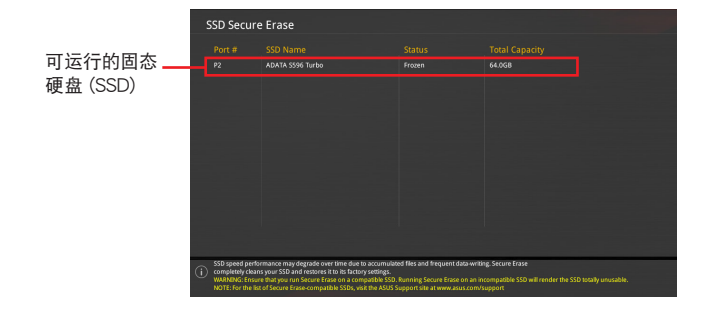

状态说明:

- Frozen 当选取的磁盘状态为 Frozen 时,不能运行安全清除。若要删 除锁定,应对 SSD 运行一次启动循环。通过将磁盘先拔除后再插入 即可完成此操作。
- Locked 为避免无法顺利于 SSD 运行安全清除,在运行安全清除时, 請先解開已由華碩設置密碼的第三方軟件(Third-party software)。

### 3.9.3 华硕 User Profile

本菜单可以让您保存或载入 BIOS 设置。

Load Profile

本项目可以让您载入先前保存在 BIOS Flash 中的 BIOS 设置。输入一个保存在 BIOS 设置中的设置文件编号,然后按下 <Enter> 键并 选择 Yes 来载入文件。

当讲行 BIOS 升级时,请勿关闭或重新启动系统以免造成系统启动失败。

建议您只在相同的内存/处理器设置与相同的 BIOS 版本状态下,更 新 BIOS 程序。

Profile Name

本項目用來輸入設置文件名稱。

Save to Profile

本项目可以让您保存当前的 BIOS 文件至 BIOS Flash 中,并创建一个设置文件。 从 1 至 8 选择一个设置文件编号并输入该编号,然后按下<Enter> 键,接着选择 Yes。

Load/Save Profile from/to USB Drive

本项目可以由 USB 存储设备载入或保存设置文件,或是载入或保存设置文件至 USB 存儲設備。

#### 3.9.4 华硕 SPD Information

本菜单显存插槽的相关信息。

### 3.9.5 華碩 Armoury Crate

本項目用來開啟或關閉華碩 Armoury Crate 功能。華碩 Armoury Crate 可以幫助 您管理与下载主板最新的 ROG 驱动程序与应用程序更新。

### 3.9.6 顯卡信息(Graphics Card Information)

本菜单显示显卡的相关信息。

GPU Post

第二章

本项目显示安装在本主板的显卡,并显示建议安装的显卡数量让您获得最佳性能。

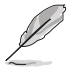

僅有特定的華碩顯卡支持本功能。

Bus Interface

本项目可以让您选择 bus interface。 設置值有:[PCIEX16\_1] [PCIEX16\_2] [PCIEX16\_3]

# 3.10 退出 BIOS 程序(Exit menu)

本菜单可让您读取 BIOS 程序出厂默认值与退出 BIOS 程序,并可保存与取消对 BIOS 項目的更改。你也可以由 Exit 菜單進入 EZ Mode。

Load Optimized Defaults

本项目可让您载入 BIOS 程序设置菜单中每个参数的默认值。当您选择本项目或按 下 <F5>,便会出现一个确认对话窗口,选择 OK 以载入默认值。

Save Changes & Reset

当您完成对 BIOS 设置程序所做的更改后,请选择本项目或按下<F10>,将会出现 一个确认对话窗口,请选择 OK 以保存设置并退出 BIOS 设置程序。

Discard Changes & Exit

本项目可让您放弃所做的更改,并恢复原先保存的设置。在选择本项目或按下 <Esc>键后, 将会出现一个确认对话窗口, 请选择 Yes 以放弃任何设置并载入原先保 存的設置,同時退出 BIOS 設置程序。

Launch EFI Shell from USB devices

本项目可以让您由含有数据系统的设备中启动 EFI Shell (shellx64.efi)。

# 3.11 更新 BIOS 程序

华硕网站上提供有最新的 BIOS 程序,可以强化系统的稳定度、兼容性或运行性 能, 但是运行 BIOS 程序更新是具有潜在性风险的, 若是使用现有版本的 BIOS 程序 都沒有發生問題時,請勿手動運行更新 BIOS 程序。不適當的 BIOS 程序更新可能會 导致系统启动失败。若有需要,请使用以下各节的方法来更新您的 BIOS 程序。

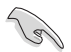

請訪問華碩網站(www.asus.com.cn)來下載本主板最新的 BIOS 程序。

- 1. EZ Update:在 Windows® 作业系统中更新 BIOS 程序。
- 2. ASUS EZ Flash 3: 使用 U 盘来更新 BIOS。
- 3. ASUS CrashFree BIOS 3: 当 BIOS 文件遗失或丢失时,可以使用 U 盘或主板的 驅動程序與應用程序光盤來更新 BIOS。

上述软件请参考相关章节的详细使用说明。

### 3.11.1 EZ Update

EZ Update 是一套可以让您在 Windows 作业系统下,用来更新主板 BIOS 文件的 應用程序。

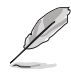

- 在使用 EZ Update 之前,请先确认您已经通过内部网络对外连接, 或者通过互联网服务供应商(ISP)所提供的连线方式连接到互联 網。
- 这个程序可以在主板附赠的驱动程序及应用程序光盘中找到。

### 3.11.2 華碩 EZ Flash 3

华硕 EZ Flash 3 程序让您能轻松的更新 BIOS 程序,可以不必再通过启动盘的冗 長程序或是到 DOS 模式下運行。

利用互联网更新会因区域及连线情况而异。更新前请确认网络连线。

請依照以下步驟通過 USB 更新 BIOS 程序:

- 1. 將保存有最新的 BIOS 文件的 U 盤插入 USB 連接端口。
- 2. 进入 BIOS 设置程序的 Advanced Mode, 选择 Tool > ASUS EZ Flash 3 Utility, 接著請按下 <Enter> 鍵。
- 3. 選擇 via Storage Device(s)。

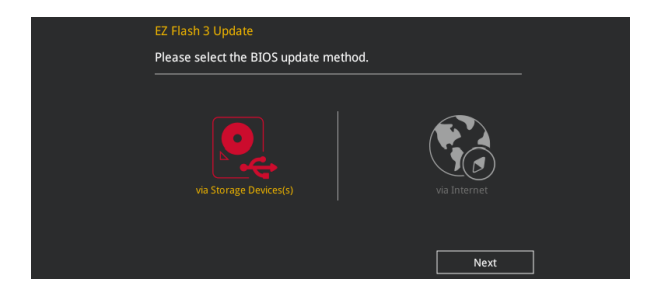

- 4. 请使用 <Tab> 键操控 Drive 区域。
- 5. 请利用上/下方向键找到存放有最新 BIOS 文件的 U 盘,接着请按下<Enter> 鍵。
- 6. 请使用 <Tab> 键操控 Folder Info 区域。
- 7. 请利用上/下方向键找到 U 盘中最新的 BIOS 文件,接着请按下<Enter> 键开始 BIOS 更新作业。当 BIOS 更新作业完成后请重新启动电脑。

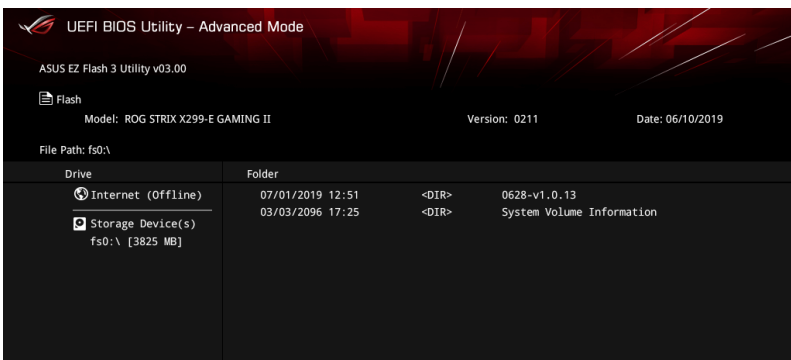

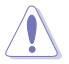

• 本功能仅支持采用 FAT 32/16 格式的单一磁区 U 盘。

当更新 BIOS 时,请勿关闭或重置系统以避免系统启动失败。

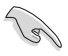

請讀取出廠默認值來保持系統的穩定。請參閱 退出 BIOS 程序 一節中 Load Optimized Defaults 項目的詳細說明。

請依照以下步驟通過互聯網更新 BIOS 程序:

- 1. 讲入 BIOS 设置程序的 Advanced Mode, 选择 Tool > ASUS EZ Flash 3 Utility, 接著請按下 <Enter> 鍵。
- 2. 選擇 via Internet。

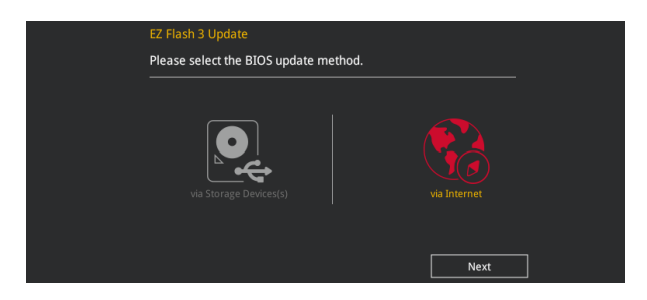

3. 請利用左右向鍵選擇網絡連線,接著請按下 <Enter> 鍵。

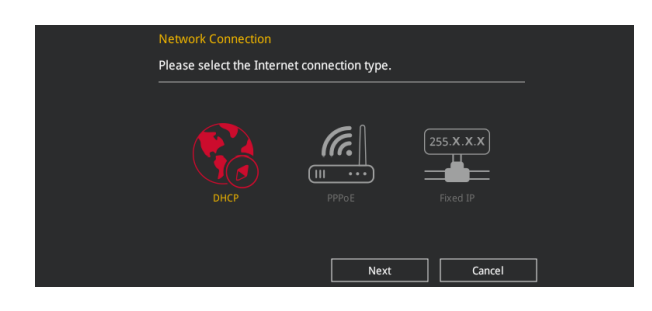

- 4. 按照操作步骤完成 BIOS 更新作业。
- 5. 当 BIOS 更新作业完成后请重新启动电脑。

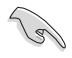

第二章

請讀取出廠默認值來保持系統的穩定。請參閱 退出 BIOS 程序 一節中 Load Optimized Defaults 项目的详细说明。

### 3.11.3 華碩 CrashFree BIOS 3

华硕最新自行研发的 CrashFree BIOS 3 工具程序, 让您在当 BIOS 程序和数据被 病毒入侵或丢失时,可以轻松的从驱动程序及应用程序光盘,或是从含有最新或原始 的 BIOS 文件的 U 盤中恢復 BIOS 程序的數據。

**College** 在驅動程序及應用程序光盤中的 BIOS 程序版本可能會比官方網站上的 BIOS 程序版本旧,若是想要使用更新的 BIOS 程序,请至 https://www. asus.com/support/ 网站下载,并保存在便携存储设备中。

#### 恢復 BIOS 程序

請依照下列步驟使用應用程序光盤恢復 BIOS 程序:

- 1. 启动系统。
- 2. 将主板的应用程序光盘放入光驱,或是将含有最新或原始的 BIOS 文件的 U 盘插 入 USB 連接端口。
- 3. 接着工具程序便会自动检查光盘或存储设备中是否存有 BIOS 文件。当搜索到 BIOS 文件后,工具程序会开始读取 BIOS 文件并自动讲入 ASUS EZ Flash 3 程 序。
- 4. 系统需要您讲入 BIOS 程序来恢复 BIOS 设置,为了确保系统的兼容性与稳定 性,建议您按下 <F5> 按键来载入 BIOS 程序的默认值。

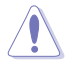

当更新 BIOS 时,请勿关闭或重置系统以避免系统启动失败。

### 3-32 第三章:BIOS 程序設置

# 4.1 RAID 功能設置

本主板支持 Intel Rapid Storage 快速保存技術,可支持 RAID 0、RAID 1、RAID 10 和 RAID 5 磁盤陣列的設置。

**Comment** 

更多關於 RAID 的設置,請至華碩技術支持網站 https://www.asus.com/ support 參考 RAID Configuration Guide 的說明。

### $4.1.1$  RAID 定义

RAID 0 的主要功能为「Data striping」, 即区块延展。其运行模式是将磁盘阵列 系统下所有硬盘组成一个虚拟的大硬盘,而数据存取方式是平均分散至多颗硬盘,是 以并行的方式读取/写入数据至多颗硬盘,如此可增加存取的速度,若以二颗硬盘所 建构的 RAID 0 磁盘阵列为例,传输速度约为阵列中转速最慢的硬盘的二倍速度。整 体而言,RAID 0 模式的磁盘阵列可增加数据传输的性能与速率。

RAID 1 的主要功能为「Data Mirroring」, 即数据映射。其运行模式是将磁盘阵列 系统所使用的硬盘,创建为一组映射对应(Mirrored Pair),并以平行的方式读取/写 入数据至多颗硬盘。而写入至各个硬盘的数据是完全一样的,在读取数据时,则可由 本組內所有硬盤同時讀出。而 RAID 1 模式的磁盤陣列最主要就是其容錯功能(fault tolerance), 它能在磁盘阵列中任何一颗硬盘发生故障的情况时, 其它硬盘仍可以继 续动作,保持系统不中断运行。即使阵列中某一颗硬盘丢失时,所有的数据仍会完整 地保留在磁盤陣列的其它硬盤中。

RAID 5 的主要功能为将数据与验证信息加以延展,分别记录到三部或以上的硬盘 中。而 RAID 5 阵列设置的优点,包含有取得更理想的硬盘性能、具备容错能力,与 更大的保存容量。RAID 5 阵列模式最话合的使用范畴,可用于交叉处理作业、数据 库应用、企业资源的规划,与商业系统的应用。这类型的阵列模式,最少需要三部硬 盤方可進行設置。

RAID 10 的主要功能为「Data striping」+「Data Mirroring」,也就是集 RAID 0 与 RAID 1 之所长,不但可运用到 RAID 0 模式所提供的高速传输速率,也保有了 RAID 1 模式的数据容错功能,让您不但享有高速的数据传输功能,对于数据的保存 也无后顾之忧。

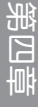

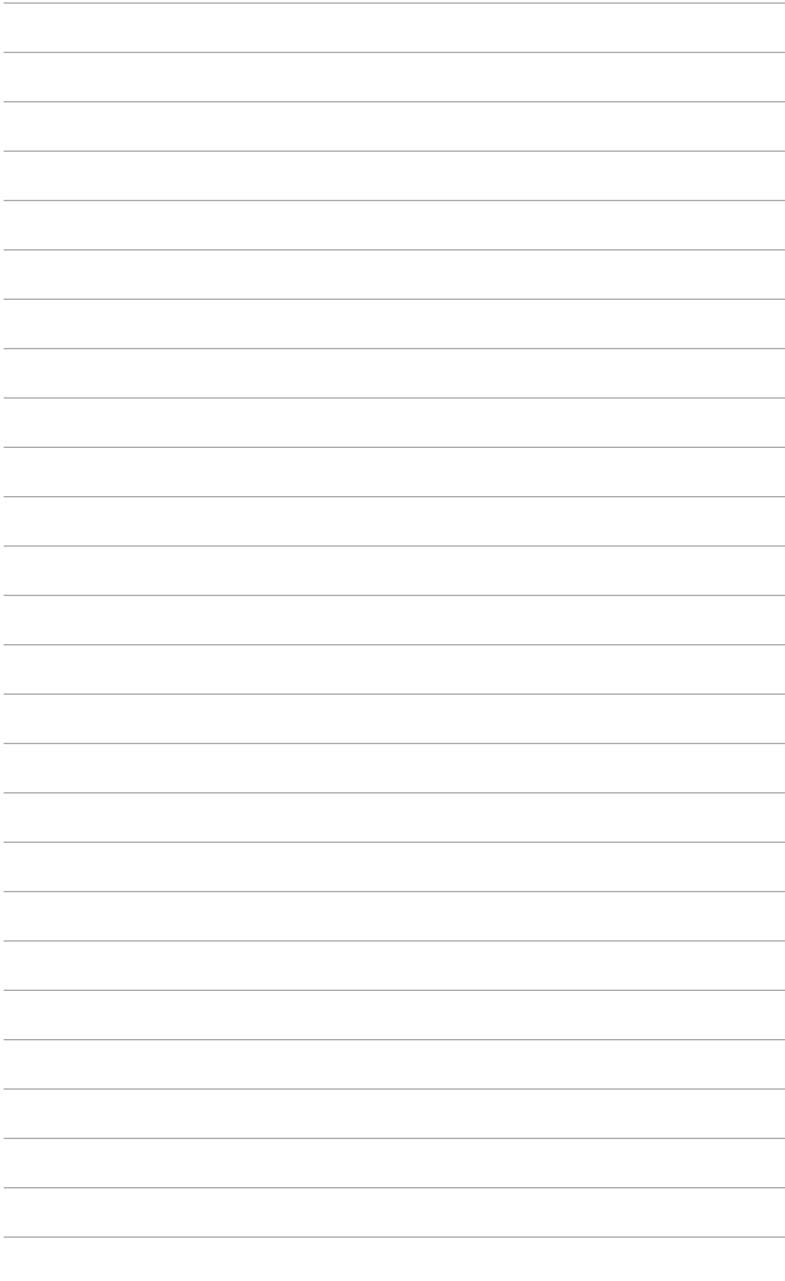

附錄

# Q-Code 列表

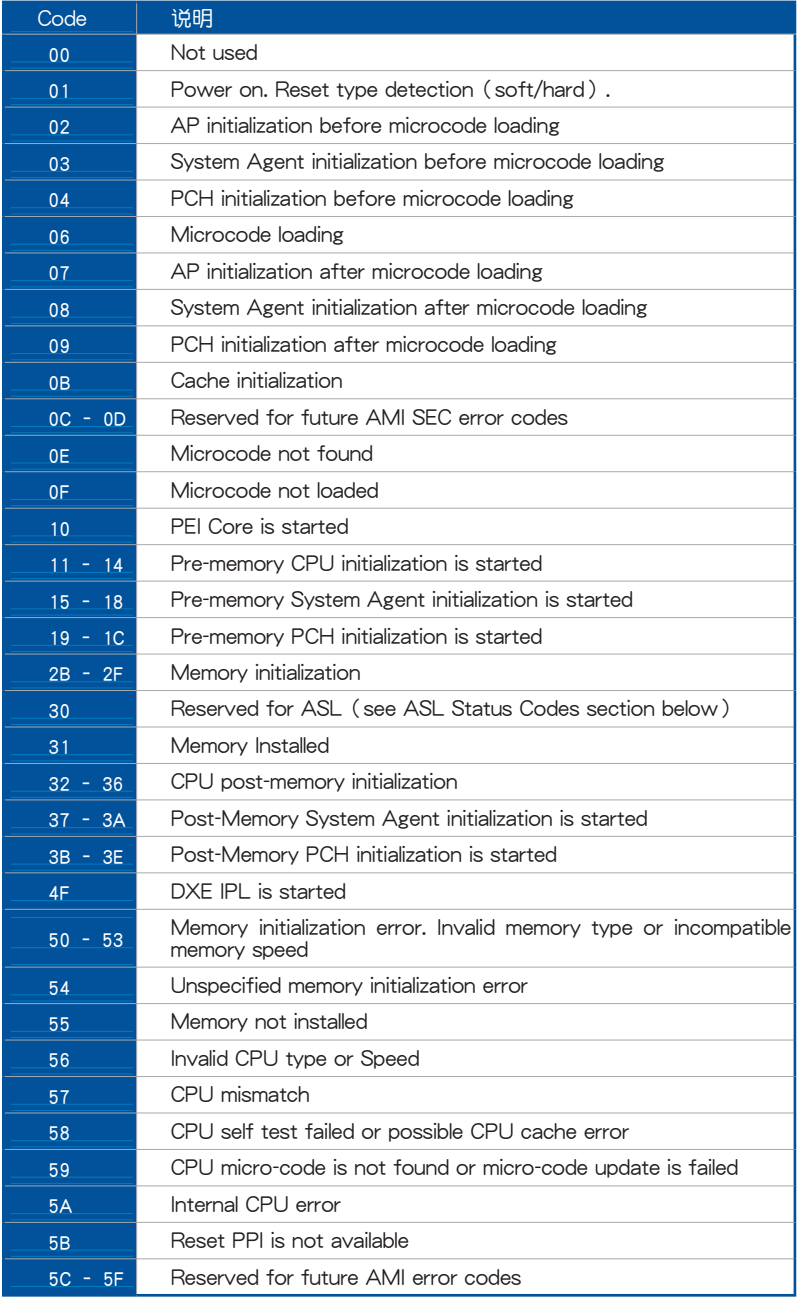

(表格續下頁)

# Q-Code 列表(表格續下頁)

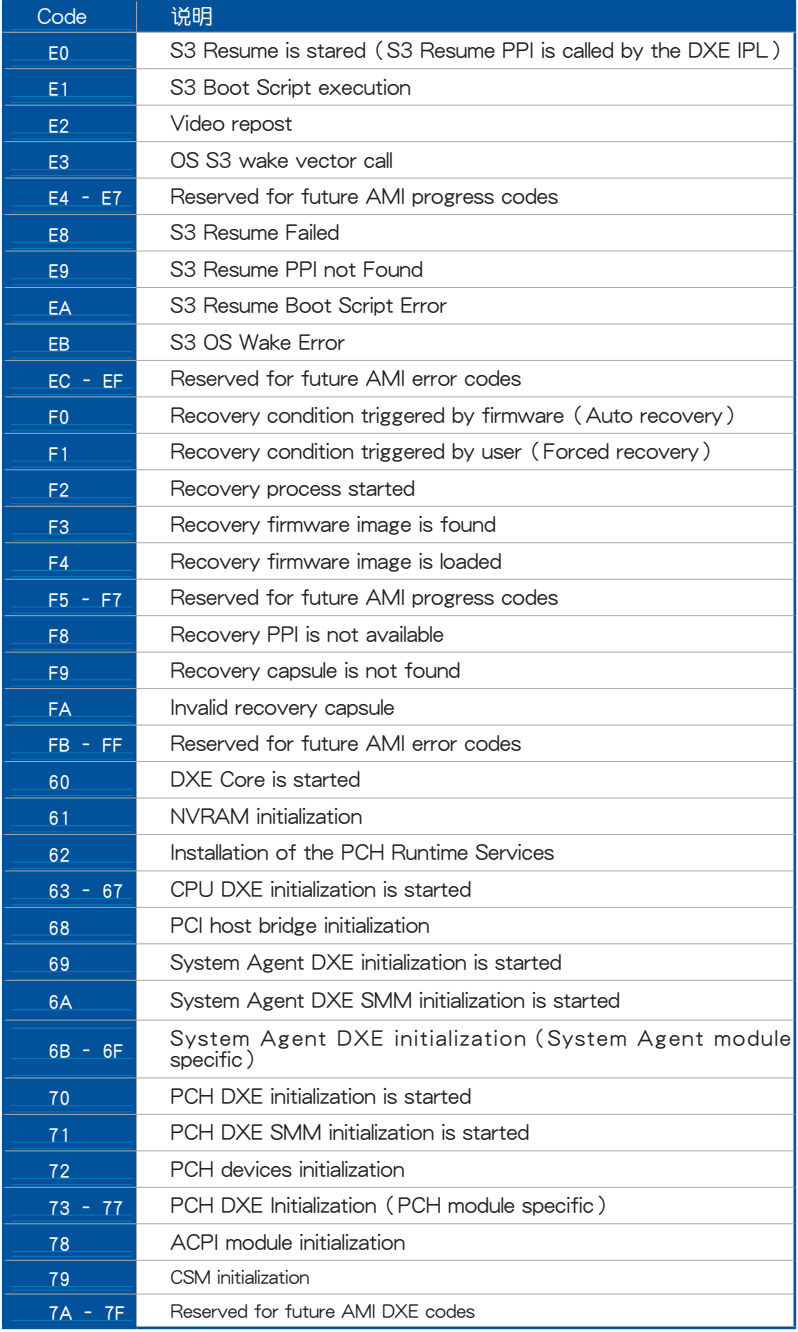

### Q-Code 列表(表格續下頁)

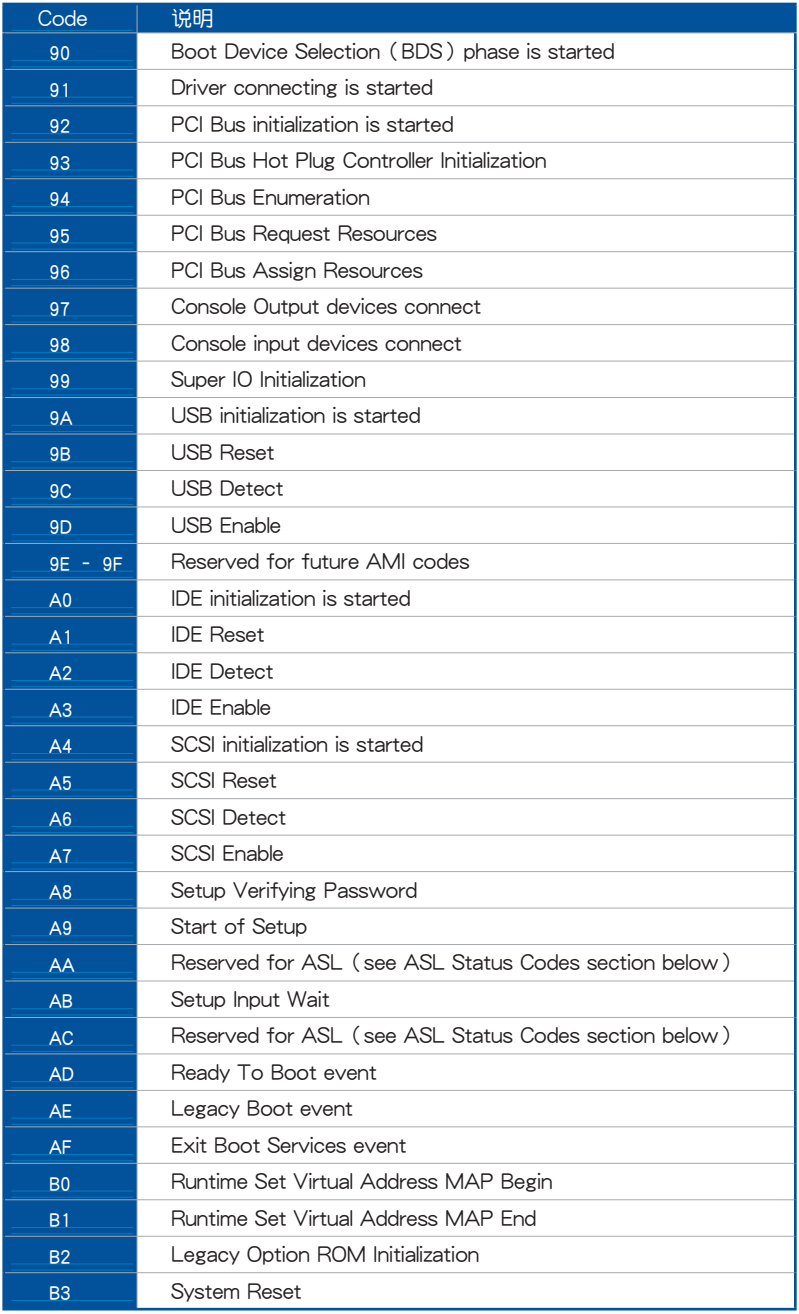

### Q-Code 列表

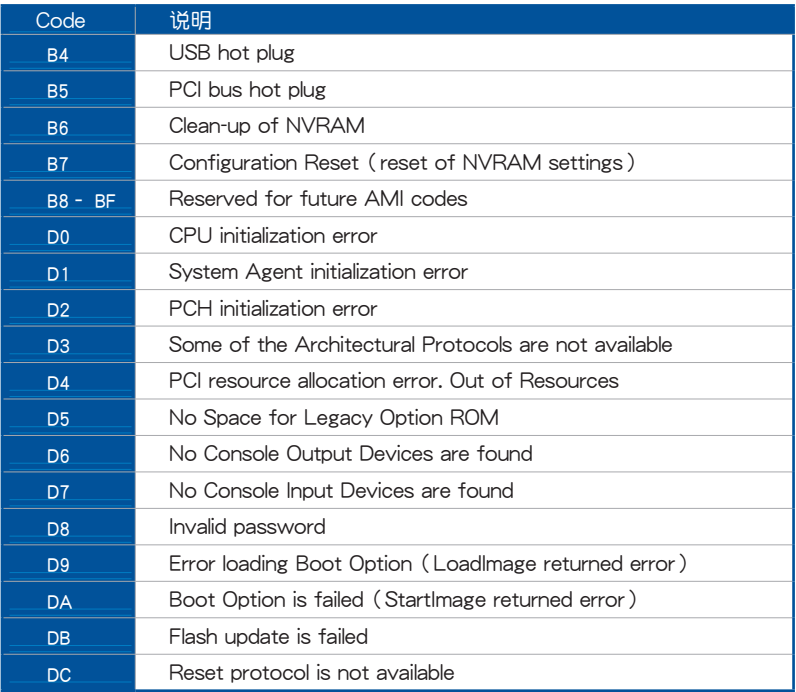

# ACPI/ASL 檢查表

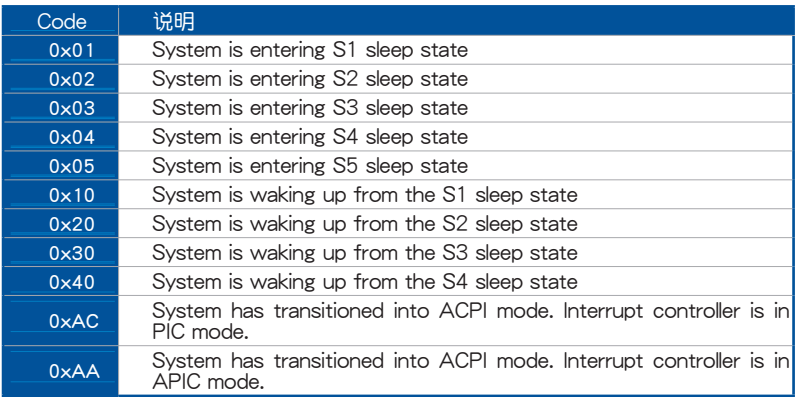
# 華碩電腦公司(上海)有限公司 ASUSTeK CMPUTER (SHANGHAI) CO.,LTD

### 市場信息

### 技術支持

地址:上海市闵行区金都路 5077 号 電話:+86-21-54421616 传直: +86-21-54420088 互聯網:http://www.asus.com.cn

電話:400-620-6655 在線支持:http://www.asus.com.cn/support

# 华硕电脑公司 ASUSTeK COMPUTER INC. (亚大地区)

#### 市場信息

地址:台湾台北市北投区立德路 150 号 4 楼 電話:+886-2-2894-3447 傳真:+886-2-2890-7798 電子郵件:info@asus.com.tw 互聯網:http://www.asus.com.tw

### 技術支持

電話:+86-21-38429911 傳真:+86-21-58668722, ext. 9101# 在線支持:http://www.asus.com/tw/support

## ASUS COMPUTER INTERNATIONAL (美国)

#### 市場信息

技術支持

地址:48720 Kato Rd., Fremont, CA 94538, 電話:+1-812-282-2787 USA 電話:+1-510-739-3777 傳真:+1-510-608-4555 互聯網: http://www.asus.com/us/

傳真:+1-812-284-0883 在線支持:http://qr.asus.com/techserv

# ASUS COMPUTER GmbH (德国/奥地利)

### 市場信息

地址:Harkort Str. 21-23, 40880 Ratingen, **Germany** 

傳真:+49-2102-959931

互聯網:http://www.asus.com/de

在線聯絡:http://eu-rma.asus.com/sales(只 回答市场相关事务的问题)

### 技術支持

电话: +49-2102-5789555 傳真:+49-2102-9599-11 在線支持:http://qr.asus.com/techserv

### **Notices**

### FCC Compliance Information

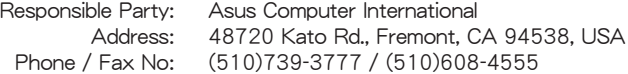

#### Identification of the assembled product: INTEL**®** WI-FI 6 AX200

Identification of the modular components used in the assembly:

Model Name: INTEL® WI-FI 6 AX200 FCC ID: PD9AX200NG

This device complies with part 15 of the FCC Rules. Operation is subject to the following two conditions: (1) This device may not cause harmful interference, and (2) this device must accept any interference received, including interference that may cause undesired operation.

This equipment has been tested and found to comply with the limits for a Class B digital device, pursuant to part 15 of the FCC Rules. These limits are designed to provide reasonable protection against harmful interference in a residential installation. This equipment generates, uses and can radiate radio frequency energy and, if not installed and used in accordance with the instructions, may cause harmful interference to radio communications. However, there is no guarantee that interference will not occur in a particular installation. If this equipment does cause harmful interference to radio or television reception, which can be determined by turning the equipment off and on, the user is encouraged to try to correct the interference by one or more of the following measures:

- Reorient or relocate the receiving antenna.
- Increase the separation between the equipment and receiver.
- Connect the equipment into an outlet on a circuit different from that to which the receiver is connected.
- Consult the dealer or an experienced radio/TV technician for help.

#### RF exposure warning

This equipment must be installed and operated in accordance with provided instructions and the antenna(s) used for this transmitter must be installed to provide a separation distance of at least 20 cm from all persons and must not be co-located or operating in conjunction with any other antenna or transmitter. End-users and installers must be provide with antenna installation instructions and transmitter operating conditions for satisfying RF exposure compliance.